# Performance

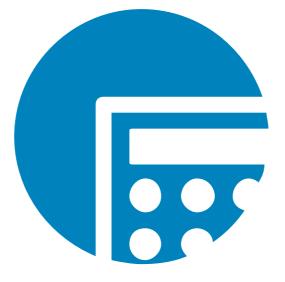

# **ADMINISTRATION GUIDE**

**VERSION 9.7.0 (24)** 

DATE 11/2023

© Copyright 1998 - 2023 cubus AG - A Serviceware Company. All rights reserved.

Microsoft, Excel, Windows and Windows Server are trademarks or registered trademarks of Microsoft Corporation.

All other names of companies, products and/or services are trademarks of their respective owners.

Hyperion and Essbase are registered trademarks and Hyperion Solutions is a trademark of Oracle.

Subject to change without notice.

All rights reserved. No part of this document may be reproduced, translated or transmitted in any form or by any means, electronic, optical or mechanical, including photocopy, recording, or any information storage system, for any purpose other than the purchaser's personal use, without the prior written consent of cubus AG.

cubus AG assumes no responsibility for typographical errors or inaccuracies in this documentation or for the use, reliability, interoperability, merchantability, or fitness for a particular purpose of the software product and/or programs described herein. This manual is subject to periodic updates. cubus AG reserves the right to modify, augment, or improve this document as well as the products and/or programs described herein.

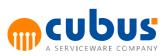

# Contents

| Part I   | I Introduction                                                                                                 |     |
|----------|----------------------------------------------------------------------------------------------------|-----|
| Part II  | Architecture                                                                                                   | 2   |
| 1        | WEB Architecture                                                                                               | . 2 |
| 2        | OLAP Databases                                                                                                 | . 2 |
| 3        | Relational SQL Database                                                                                        | . 2 |
| 4        | Performance Client Website                                                                                     | . 2 |
| 5        | Performance Administration Website                                                                             | . 3 |
| 6        | Performance Desktop                                                                                            |     |
| -        | -                                                                                                    |     |
| Part III | Creating a Performance Application                                                                             | 4   |
| 1        | Directory Structure                                                                                            | . 4 |
|          | Performance Installation Directory                                                                             |     |
|          | Web Application Directory<br>Performance Application Directories                                               |     |
|          | Global Application Directory                                                                                   |     |
| 2        | Creating the Application Directory Structure                                                                   |     |
| 3        | Creating the Application                                                                                       |     |
| 4        | Creating the Performance database(s)                                                                           |     |
|          | Creating the OLAP Database<br>Checking the Relational Repository                                               | . 8 |
| 5        | Creating the OLAP Model                                                                                        |     |
|          | Unit Dimension                                                                                                 |     |
| 6        | Application Server Configuration                                                                               | 10  |
|          | Application Server Manager Configuration<br>Manually starting a specific Application Server                    |     |
|          | Application Server Command Line Parameters                                                                     |     |
|          | Log files location<br>Connection Information                                                                   |     |
|          | Configuring the Application                                                                                    |     |
| 7        | Synchronizing the Performance Databases                                                                        |     |
| 8        | Creating Modules                                                                                               | 14  |
|          | Creating Workbooks                                                                                             | 14  |
|          | Creating a Performance Analytics / AL Anywhere Module                                                          |     |
|          | Creating a Group Module<br>Creating a Detail Module                                                            |     |
| 9        | Configuring the Modules                                                                                        |     |
| 10       | Setting up Users and Access Permissions                                                                        |     |
| -        |                                                                                                    |     |
| Part IV  | Creating a ROLAP Database                                                                                      | 16  |
| 1        | Creating the Relational Model                                                                                  |     |
|          | Fact Table ABC_FACT_ <application_name></application_name>                                                     |     |
|          | Dimension Table DIM_ <dimension_name><br/>Table ABC_DIM_<application_name></application_name></dimension_name> |     |
|          | DIMENSION TYPE Table                                                                                           |     |
|          | Table MEMBER_NAME                                                                                              | 22  |
|          | Table MEMBER_ALIAS                                                                                             | 23  |

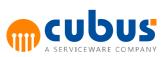

|        | Table MEMBER_UDA                                       | . 23 |
|--------|--------------------------------------------------------|------|
|        | Table ALIAS_TABLE                                      | . 24 |
|        | Table UDA                                              | . 25 |
|        | Views                                                  | . 25 |
|        | View V_DIM_ <dimension_name></dimension_name>          | . 25 |
|        | View V_MEMBER_ALIAS                                    |      |
|        | View V_MEMBER_UDA                                      | . 28 |
| 2      | Administration of Members and Dimensions               | . 28 |
|        | Adding a New Dimension                                 | . 28 |
|        | Deleting a Dimension                                   |      |
|        | Adding a member                                        |      |
|        | Deleting a member                                      |      |
| 3      | Mapping Multiple Applications in a Relational Database |      |
| 4      | ROLAP Configuration                                    |      |
| -      |                                                        |      |
| Part v | Administration Website                                 | 32   |
| 1      | Application List                                       | . 33 |
| 2      | Global Administration - Application                    | . 33 |
| -      | Creating an Application                                |      |
|        | Editing an Application                                 |      |
|        | Deleting an Application                                |      |
|        | Renaming an Application                                |      |
|        | <b>o</b> 11                                            |      |
|        | Exporting Application Data                             |      |
| •      | Importing Application Data                             |      |
| 3      | Configuration Parameters                               |      |
|        | Global Parameter Dialog                                |      |
|        | Application Parameter Dialog                           |      |
|        | Configuration Parameter Menu Items                     |      |
|        | Copying Configuration Parameters                       |      |
|        | List of Configuration Parameters                       |      |
|        | ABC_WWW_ROOT                                           |      |
|        | AbcVirtualPath                                         |      |
|        | ActionHistoryNumberOfTopRecords                        |      |
|        | AdditionalApplicationExportTables                      |      |
|        | ADMIN_WWW_ROOT                                         |      |
|        | AllowCommentsOnProtectedCells                          |      |
|        | AllowFillRange                                         |      |
|        | ALProvider                                             |      |
|        | ALServer                                               |      |
|        | ALServerCommentsHost                                   |      |
|        | ALServerRestApiPort                                    |      |
|        | ALServerWebServiceEncryption                           |      |
|        | ALTheme                                                |      |
|        | AlwaysShowTreeSelection                                |      |
|        | AppServerCompression                                   |      |
|        | AppServerEncryption                                    |      |
|        | AppServerSchema                                        |      |
|        | AppServerRestSchema                                    |      |
|        | AppServerRestPort                                      |      |
|        | AppServerWebAlias                                      |      |
|        | AutoInsertNewRow                                       |      |
|        | AutoSizeColumnHeaders                                  |      |
|        | AutoSizeRowHeaders                                     | . 42 |
|        | CheckAddCalcTag                                        |      |
|        | CheckSheetBeforeSave                                   |      |
|        | CheckUnitAccess                                        |      |
|        | CreateUserAccessRightsOnOLAPServerToo                  |      |
|        | CreateUserOnOLAPServerToo                              | . 43 |

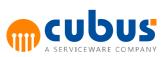

|   | CubusAppServerManagerConnectionString                                    | . 43 |
|---|--------------------------------------------------------------------------|------|
|   | CubusPath                                                                | . 44 |
|   | CustomerBackgroundFileName                                               | . 44 |
|   | DistribAccuracy                                                          | . 44 |
|   | DumpDETCalc                                                              | . 44 |
|   | DumpGrid                                                                 | . 44 |
|   | DumpMemberSelect                                                         | . 44 |
|   | EnableExport                                                             | . 44 |
|   | EnableImport                                                             | . 44 |
|   | EnableMaintenanceMode                                                    | . 45 |
|   | EnableWorkbookDesigner                                                   | . 45 |
|   | EnableWorkflow                                                           | . 45 |
|   | ExpandedUnitGeneration                                                   | . 45 |
|   | ExpandModuleOnSelect                                                     |      |
|   | ExpandRibbonsOnLoad                                                      |      |
|   | ExportType                                                               |      |
|   | ForceSave                                                                |      |
|   | HideRootModule                                                           |      |
|   | HideToolbarButtons                                                       |      |
|   | HideTreelcons                                                            |      |
|   | IgnoreLockedAddCalcCells                                                 |      |
|   | IncludeHiddenCellsOnCopy                                                 |      |
|   | IncludeHiddenCellsOnPaste                                                |      |
|   | LogPath                                                                  |      |
|   | MaintenanceModeMessage                                                   |      |
|   | ModuleMode                                                               |      |
|   | MSReportServerPath                                                       |      |
|   | NumberOfSearchRecordsDisplayed<br>Preload                                |      |
|   |                                                                          |      |
|   | PrimaryOLAPDB (and further OLAP databases)<br><olapdb>_SSASCube</olapdb> |      |
|   | ProgressIndicatorDelay                                                   |      |
|   | RefreshOutlineTables.                                                    |      |
|   | ReloadDataAfterCalc                                                      |      |
|   | ReloadDataAfterSave                                                      |      |
|   | SelectionBackgroundColor                                                 |      |
|   | SelectionDisabledTextColor                                               |      |
|   | SelectionTextColor                                                       |      |
|   | SessionTimeout                                                           |      |
|   | SetModulesExpanded                                                       |      |
|   | SheetPrintFooter                                                         |      |
|   | SheetPrintHeader                                                         | . 50 |
|   | ShowAncestors                                                            | . 50 |
|   | ShowDimensionName                                                        | . 50 |
|   | ShowScrollbars                                                           | . 50 |
|   | ShowSheetHeaders                                                         | . 50 |
|   | ShowSheetTabs                                                            | . 51 |
|   | SkipHiddenCellsOnPaste                                                   | . 51 |
|   | SqlQueryCacheMode                                                        | . 51 |
|   | SqlQueryTimeout                                                          |      |
|   | SuppressZeroValue                                                        |      |
|   | TraceLevel                                                               |      |
|   | UnitLockType                                                             |      |
|   | UseMemberNameForTreeExport                                               |      |
|   | UseOlapConnectionUser                                                    |      |
| ~ | UsePersonalizedOutlines                                                  |      |
| 4 | Substitution Variables                                                   |      |
|   | Creating a Substitution Variable                                         | 53   |
| 5 | Concurrent User Report                                                   | . 53 |
|   | Report Type                                                              | . 53 |

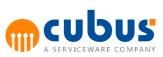

|   | Configuration                                | 54   |
|---|----------------------------------------------|------|
| 6 | Log Viewer                                   | . 54 |
| 7 | Session                                      | . 54 |
|   | Deleting a Session                           | 55   |
|   | Configuring Session Timeouts                 |      |
| 8 | Create DesktopApp package                    |      |
| 9 | Module Administration                        |      |
| Ŭ | Module Administration - General              |      |
|   | Module Administration - Specifics            |      |
|   | AbcModuleReloadStructure                     |      |
|   | AddCalcViewPosition                          |      |
|   | AddCalcViewSize                              |      |
|   | ConnectionStringName                         |      |
|   | ContentViewPosition                          | 61   |
|   | ContentViewSize                              |      |
|   | CreateEVSession                              |      |
|   | CustomerBackgroundFileName                   |      |
|   | DetailGridPosition                           |      |
|   | DetailGridSize                               |      |
|   | DetReport                                    |      |
|   | EvaluationOrder                              |      |
|   | ExpandRibbonsOnLoad<br>GanttActivityBarClick |      |
|   | GanttActivityMilestoneClick                  |      |
|   | HideEvRibbonTabs                             |      |
|   | HideToolbarButtons                           |      |
|   | InformationFile                              |      |
|   | Link                                         |      |
|   | ModuleFile                                   | 66   |
|   | NavigateWithoutData                          | 67   |
|   | RefreshOBIViews                              | 67   |
|   | SendPassword                                 |      |
|   | ShowBackButton                               |      |
|   | ShowDimensionName                            |      |
|   | ShowFindControls                             |      |
|   | ShowPageNavigationControls                   |      |
|   | ShowParameterPrompts<br>ShowPromptAreaButton |      |
|   | ShowTabs                                     |      |
|   | URL                                          |      |
|   | UseModuleName                                |      |
|   | UseWorkbookCommentFormatting                 |      |
|   | View                                         |      |
|   | ViewType                                     | 69   |
|   | Module Specific Compatibility Matrix         | 69   |
|   | Module Administration - Execution            | 71   |
|   | Menu Items                                   |      |
|   | Parameterization of Scripts                  |      |
|   | External Calculation Server                  |      |
|   | Input and Output Files of External Programs  |      |
|   | Module Administration - Unit                 |      |
|   | Module Administration - Member Select        |      |
|   | Creating New Modules<br>Menu Items           |      |
|   | Module Check – Global Section                |      |
|   | Moving Modules in Administration Tree        |      |
|   | Copying Modules                              |      |
|   | Detail Module – Menu Items                   |      |
|   | Create Table                                 |      |

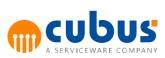

|             | Clear Table                                  | 82  |
|-------------|----------------------------------------------|-----|
|             | Delete Table                                 | -   |
|             | Workbook Designer                            |     |
|             | Member Select Designer                       |     |
| 10          | User Administration                          |     |
|             | User Concept                                 |     |
|             | Creating a User                              |     |
|             | Removing a User<br>Renaming a User           |     |
|             | Menu Items                                   |     |
|             | New or Edit User                             |     |
|             | Copy User                                    |     |
|             | Assigning Roles                              |     |
| 11          | Role Administration                          | 90  |
|             | Menu Items                                   | 93  |
|             | Assigning Users                              | 93  |
|             | Access Permissions of Units to Modules       |     |
|             | Menu Items                                   |     |
|             | Module Access Permissions                    |     |
|             | Menu Items                                   |     |
|             | Direct Unit Access Permissions<br>Menu Items |     |
| 12          | Unit Administration                          |     |
| 12          |                                              |     |
| 40          | Menu Items                                   |     |
| 13          | Unit Lock                                    |     |
|             | Menu Items                                   |     |
| 14          | Submitting/Un-submitting Objects             |     |
|             | Menu Items                                   |     |
| 15          | Event Management                             |     |
|             | Menu Items                                   |     |
| 16          | Client Integration                           | 101 |
| Part VI     | Toolbars                                     | 103 |
| 4           | Lide buttone                                 | 103 |
| 1           | Hide buttons                                 |     |
| 2           | Task button                                  | 103 |
| Part VII    | Adhoc Analysis                               | 104 |
| 1           | Requirements                                 | 104 |
| Part VIII   | Workflow                                     | 105 |
| i ait i iii |                                              | 100 |
| 1           | Basic Terms                                  | 105 |
|             | Definition                                   | 105 |
|             | Workflow Tasks                               |     |
|             | Workflow Levels                              |     |
|             | Workflow Actions<br>Submit                   |     |
|             | Accept                                       |     |
|             | Reject                                       |     |
| 2           | Workflow Administration                      |     |
| 2           | Workflow Module Structure                    |     |
|             | Workflow Master Data                         |     |
|             | Workflow Tasks                               | -   |
|             | Log Entry                                    | -   |
|             | Workflow Access Rights                       |     |
|             | Workflow Roles                               | 108 |

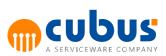

|              | User-To-Role Assignment                                                                                                    |                                                                                                    |
|--------------|----------------------------------------------------------------------------------------------------|----------------------------------------------------------------------------------------------------|
|              | Role-To-Unit Assignment                                                                                                    |                                                                                                    |
|              | Role-To-Module Assignment<br>Workflow Status Module                                                                                                    |                                                                                                    |
|              | Workflow Matrix Module                                                                                                    |                                                                                                    |
| Part IX      | Logging                                                                                                    | 110                                                                                                    |
| 1            | Workbook server trace log                                                                                                    | 110                                                                                                    |
| 2            | Application server trace log                                                                                                    | 111                                                                                                    |
| 3            | Database trace log                                                                                                    |                                                                                                    |
| Ū            | Enabling the Database trace log<br>Interpreting the database trace log                                                                                                    | 111                                                                                                    |
| 4            | Service trace log                                                                                                    |                                                                                                    |
|              | Enabling the service trace log<br>Interpreting the service trace log                                                                                                    | 111                                                                                                    |
| 5            | WCF service tracing                                                                                                    |                                                                                                    |
| C            | Enabling WCF service tracing                                                                                                    | 112                                                                                                    |
| <b>c</b>     | Interpreting the WCF service tracing                                                                                                    |                                                                                                    |
| 6            | Client trace log                                                                                                    |                                                                                                    |
|              | Enabling the client trace log<br>Interpreting the client trace log                                                                                                    |                                                                                                    |
| 7            | Administration client trace log                                                                                                    |                                                                                                    |
|              | Enabling the administration client trace log                                                                                                    |                                                                                                    |
|              | Interpreting the administration client trace log                                                                                                    |                                                                                                    |
| 8            | Correlation ID                                                                                                    |                                                                                                    |
| Part X       | Tools                                                                                                    | 114                                                                                                    |
|              |                                                                                                    |                                                                                                    |
| 4            | Potch Client                                                                                                    | 444                                                                                                    |
| 1            | Batch Client                                                                                                    |                                                                                                    |
| 1            | Command Line Parameter                                                                                                    | 114                                                                                                    |
| 1            | Command Line Parameter<br>Structure of the Batch File                                                                                                    | 114<br>115                                                                                                    |
| 1            | Command Line Parameter                                                                                                    | 114<br>115<br>115                                                                                                    |
| 1            | Command Line Parameter<br>Structure of the Batch File<br>SET_HOSTNAME<br>SET_PORTID<br>SET_MANAGERPORTID                                                                                                    | 114<br>115<br>115<br>115<br>115                                                                                                    |
| 1            | Command Line Parameter<br>Structure of the Batch File<br>SET_HOSTNAME<br>SET_PORTID.<br>SET_MANAGERPORTID.<br>START_APP.                                                                                                    | 114<br>115<br>115<br>115<br>115<br>116                                                                                                    |
| 1            | Command Line Parameter<br>Structure of the Batch File<br>SET_HOSTNAME<br>SET_PORTID.<br>SET_MANAGERPORTID<br>START_APP.<br>STOP_APP                                                                                                    | 114<br>115<br>115<br>115<br>115<br>116<br>116                                                                                                    |
| 1            | Command Line Parameter<br>Structure of the Batch File<br>SET_HOSTNAME<br>SET_PORTID.<br>SET_MANAGERPORTID<br>START_APP.<br>STOP_APP.<br>LOGIN                                                                                                    | 114<br>115<br>115<br>115<br>115<br>116<br>116<br>116                                                                                                    |
| 1            | Command Line Parameter<br>Structure of the Batch File<br>SET_HOSTNAME<br>SET_PORTID<br>SET_MANAGERPORTID<br>START_APP<br>STOP_APP<br>LOGIN<br>LOGOUT                                                                                                    | 114<br>115<br>115<br>115<br>115<br>116<br>116<br>116<br>116<br>116                                                                                                    |
| 1            | Command Line Parameter<br>Structure of the Batch File<br>SET_HOSTNAME<br>SET_PORTID.<br>SET_MANAGERPORTID<br>START_APP.<br>STOP_APP.<br>LOGIN                                                                                                    | 114<br>115<br>115<br>115<br>115<br>116<br>116<br>116<br>116<br>116<br>116                                                                                                    |
| 1            | Command Line Parameter<br>Structure of the Batch File<br>SET_HOSTNAME<br>SET_PORTID.<br>SET_MANAGERPORTID<br>START_APP.<br>STOP_APP.<br>LOGIN<br>LOGOUT<br>SET_MODULE.<br>SET_UNIT<br>SET_OFFGRID.                                                                                                    | 114<br>115<br>115<br>115<br>115<br>116<br>116<br>116<br>116<br>116<br>116<br>116<br>117                                                                                                    |
| 1            | Command Line Parameter<br>Structure of the Batch File<br>SET_HOSTNAME<br>SET_PORTID<br>SET_MANAGERPORTID<br>START_APP<br>STOP_APP<br>LOGIN<br>LOGOUT<br>SET_MODULE<br>SET_UNIT<br>SET_OFFGRID<br>EXECUTE/CALCULATE                                                                                                    | 114            115            115            115            115            116            116            116            116            116            117                                                                                                    |
| 1            | Command Line Parameter<br>Structure of the Batch File<br>SET_HOSTNAME<br>SET_PORTID<br>SET_MANAGERPORTID<br>START_APP<br>STOP_APP<br>LOGIN<br>LOGOUT<br>SET_MODULE<br>SET_MODULE<br>SET_OFFGRID<br>EXECUTE/CALCULATE<br>EXPORT                                                                                                    | 114            115            115            115            116            116            116            116            116            116            117            117                                                                                                    |
| 1            | Command Line Parameter<br>Structure of the Batch File<br>SET_HOSTNAME<br>SET_PORTID<br>SET_MANAGERPORTID<br>START_APP<br>STOP_APP<br>LOGIN<br>LOGOUT<br>SET_MODULE<br>SET_MODULE<br>SET_OFFGRID<br>EXECUTE/CALCULATE<br>EXPORT<br>SET_PROPERTY.                                                                                                    |                                                                                                    |
| 1            | Command Line Parameter<br>Structure of the Batch File<br>SET_HOSTNAME<br>SET_PORTID<br>SET_MANAGERPORTID<br>START_APP<br>STOP_APP<br>LOGIN<br>LOGOUT<br>SET_MODULE<br>SET_MODULE<br>SET_UNIT<br>SET_OFFGRID<br>EXECUTE/CALCULATE<br>EXPORT<br>SET_PROPERTY<br>SET_PRINTER_TIMEOUT.                                                                           |                                                                                                    |
| 1            | Command Line Parameter<br>Structure of the Batch File<br>SET_HOSTNAME<br>SET_PORTID<br>SET_MANAGERPORTID<br>START_APP<br>STOP_APP<br>LOGIN<br>LOGOUT<br>SET_MODULE<br>SET_MODULE<br>SET_OFFGRID<br>EXECUTE/CALCULATE<br>EXPORT<br>SET_PROPERTY.                                                                                                    |                                                                                                    |
| 1            | Command Line Parameter                                                                                                    |                                                                                                    |
| 1            | Command Line Parameter<br>Structure of the Batch File<br>SET_HOSTNAME<br>SET_PORTID<br>SET_MANAGERPORTID<br>START_APP<br>STOP_APP<br>LOGIN<br>LOGOUT<br>SET_MODULE<br>SET_MODULE<br>SET_UNIT<br>SET_OFFGRID<br>EXECUTE/CALCULATE<br>EXPORT<br>SET_PROPERTY<br>SET_PROPERTY<br>SET_PRINTER_TIMEOUT<br>SAVE<br>RESET_OUTLINE<br>RESET_CACHE<br>EXT             |                                                                                                    |
|              | Command Line Parameter<br>Structure of the Batch File<br>SET_HOSTNAME<br>SET_PORTID<br>SET_MANAGERPORTID<br>START_APP.<br>STOP_APP<br>LOGIN<br>LOGOUT<br>SET_MODULE<br>SET_MODULE<br>SET_UNIT<br>SET_OFFGRID<br>EXECUTE/CALCULATE<br>EXPORT<br>SET_PROPERTY<br>SET_PROPERTY<br>SET_PRINTER_TIMEOUT<br>SAVE<br>RESET_OUTLINE<br>RESET_CACHE<br>EXT<br>Example |                                                                                                    |
| 2            | Command Line Parameter<br>Structure of the Batch File                                                                                                    |                                                                                                    |
| 2            | Command Line Parameter<br>Structure of the Batch File<br>SET_HOSTNAME<br>SET_PORTID<br>SET_MANAGERPORTID<br>START_APP.<br>STOP_APP<br>LOGIN<br>LOGOUT<br>SET_MODULE<br>SET_MODULE<br>SET_UNIT<br>SET_OFFGRID<br>EXECUTE/CALCULATE<br>EXPORT<br>SET_PROPERTY<br>SET_PROPERTY<br>SET_PRINTER_TIMEOUT<br>SAVE<br>RESET_OUTLINE<br>RESET_CACHE<br>EXT<br>Example |                                                                                                    |
| 2<br>Part XI | Command Line Parameter<br>Structure of the Batch File                                                                                                    | 114         115         115         115         115         115         115         115         115         115         115         116         116         116         116         116         116         116         117         118         118         118         118         118         119         119         119 |

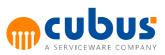

| 2         | Creating a New Th | eme Directory                                             | 127 |
|-----------|-------------------|-----------------------------------------------------------|-----|
| Part XIII | Appendix C:       | Cockpit Configuration                                     | 129 |
| 1         | Cockpit Overview  |                                                           | 129 |
|           | Cockpit Content   | Page                                                      | 129 |
| 2         | Output Reports    | -                                                         | 129 |
|           |                   | ombinations                                               |     |
|           | •                 | alytics Frame                                             |     |
|           |                   | •                                                         |     |
|           | Comment Frame     | ə                                                         | 132 |
|           | MS Reporting S    | ervices Frame                                             | 132 |
| 3         | Cockpit Module Co | nfiguration                                               | 133 |
|           | Adding a Cockp    | it Module                                                 | 133 |
|           | <b>e</b> .        | kpit Specifics                                            |     |
|           |                   | ters                                                      |     |
|           | Layout            |                                                           | 134 |
|           | Format            |                                                           | 135 |
|           | Specific          |                                                           | 135 |
|           | Unit              |                                                           | 135 |
|           | Behavior          |                                                           |     |
|           |                   |                                                           |     |
|           | -                 | Parameters                                                |     |
|           | —                 | Туре                                                      |     |
|           | —                 | View                                                      |     |
|           | —                 | FrameHeader                                               |     |
|           | —                 | DependOnList                                              |     |
|           | _                 | EventArgList                                              |     |
|           | —                 | FilterList<br>Behaviour                                   |     |
|           | —                 | Format                                                    |     |
|           |                   |                                                           | 140 |
| Part XIV  |                   | Migrating custom HTML page<br>erformance Analytics Object |     |
|           | to Performan      | ce Desktop                                                | 143 |

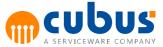

# 1. Introduction

This guide is intended for the administrator of the Performance tool.

Part 2 illustrates the architecture of Performance and its use in web environments.

Part 3 makes up the main part of this guide. Step-by-step instructions illustrate the procedure for creating an Performance application. This Part also discusses the Administration Website and the structure of the relational database.

Part 4 describes the setup of a ROLAP database.

Part 5 describes the overall administration functions for setting up and configuring an Performance application.

Part 6 describes some generic features of the general toolbar.

Part 7 describes some process management capabilities.

Part 8 describes the administration of the workflow.

Part 9 describes the commands available in the BatchClient tool as well as additional tools.

This guide does not elaborate on the various methodologies available for the creation of a planning model by means of the OLAP tools. This information is provided in the individual OLAP tool manuals.

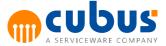

## 2. Architecture

## **WEB** Architecture

Performance is designed for use in web based environments. The multi-tier based architecture consists of the database layer, the application layer and the client layer.

The web applications for client and admin access are hosted in the Microsoft Internet Information Server (IIS) as an ASP.NET 4.0 application.

These web applications are communicating with the Application Server Manager and the Application Servers via WCF.

All Performance applications are managed with a single repository that stores all the metadata needed by an application.

## **OLAP** Databases

The OLAP databases serve to map the input data to multidimensional structures. Their comprehensive analysis capabilities support the centralized evaluation and coordination of planning by the Controlling department.

Data may be downloaded from other data sources (e.g. data from the General Ledger) into the OLAP databases to support forecasting or comparisons with previous periods.

By means of the OLAP database, you can save and compare multiple versions.

Performance supports the following technologies for implementing the OLAP databases:

- MOLAP (multidimensional OLAP)
  - o Oracle Essbase
- ROLAP (relational OLAP)
  - Relational DB: Microsoft SQL Server
  - o Multidimensional DB: MS Analysis Services
- TM1 (multidimensional OLAP)
  - o IBM Cognos TM1

The ROLAP variant is implemented via two components: a relational and a multidimensional database. All structural information and data required by Performance is stored in a relational database, i.e. the relational database is mandatory for Performance. For analysis, a multidimensional database can be set up on this basis.

## **Relational SQL Database**

The SQL database stores the meta data for all Performance applications. The meta data includes e.g. users and their access permissions as well as units and their associated modules.

## **Performance Client Website**

All input and computation functions are implemented in the Performance Client Website. The Performance Client Website is the user interface for Performance.

The user needs to be authenticated by Performance or other authentication providers such as

2

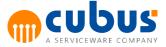

ActiveDirectory, Essbase or LDAP. After the successful authentication the user's specific module structure including the access to the planning or reporting units is displayed.

## **Performance Administration Website**

The Performance Administration Website is the interface for the administrator. The Administration Website is used to configure all application settings.

## **Performance Desktop**

Performance Desktop basically is a desktop application wrapper around the web client allowing you to access Performance without using Internet Explorer.

The application can be started by either calling the installation URL (see

PerformanceInstallationGuide under installation chapter) or by using the desktop shortcut, which will be created during the installation.

Migration is required in order to use the custom HTML pages containing Performance Analytics Object in the Performance Desktop (see Appendix D).

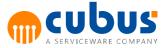

4

# 3. Creating a Performance Application

## **Directory Structure**

## **Performance Installation Directory**

In the following sections the term

<INSTALL DIRECTORY>

refers to the installation directory

e.g.: C:\Program Files\cubus\Performance

After the installation of the software, the installation directory contains the following directory structure:

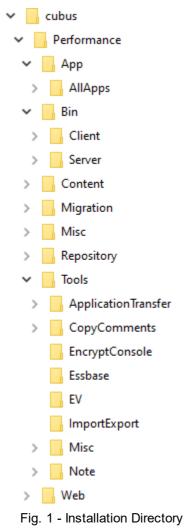

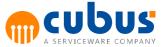

## Web Application Directory

The web applications are stored in the Web directory of the Performance directory.

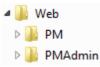

#### The client application:

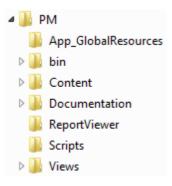

#### The administration application:

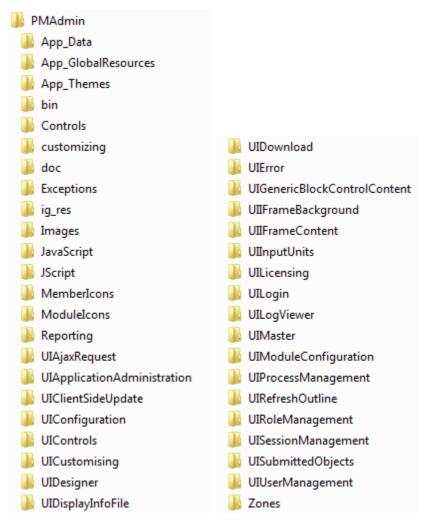

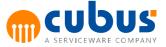

This directory structure supports the separation of program data and application data. The idea is that the program data only needs to be installed once on the system.

#### **Performance Application Directories**

The application data for the ApplicationServer is contained in the App directory. The program data as well as the templates are stored in the Bin directory. For detailed information on the structure and contents of the Bin directory, refer to the "Installation Manual".

The App directory contains all Performance applications. The next figure illustrates the directory structure of an Performance application ("AbcSample").

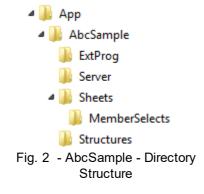

The subdirectory structure of the AbcSample directory is explained in the following table.

| Directory  | Description                                     |
|------------|-------------------------------------------------|
| ExtProg    | External calculation programs                   |
| Reports    | Optional reports                                |
| Server     | Log file, batch file for starting the AppServer |
| Sheets     | Performance workbooks, member selection         |
| Structures | The outline structure files (XML)               |

Following the installation of the software the following steps need to be performed:

- 1. Create the directory structure for the Performance application
- 2. Create the Performance application with the administration website
- 3. Create the OLAP model in the OLAP DB
- 4. Create the basic configuration of the application
- 5. Transfer the OLAP model of the planning structure from the OLAP database to the SQL DB (synchronization)
- 6. Create the modules
- 7. Configure the modules for use with Performance
- 8. Set up the users and their associated permissions

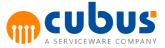

A step-by-step instruction is provided in the following chapters.

## **Global Application Directory**

Workbooks can be stored in a global sheets directory. These workbooks can then be used in all applications.

Member select sheets can also be stored in the global MemberSelects directory.

To use this functionality, this directory first has to be created.

Therefore, create a new folder below the App directory and name it AllApps. Within the directory AllApps, create the folder Sheets.

If the global member select functionality is also required, create the folder MemberSelects.

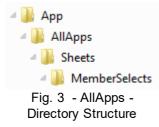

All workbooks located in this directory will be available for all Performance applications and can be selected in the module specifics.

All member selects located in the MemberSelects directory will be available for all applications.

**Note:** Workbook and member select files located in the application specific sheet or member select directory are loaded and used first – even if the global sheets directory contains a file with the same file name.

## **Creating the Application Directory Structure**

To prepare for creating a new application, simply copy the directory Content\AbcSample \ABCApp to App/<application\_name> (the application directory).

## **Creating the Application**

In the administration website the new Performance application must be created.

## Creating the Performance database(s)

The "minimum" configuration of the Performance database consists of:

 at least one multidimensional database (OLAP DB) for storing the OLAP data in a multidimensional structure (see also "OLAP Database")

Additionally, further OLAP databases can be integrated.

The use of multiple OLAP databases (= "multicubes") in one application provides a number of advantages, e.g.:

 Splitting an application into a number of partial plans with various dimensions (e.g. sales/ revenues plan with products and markets; cost planning with cost centers; profit and loss/ balance planning with clients).

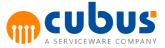

- Prevention of "irrelevant" data items in the OLAP database.
- Use of different "ABC\_UNIT" dimensions in one application for separating access to specific data sections.
- Use of different OLAP databases in an Performance application (sales/revenues planning based on MS-AS; profit and loss/balance based on Essbase).

When using multiple OLAP databases in the same Performance application, the following conditions must apply:

- The OLAP databases may use different dimensions.
- Dimensions with the same name must have the same structure. This ensures transparency for the user; i.e. the user is not aware of the different OLAP databases.
- The "Unit"-dimension of OLAP databases are identified by the UDA "ABC\_UNIT" (MOLAP) or by the appropriate dimension type (ROLAP).
- The OLAP databases contain alias tables with identical table names. Identical dimensions use identical alias names for the members.
- A so-called "PrimaryOLAPDB" needs to be defined.

Any further reference to Performance database in this guide, relates to the entire database, consisting of the relational database and the multidimensional database(s).

#### **Creating the OLAP Database**

To create an OLAP database using Oracle Essbase™ you first need to create the Essbase application and then the associated Essbase database.

If the ROLAP variant is used, the OLAP database is created by creating the relational database and the associated tables (see "Creating a ROLAP Database" for further details).

Also an Performance administrator needs to be defined for this database. In Essbase, this user needs to have "Application Designer" permissions for this application. If the ROLAP variant is used, this user requires full access to the ROLAP database.

**Note:** Initially, the sample database supplied with this software includes an administrator and startup user whose user ID is defined during the setup (e.g. admin/password).

#### **Checking the Relational Repository**

After the installation of Performance the repository for all Performance applications is available. The default name is "ABCRepository".

The repository contains a default user defined during the setup (e.g. admin).

## Creating the OLAP Model

Performance grants the user maximum flexibility for the creation of a multidimensional database. Initially, the OLAP model is created by means of the OLAP administration tool ("Essbase Administration Services Console " in the case of Oracle Essbase™ or MS SQL Server and MS Analysis Services in the case of ROLAP).

This enables the user to make full use of all functionalities and tools when creating the OLAP database.

Typically, an OLAP module comprises of a minimum of four dimensions. However, Performance is not subject to any restrictions in terms of the number of dimensions in the OLAP model.

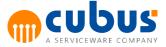

To illustrate the functionalities, let us assume that we are dealing with the following model (the OLAP sample database model named "ABCSampl"). This model comprises of seven base dimensions:

- 1. Measures Hierarchy of the planning members, e.g. revenues, cost.
- 2. FY Planning period, e.g. year, quarter, month.
- 3. TS Time Series containing the years (Y2009, Y2010,..)
- 4. Scenario List of scenarios, e.g. actual, budget, variances
- Hierarchy of the planning members (= units), e.g. CC Prod, 5. Organisation
  - CC Sales, Region1
- 6. Product Product hierarchy
- 7. Customers Customer hierarchy

#### Unit Dimension

The unit dimension is mandatory in Performance. This dimension is used to control the access permissions. The dimension needs to be tagged so that Performance is able to get the required information:

MOLAP – database

The dimension of the unit needs to be identified through the UDA (User Defined Attribute) ABC UNIT in the OLAP DB. If more than one unit dimension is needed in the same MOLAP database, then additional UDAs (e.g. ABC\_UNIT\_COSTCENTER, ABC\_UNIT\_PRODUCT) can be defined.

These additional unit dimensions can be used to define further access permissions.

ROLAP – database

The dimension of the unit needs to be identified through the "ABC UNIT" dimension type in the ABC DIMENSIONS table. This implies that an associated dimension type with the description "ABC UNIT" needs to be created in the DIMENSION TYPE table.

The following figure shows an outline of the planning model used in the "AbcSample" sample application.

|   | <ul> <li>□ Outline: ABCSampl (Active Alias Table: Default)</li> <li>              Measures Accounts &lt;3&gt; (Alias: Accounts) (Label Only)         </li> <li>             FY Time &lt;2&gt; (Active Dynamic Time Series Members: Y-T-D) (Alias: Financial yea)</li> </ul> <li>             TS &lt;7&gt; (Alias: Total Year)</li> <li>             Scenario &lt;4&gt; (Alias: Scenario) (Label Only)</li> <li>             Organisation &lt;3&gt; (Alias: Organisation) (UDAS: ABC_UNIT)         <ul> <li>□ Organisation &lt;3&gt; (Alias: Production)</li> <li>□ CC_Prod (+) &lt;4&gt; (Alias: Production)</li> <li>□ CC_Prod2 (+) (Alias: Production 1)</li> <li>□ CC_Prod3 (+) (Alias: Production 2)</li> <li>□ CC_Prod4 (+) (Alias: Production 3)</li> <li>□ CC_Prod4 (+) (Alias: Production 4)</li> <li>+ □ CC_IndirectCosts (+) &lt;3&gt; (Alias: Indirect Costs)</li> <li>□ Product &lt;4&gt; (Alias: Product Group A)</li> <li>+ □ PG_A (+) &lt;5&gt; (Alias: Product Group A)</li> <li>+ □ PG_B (+) &lt;6&gt; (Alias: Product Group B)</li> <li>+ □ PG_D (+) &lt;3&gt; (Alias: Product Group D)</li> </ul> </li> |
|---|----------------------------------------------------------------------------------------------------|
|   |                                                                                                    |
| 1 |                                                                                                    |

Fig. 4 - "ABCSampl" OLAP model

n)

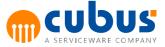

## **Application Server Configuration**

After the installation of Performance a windows service is installed. This service is named **Serviceware Performance App Server Manager**. This service is responsible for starting and stopping the individual application servers for each application.

| ile Action View  | Help                                             |              |         |                           |
|------------------|--------------------------------------------------|--------------|---------|---------------------------|
| • 🔿   📰   🔄      | à 📾 🛛 📷 🔹 🕨 💷 🕩                                  |              |         |                           |
| Services (Local) | Name                                             | Description  | Status  | Startup Type              |
|                  | Remote Desktop Configuration                     | Remote Des   |         | Manual                    |
|                  | Remote Desktop Services                          | Allows user  |         | Manual                    |
|                  | Remote Desktop Services UserMode Port Redirector | Allows the r |         | Manual                    |
|                  | Remote Procedure Call (RPC)                      | The RPCSS s  | Running | Automatic                 |
|                  | 🤹 Remote Procedure Call (RPC) Locator            | In Windows   |         | Manual                    |
|                  | 🥋 Remote Registry                                | Enables rem  |         | Disabled                  |
|                  | 🖏 Retail Demo Service                            | The Retail D |         | Manual                    |
|                  | 🤹 Routing and Remote Access                      | Offers routi |         | Disabled                  |
|                  | 🖏 RPC Endpoint Mapper                            | Resolves RP  | Running | Automatic                 |
|                  | 🔍 Secondary Logon                                | Enables star |         | Manual                    |
|                  | 🖏 Secure Socket Tunneling Protocol Service       | Provides su  | Running | Manual                    |
|                  | 🗟 Security Accounts Manager                      | The startup  | Running | Automatic                 |
|                  | 🖏 Security Center                                | The WSCSV    | Running | Automatic (Delayed Star   |
|                  | 🖏 Sensor Data Service                            | Delivers dat |         | Manual (Trigger Start)    |
|                  | 🗟 Sensor Monitoring Service                      | Monitors va  |         | Manual (Trigger Start)    |
|                  | 🖏 Sensor Service                                 | A service fo |         | Manual (Trigger Start)    |
|                  | 🔍 Server                                         | Supports fil | Running | Automatic (Trigger Start) |
|                  | Serviceware Performance Analytics                |              | Running | Automatic                 |
|                  | Serviceware Performance App Server Manager       | Provides fu  | Running | Automatic                 |
|                  | 🤹 Shared PC Account Manager                      | Manages pr   |         | Disabled                  |
|                  | 🔍 Shell Hardware Detection                       | Provides no  | Running | Automatic                 |
|                  | 🔍 Smart Card                                     | Manages ac   |         | Manual (Trigger Start)    |
|                  | <ul> <li></li></ul>                              |              |         | >                         |

Fig. 5 - Services

**Note:** The .ini files of the Performance version 6.X and earlier do not exist anymore. The former command line parameters for the application servers have been replaced.

#### **Application Server Manager Configuration**

The "Performance App Server Manager" service can be configured by changing parameters in the CubusAppServerManager.exe.config file. Next to the windows service that the setup installs multiple windows services can be set up by copying the "Performance\bin\server" directory and executing CubusAppServerManager.exe –i. Because there cannot exist multiple windows services with the same name the windows services name and description can be configured in the CubusAppServerManager.exe.config. The following configuration lines have to be added to the section "appSettings":

```
<appSettings>
  <add key="DesktopAppUrl" value="http://cagdemo/PM/PMDesktopApp"/>
  <add key="ServiceName" value="Serviceware Performance App Server Manager"/>
  <add key="ServiceDescription" value="Provides functionality to manage CubusAppServers"/>
  <add key="ServerRestartTrialsInSeconds" value="0,1,5,10,20,60"/>
  <add key="ServerManagerStartDelayInSeconds" value="1"/>
  <add key="LogPath" value="D:\Serviceware\Performance\PL\Log"/>
  </appSettings>
```

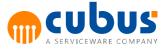

| Parameter                        | Description                                                                                                    |
|----------------------------------|----------------------------------------------------------------------------------------------------|
| ServiceName                      | Name of the windows service when installing it by calling CubusAppServerManager.exe –i                                                                                                    |
| ServiceDescription               | Description of the windows service when installing it by calling CubusAppServerManager.exe -i                                                                                                    |
| ServerRestartTrialsInSeconds     | When a CubusAppServer that has been started by the<br>CubusAppServerManager gets killed, the<br>CubusAppServerManager tries to restart the<br>CubusAppServer.<br>The ServerRestartTrialsInSeconds parameter defines<br>the time in seconds that the CubusAppServerManager<br>waits before trying to restart the service. Multiple<br>values can be defined separated by comma for the<br>different tries. The last value is used indefinitely for the<br>further tries. |
| ServerManagerStartDelayInSeconds | The time in seconds that the CubusAppServerManager<br>waits before starting. Can be useful to assure that<br>other services have started before the<br>CubusAppServerManager starts.                                                                                                    |
| DesktopAppUrl                    | This property defines the URL of the Desktop<br>application. This setting is needed in order to start the<br>DesktopApp from Chrome, Firefox or the Edge<br>browser.                                                                                                    |
|                                  | If this setting does not exist or is incorrect, you will<br>encounter an error message when you start the<br>Desktop application from one of these browsers.                                                                                                    |
|                                  | If you are using Internet Explorer, this setting is not needed.                                                                                                    |
| LogPath                          | This property defines <b>CubusAppServerManager.log</b> file location.                                                                                                    |
|                                  | <b>Default value</b> is: [Drive with installed PL]:<br>\Serviceware\Performance\PL\Log                                                                                                    |

### Manually starting a specific Application Server

Usually the Application Server is started and controlled by the Performance administration website. During development of an application it could be useful to start a single Application Server manually.

The directory </NSTALL\_DIRECTORY>/App/AbcSample/Server contains the server start script AbcSample\_AppServer.bat. This script contains the following commands:

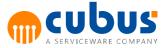

| 1  | CECHO OFF                                                               |
|----|-------------------------------------------------------------------------|
| 2  | REM                                                                     |
| 3  | REM Sample Application Server Start Script                              |
| 4  | REM                                                                     |
| 5  | set APPLICATION_NAME=AbcSample                                          |
| 6  | set WINDOW_TITLE="Performance AbcSample"                                |
| 7  | _                                                                       |
| 8  | REM set log file                                                        |
| 9  | set ABC TRACE FILE=AppServer %APPLICATION NAME%.log                     |
| 10 |                                                                         |
| 11 | REM start server                                                        |
| 12 | \\bin\server\CubusAppServer.exe -n %APPLICATION_NAME% -w %WINDOW_TITLE% |
| 13 |                                                                         |

Note: Make sure that the OLAP server is running before you start the Application server.

#### **Application Server Command Line Parameters**

To display the parameter list of the Application Server in the console, simply enter: CubusAppServer -h

The following parameters are supported:

| Parameter                                                                                                    | Description                                                                   | Example                                                | Optional |
|----------------------------------------------------------------------------------------------------|-------------------------------------------------------------------------------|--------------------------------------------------------|----------|
| -h                                                                                                    | Returns the list of the<br>supported command line<br>parameters               | CubusAppServer –h                                      | ✓        |
| -n <application<br>name&gt;</application<br>                                                                                                    | Name of the application.                                                      | CubusAppServer -n<br>AbcSample                         |          |
| -p <cubus path=""></cubus>                                                                                                    | Path to the installation<br>directory if not provided by<br>the installation. | CubusAppServer<br>-p C:\NewInstallPath<br>\Performance | ~        |
| -w <title>&lt;/td&gt;&lt;td&gt;Title of the console window of the Application Server.&lt;/td&gt;&lt;td&gt;CubusAppServer&lt;br&gt;-w "Performance Server"&lt;/td&gt;&lt;td&gt;~&lt;/td&gt;&lt;/tr&gt;&lt;/tbody&gt;&lt;/table&gt;</title> |                                                                               |                                                        |          |

#### Log files location

There are several reasons why you might want to change log files location:

- Centralized Log Management: You may need to consolidate log files from multiple instances of your application into a centralized location for easier monitoring and analysis.
- Disk Space Management: If your application generates a large volume of log data, you might want to move log files to a different disk or directory to avoid running out of disk space on the drive where your application is installed.
- Security and Access Control: Changing the log file location can help you control who has access to the log data. You might want to store log files in a more secure location with restricted access.
- Compliance Requirements: Some industries and regulations require that log data be stored in specific locations or with certain retention policies. Changing the log file location allows you to comply with these requirements.

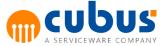

The "LogPath" parameter is a configuration setting in CubusAppServer.exe.config that determines the directory where log files generated by the application are stored. This parameter allows you to specify the exact location where these log files will be saved on your system.

```
<appSettings>
<add key="LogPath" value="D:\Serviceware\Performance\PL\Log" />
</appSettings>
```

#### **Default value** is: [Drive with installed PL]:\Serviceware\Performance\PL\Log

Note: The account used for Performance needs enough permissions to create files and subfolders in the log folder.

#### **Connection Information**

The application server needs to access the configured databases. In order to access these databases the connection strings in the configuration file CubusAppServer.exe.config and CubusAppServerManager.exe.config needs to be configured.

During the installation process of Performance these connection strings are inserted based on the information provided by the installation. If the connection to the configured databases must be changed or new databases must be added, then these strings must be changed.

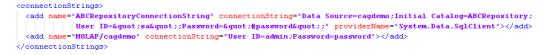

The user configured in the ConnectionString must have database owner access to the relational database.

The user for the MOLAP databases must have the access right to read the MOLAP databases.

If connecting to TM1 databases the connection string needs to be configured in the following way:

```
<add name="TM1/http://<server_name>:<Port>" connectionString="User
ID=<UserId>;Password=<Password>"></add>
<add name="TM1/https://<server_name>:<Port>" connectionString="User
ID=<UserId>;Password=<Password>"></add>
```

#### **Configuring the Application**

For the basic setup, specify the OLAP database through the following parameter in the Performance repository:

| Parameter | Description            | Example                                          |
|-----------|------------------------|--------------------------------------------------|
|           | database. Further OLAP | MOLAP/localhost/ABC/Demo<br>or<br>ROLAP/ABC/Demo |

Further configuration changes can be made via the Administration Website. The available configuration parameters and associated usage descriptions are provided in the "Configuration

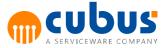

Parameters" section.

## Synchronizing the Performance Databases

The OLAP database administration tool (e.g. Essbase Administration Services Console) is used for maintaining the OLAP model.

After changing names and/or aliases in the OLAP model, Performance needs to be synchronized with the OLAP database.

If you want to synchronize the structures without restarting the Application Server, the synchronization can be done via the Administration website.

**Caution:** The client cache will **not** be updated, i.e. if a client is logged in and already read the OLAPDB structures, these structures will not be updated. The client has to re-login to get the changes.

Note: The OLAP server needs to be started before the Application Server is started.

Make sure that the dimension type required by Performance for unit dimensions is defined in the OLAP database. (See "Create the OLAP model in the OLAP DB".)

## **Creating Modules**

Performance provides the following base module types for the application:

- Workbook
- Detail Module
- Group Module
- Url (Website)
- EV Report
- EV Report with Data Entry
- Cockpit
- Reporting Services
- Workflow

In addition to these base module types also combinations of the base module types e.g. Workbook + Url exist.

#### **Creating Workbooks**

Workbooks are created in two steps:

- 1. Create workbooks with retrieve capability in Excel (e.g. Oracle SmartView).
- 2. Modify these Excel workbooks to comply with the Performance conventions.

The document "*Workbooks*" provides detailed step-by-step instructions and illustrates the capabilities of Performance workbooks.

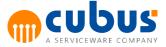

## Creating a Performance Analytics / AL Anywhere Module

Use the Performance Analytics Client to create the views. Compatible with Internet Explorer and Edge (IE Mode).

Use the AL Anywhere Client to display the views. Compatible with Chrome.

## **Creating a Group Module**

You can provide background images for modules of type "Group". The following graphic formats are supported: GIF (\*.gif), JPEG (.jpg), bitmap (\*.bmp). Use any graphics tool of your choice to create these images. Be sure to store these images in the Images folder in the IIS directory.

#### **Creating a Detail Module**

Detail modules are defined through Excel workbooks. The document "Detail Modules" contains detailed descriptions of the required procedures and of the capabilities provided by detail modules.

## **Configuring the Modules**

The modules specifically created for Performance need to be stored in the application directory in the structure shown below:

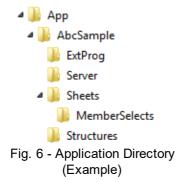

The Performance administration website is used for module management (adding, removing, structuring, etc.).

**Tip:** It is a good idea to create a working directory for the workbooks. From this directory, you can then copy workbooks to the appropriate sheet directory for editing.

## **Setting up Users and Access Permissions**

The User Management functionality of the administration website enables you to create users. For each user, you can set access permissions via the roles for units or for modules. Depending on the current settings, the users may automatically be added to the OLAP database.

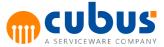

# 4. Creating a ROLAP Database

The creation of an application as a ROLAP variant involves the creation of two components: a relational and a multidimensional database.

All outline information and data required are stored relationally in a star scheme.

Based on this star scheme, a multidimensional database can be set up for data analysis.

The following sections describe the relational model of the required star scheme.

## **Creating the Relational Model**

The creation of a relational model requires the initial creation of a relational database.

The following tables need to be created in the database so that the outline information and the data required by Performance can be stored:

| Table Name                                      | Description                                                                     |
|-------------------------------------------------|---------------------------------------------------------------------------------|
| ABC_FACT_ <application_name></application_name> | Fact table                                                                      |
| ABC_DIM_ <application_name></application_name>  | Description of the dimensions                                                   |
| DIM_ <d<i>imension_name&gt;</d<i>               | One dimension table per dimension                                               |
| MEMBER_NAME                                     | Member name                                                                     |
| MEMBER_ALIAS                                    | Alias name                                                                      |
| MEMBER_UDA                                      | Attributes (=UDA)                                                               |
| DIMENSION_TYPE                                  | Description of dimension types                                                  |
| ALIAS_TABLE                                     | Description of alias tables                                                     |
| UDA                                             | Description of the member attributes (called "user defined attributes" = "UDA") |

Additionally, various views for accessing outlines and data are used. These views are described later on in this document.

The number and designations of dimension tables depend on the defined OLAP model. The following figure shows an example of the database structure of an OLAP model "ABCBC" using the dimensions "Berichtszeilen" (=Accounts), "GJ" (=Fiscal year), "ZR" (=Time series), "Szenario" (=Scenario), "Markt" (=Market), "Produkt" (=Product) and "Organisation" (=Organisation).

16

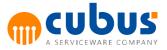

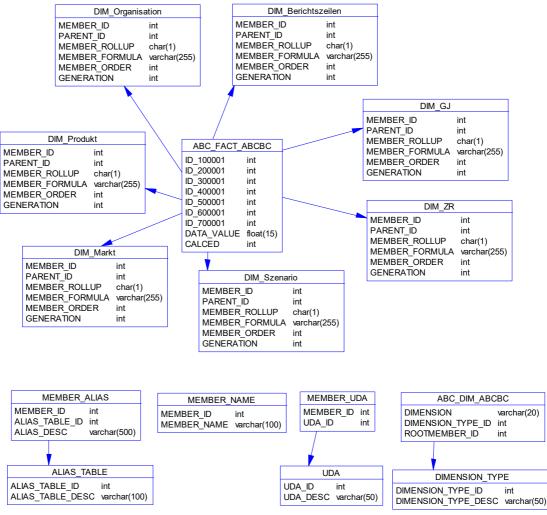

Fig. 7 - ROLAP database structure

The tables and views required for the ROLAP database are discussed in detail in the following sections.

#### Fact Table ABC\_FACT\_<application\_name>

The fact table is at the core of the star scheme. It contains the data of the ROLAP model.

The name of the fact table contains the name of the application. This ensures that multiple applications can share the same relational database (see also "Mapping Multiple Applications in a Relational Database").

#### Structure (Example)

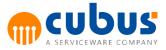

|   | Column Name | Data Type | Length | Allow Nulls  |
|---|-------------|-----------|--------|--------------|
| ► | ID_100001   | int       | 4      |              |
|   | ID_200001   | int       | 4      |              |
|   | ID_300001   | int       | 4      |              |
|   | ID_400001   | int       | 4      |              |
|   | ID_500001   | int       | 4      |              |
|   | ID_600001   | int       | 4      |              |
|   | ID_700001   | int       | 4      |              |
|   | DATA_VALUE  | float     | 8      | $\checkmark$ |
|   | DATA_TYPE   | int       | 4      | V            |

## Content

| Column Name                       | Description                                                                                                    |  |
|-----------------------------------|----------------------------------------------------------------------------------------------------|--|
| ID_ <dimension_id></dimension_id> | A separate column needs to exist for each dimension. These columns serve for linking the fact table to the dimension tables.                                         |  |
|                                   | These columns have the following name format:                                                                                                    |  |
|                                   | ID_ <dimension_id></dimension_id>                                                                                                    |  |
|                                   | where the dimension_ID corresponds to the<br>numerical value of the first element (= root node)<br>of the dimension.                                                 |  |
| DATA_VALUE                        | The column contains the numerical value of the records.                                                                                                    |  |
| DATA_TYPE                         | Describes the value type. This column can be<br>used e.g. for the further processing of data in<br>MSAS.                                                             |  |
|                                   | When storing OLAP data, Performance uses the following values:                                                                                                    |  |
|                                   | <ul> <li>OLAP data cells within a<br/>ABC_PRECALC_<postfix> range receive<br/>the data type value "-1" (see also the<br/>workbook description).</postfix></li> </ul> |  |
|                                   | <ul> <li>In all other cases, the data type is set to<br/>"0".</li> </ul>                                                                                             |  |

## Example

|   | ID_100001 | ID_200001 | ID_300001 | ID_400001 | ID_500001 | ID_600001 | ID_700001 | DATA_VALUE | CALCED        |
|---|-----------|-----------|-----------|-----------|-----------|-----------|-----------|------------|---------------|
|   | 100369    | 200001    | 300006    | 400028    | 500027    | 600006    | 700002    | 0          | <null></null> |
|   | 100369    | 200004    | 300006    | 400028    | 500027    | 600006    | 700002    | 0          | <null></null> |
|   | 100369    | 200005    | 300006    | 400028    | 500027    | 600006    | 700002    | 0          | <null></null> |
|   | 100369    | 200006    | 300006    | 400028    | 500027    | 600006    | 700002    | 0          | <null></null> |
| ₹ | 100369    | 200007    | 300006    | 400028    | 500027    | 600006    | 700002    | 0          | <null></null> |
|   | 100369    | 200008    | 300006    | 400028    | 500027    | 600006    | 700002    | 0          | <null></null> |
|   | 100369    | 200009    | 300006    | 400028    | 500027    | 600006    | 700002    | 0          | <null></null> |

Fig. 8 - Example of a Fact Table

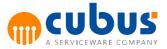

## Dimension Table DIM\_<dimension\_name>

For each dimension of the ROLAP model, a DB table

DIM\_<dimension\_name>

needs to be created which maps the outline information as a parent/child relationship.

Dimension tables at least need to have one child item, additional to the root / parent item. Also all items need to be organized in a hierarchy. No unattached items are allowed.

All dimension tables have the same structure with the following columns:

#### Structure

| Column Name    | Data Type | Length | Allow Nulls           |
|----------------|-----------|--------|-----------------------|
| MEMBER_ID      | int       | 4      | ~                     |
| PARENT_ID      | int       | 4      | V                     |
| MEMBER_ROLLUP  | char      | 1      | V                     |
| MEMBER_FORMULA | varchar   | 1000   | V                     |
| GENERATION     | int       | 4      | V                     |
| MEMBER_ORDER   | int       | 4      | <ul> <li>V</li> </ul> |

## Content

| Column         | Description                                                           |
|----------------|-----------------------------------------------------------------------|
| MEMBER_ID      | Unique numerical identifier for the member from the MEMBER_NAME table |
| PARENT_ID      | Parent member (parent node)                                           |
| MEMBER_ROLLUP  | Consolidation character (+,-,*,/)                                     |
| MEMBER_FORMULA | Formula for calculating a member (for MSSQL in MDX format)            |
| MEMBER_ORDER   | Member sequence among sibling nodes                                   |
| GENERATION     | Generation number of the member                                       |

#### Example

|   | MEMBER_ID | PARENT_ID | MEMBER_ROLLUP | MEMBER_FORMULA | MEMBER_ORDER | GENERATION |
|---|-----------|-----------|---------------|----------------|--------------|------------|
| • | 200002    | 200001    | +             |                | 200002       | 2          |
|   | 200003    | 200001    | +             | <null></null>  | 200003       | 2          |
|   | 200004    | 200002    | +             | <null></null>  | 200004       | 3          |
|   | 200005    | 200002    | +             | <null></null>  | 200005       | 3          |
|   | 200006    | 200004    | +             | <null></null>  | 200006       | 4          |
|   | 200007    | 200004    | +             | <null></null>  | 200007       | 4          |
|   | 200008    | 200004    | +             | <null></null>  | 200008       | 4          |
|   | 200009    | 200005    | +             | <null></null>  | 200009       | 4          |

Fig. 9 - Example of a Dimension Table

A unique numerical identifier needs to be defined for each member. This numerical identifier is used internally for accessing the outlines and data. For example, the relationship between the dimension table and the fact table is as follows:

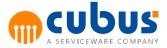

<fact\_table>.ID\_<dimension\_ID> -> <dimension\_table>.MEMBER\_ID

To simplify the assignment of members to dimensions, it is recommended to define a range of numbers for each dimension.

#### Example:

The following figure illustrates the relationship between the fact table and the dimension table DIM\_GJ. Note that the ID of the root node of the dimension GJ is "200001". Each member of the dimension GJ has a unique numerical ID between "200002" and "299999".

| ID_200001 | ID_300001                  | ID_400001                  | ID_500001                        | ID_600001                       | ID_700001        | DATA_VALUE                 | DATA_TYPE |
|-----------|----------------------------|----------------------------|----------------------------------|---------------------------------|------------------|----------------------------|-----------|
| 200006    | 300004                     | 400003                     | 500001                           | 600006                          | 700001           | 10                         | 0         |
| 200018    | 300004                     | 400003                     | 500001                           | 600006                          | 700001           | -20                        | 0         |
| 200019    | 300004                     | 400003                     | 500001                           | 600006                          | 700001           | 10                         | 0         |
| 200001    | 300004                     | 400003                     | 500001                           | 600006                          | 700001           | 30                         | -1        |
| 200006    | 300004                     | 400003                     | 500001                           | 600006                          | 700001           | 10                         | 0         |
| 200007    | 300004                     | 400003                     | 500001                           | 600006                          | 700001           | 20                         | 0         |
|           | Data in Table 'D           | IM_GJ' in 'ABCB            | C' on '(local)'<br>MEMBER ROLLUP |                                 | MUL GENERATION   | MEMBER OR                  |           |
|           |                            |                            |                                  |                                 |                  |                            |           |
| H         | > 100002                   | 200001                     | +                                | MEMBER_I OR                     | 2                | 200002                     |           |
| E         |                            |                            | +<br>+<br>+                      | <null></null>                   | 2                |                            |           |
| -         | 100002                     | 200001                     | +<br>+<br>+                      |                                 | 2 2 3            | 200002                     |           |
| -         | 200002<br>200003           | 200001<br>200001           | +<br>+<br>+<br>+                 | <null></null>                   | 2<br>2<br>3<br>3 | 200002<br>200003           |           |
| -         | 200002<br>200003<br>200004 | 200001<br>200001<br>200002 | +<br>+<br>+<br>+<br>+<br>+       | <null><br/><null></null></null> | 2<br>2<br>3      | 200002<br>200003<br>200004 |           |

Fig. 10 - Example illustrating the relationship between Fact Table and Dimension Table

## Table ABC\_DIM\_<application\_name>

The table ABC\_DIM\_<application\_name> contains an entry for each dimension.

The name of this table also includes the name of the application. This ensures that multiple applications can share the same relational database (see also "Mapping Multiple Applications in a Relational Database").

This table includes the following columns:

#### Structure

| Column Name       | Data Type | Length | Allow Nulls           |
|-------------------|-----------|--------|-----------------------|
| DIMENSION         | varchar   | 20     |                       |
| DIMENSION_TYPE_ID | int       | 4      | V                     |
| ROOTMEMBER_ID     | int       | 4      | <ul> <li>V</li> </ul> |

#### Content

| Column            | Description                                                                                       |
|-------------------|---------------------------------------------------------------------------------------------------|
| DIMENSION         | Name of the dimension                                                                             |
| DIMENSION_TYPE_ID | Dimension type as per DIMENSION_TYPE table                                                        |
|                   | <b>Note:</b> The dimension of the unit needs to be given the ID of the dimension type "ABC_UNIT". |
| ROOTMEMBER_ID     | Number range and dimension ID of the dimension                                                    |

20

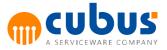

#### Example

| DIMENSION      | DIMENSION_TYPE | ROOTMEMBER_ID |  |
|----------------|----------------|---------------|--|
| 8erichtszeilen | 0              | 100001        |  |
| GJ             | 0              | 200001        |  |
| ZR             | 0              | 300001        |  |
| Szenario       | 0              | 400001        |  |
| Organisation   | 1              | 500001        |  |
| Produkt        | 0              | 600001        |  |
| Markt          | 0              | 700001        |  |
|                |                |               |  |

Fig. 11 - Example of ABC\_DIM\_<application\_name>

## **DIMENSION\_TYPE** Table

The DIMENSION\_TYPE table contains the definitions of the dimension types. This table is structured as follows:

#### Structure

|    | Column Name       | Data Type | Length | Allow Nulls |
|----|-------------------|-----------|--------|-------------|
| DI | MENSION_TYPE_ID   | int       | 4      | V           |
| DI | MENSION_TYPE_DESC | varchar   | 50     | V           |

#### Content

| Column              | Description                      |
|---------------------|----------------------------------|
| DIMENSION_TYPE_ID   | Unique dimension type identifier |
| DIMENSION_TYPE_DESC | Dimension type description       |

## Example

| DIMENSION_TYPE_ID              | DIMENSION_TYPE_DESC |  |
|--------------------------------|---------------------|--|
|                                | ABC_UNIT            |  |
| 0                              | ABC_BASE            |  |
| Fig. 12 - DIMENSION_TYPE table |                     |  |

Currently, the following dimension types are supported:

- ABC\_BASE (=0)
- ABC\_UNIT (=1)
- ABC\_MONTH (=2)
- ABC\_YEAR (=3)

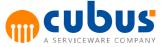

Note: The dimension of the units needs to be given the ID of the dimension type "ABC\_UNIT".

#### Table MEMBER\_NAME

In Performance, member names are used to facilitate the maintenance of workbooks and of the configuration (e.g. the definition of access permissions).

However, for internal access to the outline information and data, Performance uses the numerical member IDs; for instance, the fact table contains the member IDs.

The assignment of member IDs and member names to all members is contained in the MEMBER\_NAME table.

Note: Both the member IDs and the member names need to be unique.

#### Structure

| Column Name | Data Type | Length | Allow Nulls |
|-------------|-----------|--------|-------------|
| MEMBER_ID   | int       | 4      |             |
| MEMBER_NAME | varchar   | 100    | V           |

#### Content

| Column      | Description                                           |
|-------------|-------------------------------------------------------|
| MEMBER_ID   | Unique numerical member identifier                    |
| MEMBER_NAME | Unique member name                                    |
|             | Note: Spaces at the beginning or end are not allowed. |

#### Example

|   | Member_ID | Member_Name    |
|---|-----------|----------------|
| • | 100001    | Berichtszeilen |
|   | 100002    | Absatz/Umsatz  |
|   | 100003    | Invest         |
|   | 100004    | Personal       |
|   | 100005    | Kosten         |
|   | 100006    | GuV            |
|   | 100007    | Bilanz         |
|   | 100008    | CashFlow       |
|   | 100009    | Kennzahlen     |
|   | 100009    | Kennzahlen     |

Fig. 13 - MEMBER\_NAME example

#### **Changing Member Names**

Be aware of the following when changing member IDs and member names:

 The numerical member IDs serve for the basic identification of outline members. These IDs are used for the internal linkage of the various tables. Consequently, changes to these IDs imply changes to all dependent tables. Therefore, the numerical IDs should be changed only if it is absolutely necessary. Great care must be taken. However, for the workbooks

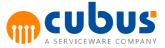

and the configuration, changes to member IDs are not relevant.

Changes to member names only need to be performed in the MEMBER\_NAME table.
 Following the change of the member names in the MEMBER\_NAME table, this change is automatically applied during the outline update in Performance or after the processing of an OLAP cube in Microsoft Analysis Services (MAS).
 It may still be necessary to adjust the workbooks and the configuration (definition of

#### Table MEMBER\_ALIAS

access permissions etc.).

A member can have one or multiple alias names. These are registered in the MEMBER\_ALIAS table.

An alias name is an alternative name for a member. Alias names can be used for purposes such as multi-language naming.

#### Structure

| Column Name    | Data Type | Length | Allow Nulls |
|----------------|-----------|--------|-------------|
| MEMBER_ID      | int       | 4      |             |
| ALIAS_TABLE_ID | int       | 4      |             |
| ALIAS_DESC     | varchar   | 100    |             |

#### Content

| Column         | Description                             |
|----------------|-----------------------------------------|
| MEMBER_ID      | Unique numerical member identifier      |
| ALIAS_TABLE_ID | Numerical identifier of the alias table |
| ALIAS_DESC     | Alias name                              |

#### Example

| MEMBER_ID | ALIAS_TABLE_ID | ALIAS_DESC                              |
|-----------|----------------|-----------------------------------------|
| 100376    | 1              | Rechts- und Beratungskosten VT          |
| 100377    | 1              | Gesellschaftsrechtliche Aufwendungen VT |
| 100378    | 1              | Personalbeschaffungskosten VT           |
| 100379    | 1              | Personalentwicklungskosten VT           |
| 100380    | 1              | Externe Arbeitskräfte VT                |
| 100381    | 1              | Sonstige Verwaltungsaufwendungen VT     |
| 100382    | 1              | Sonstige betriebliche Aufw. VT          |
| 100383    | 1              | Verluste Anlagenabgang VT               |

Fig. 14 - MEMBER\_ALIAS example

## Table MEMBER\_UDA

A member can have one or multiple attributes (known as "user defined attributes" = UDA). These are registered in the MEMBER\_UDA table.

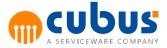

#### Structure

| [ | Column Name | Data Type | Length | Allow Nulls           |
|---|-------------|-----------|--------|-----------------------|
| l | MEMBER_ID   | int       | 4      |                       |
| ĺ | UDA_ID      | int       | 4      | <ul> <li>V</li> </ul> |

#### Content

| Column    | Description                           |
|-----------|---------------------------------------|
| MEMBER_ID | Unique numerical member identifier    |
| UDA_ID    | Unique numerical attribute identifier |

#### Example

|   | MEMBER_ID | UDA_ID |  |
|---|-----------|--------|--|
| ► | 100006    | 10002  |  |
|   | 100007    | 10002  |  |
|   | 100008    | 10002  |  |

Fig. 15 - MEMBER\_UDA example

#### Table ALIAS\_TABLE

The ALIAS\_TABLE table defines all existing alias tables.

An alias is an alternative name for a member. Alias names can be used for purposes such as multi-language naming. The "alias table" is a collection of all alias names in a given language.

#### Structure

|  | Column Name      | Data Type | Length | Allow Nulls |
|--|------------------|-----------|--------|-------------|
|  | ALIAS_TABLE_ID   | int       | 4      |             |
|  | ALIAS_TABLE_DESC | varchar   | 100    | V           |

#### Content

| Column           | Description                             |
|------------------|-----------------------------------------|
| ALIAS_TABLE_ID   | Numerical identifier of the alias table |
| ALIAS_TABLE_DESC | Name of the alias table                 |

Performance uses the numerical alias table ID for internal access only. However, the alias table name can be specified in the URL that is used for calling the client web page.

## Example

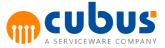

| ALIAS_TABLE_ID  | ALIAS_TABLE_DESC |
|-----------------|------------------|
| 1               | Default          |
| 2               | English          |
| Fig. 16 - ALIAS | TABLE example    |

#### **Table UDA**

The UDA table contains the descriptions of the attributes ("user defined attributes" = UDAs).

#### Structure

| Column Name | Data Type | Length | Allow Nulls |
|-------------|-----------|--------|-------------|
| UDA_ID      | int       | 4      |             |
| UDA_DESC    | varchar   | 50     | V           |

#### Content:

| Column   | Description                           |
|----------|---------------------------------------|
| UDA_ID   | Unique numerical attribute identifier |
| UDA_DESC | Attribute (=UDA)                      |

#### Example:

|   |                       | UDA_DESC    |  |  |  |
|---|-----------------------|-------------|--|--|--|
| • | 10000                 | FC          |  |  |  |
|   | 10001                 | Handelsware |  |  |  |
|   | 10002                 | ND          |  |  |  |
|   | 300001                | DET_MON     |  |  |  |
|   | Fig. 17 - UDA example |             |  |  |  |

#### Views

#### View V\_DIM\_<dimension\_name>

Since the outline information is distributed across multiple tables (DIM\_<dimension\_name>, MEMBER\_NAME, MEMBER\_ALIAS), a view that presents this information collectively needs to be created for each dimension. When reading the dimension information, Performance always accesses these views rather than the dimension table itself.

The views do not contain any information on members of generation 1 (generation 1 corresponds to the dimension). These are read from the table ABC\_DIM\_<*application\_name*>.

#### Name

V\_DIM\_<dimension\_name>

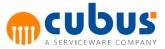

26

## Structure (example: V\_DIM\_GJ)

| Column       | Alias              | Table              | Output                |
|--------------|--------------------|--------------------|-----------------------|
| MEMBER_ID    |                    | DIM_Berichtszeiler | ~                     |
| PARENT_ID    |                    | DIM_Berichtszeiler | ~                     |
| MEMBER_NAME  |                    | MEMBER_NAME        | <ul> <li>V</li> </ul> |
| MEMBER_NAME  | Parent_Member_Name | MEMBER_NAME_1      | V                     |
| MEMBER_ROLLL |                    | DIM_Berichtszeiler | <ul> <li>V</li> </ul> |
| MEMBER_FORM  |                    | DIM_Berichtszeiler | <ul> <li>V</li> </ul> |
| GENERATION   |                    | DIM_Berichtszeiler | ~                     |
| MEMBER_ORDE  |                    | DIM_Berichtszeiler | V                     |

### Content

| Column                                | Description                                                  |  |
|---------------------------------------|--------------------------------------------------------------|--|
| MEMBER_ID Numerical member identifier |                                                              |  |
| PARENT_ID                             | Numerical identifier of the parent node                      |  |
| MEMBER_NAME                           | Member name                                                  |  |
| PARENT_MEMBER_NAME                    | Member name of the parent node                               |  |
| MEMBER_ROLLUP                         | Consolidation character (+,-,*,/)                            |  |
| MEMBER_FORMULA                        | Formula for calculating the member (for MSSQL in MDX format) |  |
| GENERATION                            | Generation number of the member                              |  |
| MEMBER_ORDER                          | Sequence of members among its sibling nodes                  |  |

### Definition of the view (example: V\_DIM\_GJ)

```
CREATE VIEW dbo.V DIM GJ
AS
SELECT
                  dbo.DIM GJ.MEMBER ID,
                  dbo.DIM_GJ.PARENT_ID,
                  dbo.MEMBER NAME.MEMBER NAME,
                  MEMBER NAME 1.MEMBER NAME AS PARENT MEMBER NAME,
                  dbo.DIM GJ.MEMBER ROLLUP,
                  dbo.DIM_GJ.MEMBER_FORMULA,
                  dbo.DIM GJ.GENERATION,
                  dbo.DIM_GJ.MEMBER_ORDER
FROM
       dbo.DIM_GJ
INNER JOIN
                  dbo.MEMBER_NAME ON dbo.DIM_GJ.MEMBER_ID =
                  dbo.MEMBER_NAME.MEMBER_ID
```

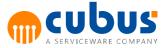

```
INNER JOIN
```

```
dbo.MEMBER_NAME MEMBER_NAME_1 ON
dbo.DIM_GJ.PARENT_ID = MEMBER_NAME_1.MEMBER_ID
```

## Result:

| MEMBER_ID | PARENT_ID | MEMBER_NAME | PARENT_MEMBER_NAME | MEMBER_ROLLUP | MEMBER_FORMULA | GENERATION | MEMBER_ORDER |
|-----------|-----------|-------------|--------------------|---------------|----------------|------------|--------------|
| 200002    | 200001    | HJ1         | GJ                 | +             |                | 2          | 200002       |
| 200003    | 200001    | HJ2         | GJ                 | +             | <null></null>  | 2          | 200003       |
| 200004    | 200002    | Q1          | HJ1                | +             | <null></null>  | 3          | 200004       |
| 200005    | 200002    | Q2          | HJ1                | +             | <null></null>  | 3          | 200005       |
| 200006    | 200004    | M01         | Q1                 | +             | <null></null>  | 4          | 200006       |
| 200007    | 200004    | M02         | Q1                 | +             | <null></null>  | 4          | 200007       |
| 200008    | 200004    | M03         | Q1                 | +             | <null></null>  | 4          | 200008       |
| 200009    | 200005    | M04         | Q2                 | +             | <null></null>  | 4          | 200009       |

#### View V\_MEMBER\_ALIAS

By analogy to the view V\_DIM\_<dimension\_name>, a view needs to be created for the linkage of the member names and alias names.

#### Structure

| Column         | Alias | Table        | Output   |
|----------------|-------|--------------|----------|
| MEMBER_NAME    |       | MEMBER_NAME  | <b>v</b> |
| ALIAS_TABLE_ID |       | MEMBER_ALIAS | V        |
| ALIAS_DESC     |       | MEMBER_ALIAS | V        |

#### Content

| Column         | Description                             |
|----------------|-----------------------------------------|
| MEMBER_NAME    | Member name                             |
| ALIAS_TABLE_ID | Numerical identifier of the alias table |
| ALIAS_DESC     | Alias name                              |

#### Example

Definition of the view (MS SQL Server):

```
CREATE VIEW dbo.V_MEMBER_ALIAS

AS

SELECT dbo.MEMBER_NAME.Member_Name,

dbo.MEMBER_ALIAS.ALIAS_TABLE_ID,

dbo.MEMBER_ALIAS.ALIAS_DESC

FROM dbo.MEMBER_ALIAS

INNER JOIN

dbo.MEMBER_NAME ON dbo.MEMBER_ALIAS.MEMBER_ID =

dbo.MEMBER_NAME.Member_ID
```

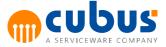

## View V\_MEMBER\_UDA

By analogy to the view V\_DIM\_<dimension\_name>, a view needs to be created for the linkage of the member names and the attributes (UDAs).

### Structure

| Column      | Alias | Table       | Output |
|-------------|-------|-------------|--------|
| MEMBER_NAME |       | MEMBER_NAME | ~      |
| UDA_ID      |       | MEMBER_UDA  | ~      |

### Content

| Column      | Description                   |
|-------------|-------------------------------|
| MEMBER_NAME | Member name                   |
| UDA_ID      | Attribute identifier (UDA ID) |

# Example

Definition of the view (MS SQL Server):

```
CREATE VIEW dbo.V_MEMBER_UDA

AS

SELECT dbo.MEMBER_NAME.Member_Name,

dbo.MEMBER_UDA.UDA_ID

FROM dbo.MEMBER_NAME

INNER JOIN

dbo.MEMBER_UDA ON dbo.MEMBER_NAME.Member_ID =

dbo.MEMBER_UDA.MEMBER_ID
```

# **Administration of Members and Dimensions**

# Adding a New Dimension

The addition of a new dimension involves the following tables:

- ABC\_FACT\_<application\_name>
- ABC\_DIM\_<application\_name>

The required entries need to be added to these tables (refer to the table descriptions earlier in this document).

Next, a dimension table DIM\_<dimension\_name> needs to be created (described earlier in this document).

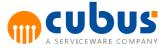

# **Deleting a Dimension**

The deletion of a dimension involves the following tables:

- ABC\_FACT\_< application\_name >
- ABC\_DIM\_< application\_name >

The applicable entries need to be removed from these tables (refer to the table descriptions earlier in this document).

If the dimension table is no longer required, it can be deleted. Before doing so, make sure that the dimension table is not used elsewhere.

# Adding a member

The addition of a member involves the following tables:

- MEMBER\_NAME
- MEMBER\_ALIAS
- MEMBER\_UDA
- ABC\_FACT\_<application\_name>
- DIM\_<dimension\_name>

If a new member is to be added, a valid numerical identifier needs to be specified for the new member, and the new member needs to be added to the MEMBER\_NAME and MEMBER\_ALIAS tables.

The new member needs to be included in the dimension outline via the dimension table. This is done by assigning a parent node to the member.

The new member name is automatically applied during the outline update in Performance or after the processing of a cube in Microsoft Analysis Services (MSAS).

# **Deleting a member**

The deletion of a member involves the following tables:

- MEMBER\_NAME
- MEMBER\_ALIAS
- MEMBER\_UDA
- ABC\_FACT\_<application\_name>
- DIM\_<dimension\_name>

Before a member can be deleted, all dependent data with the associated member ID needs to be deleted from the database.

**Note:** When the entries in the fact table are deleted for a member ID, all data for this member is deleted. This is like removing a "slice" from the cube.

# Mapping Multiple Applications in a Relational Database

The mapping of multiple applications to the same relational database provides the following advantages:

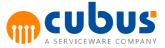

- · Less effort for outline data maintenance
- No redundancies of outline tables

The "OLAP-DB" configuration parameter for the ROLAP DB is used to define the database name and the name of the Performance application

Syntax: ROLAP/<PerformanceAppName>/<ROLAPAppName>

Example: ROLAP/AbcSampleRolap/AbcSampleRolap

The name of the Performance application is a logical name that serves for identifying the associated fact and dimension tables. I.e. in order to be able to load the associated outline data in Performance, the following tables need to be created for each application:

ABC\_FACT\_<ROLAPAppName> and

ABC\_DIM\_<ROLAPAppName>

(also refer to the table descriptions earlier in this document).

# **ROLAP Configuration**

To use Performance with ROLAP databases the CubusAppServerManager.exe.config file first needs to be configured correctly. The first step is to configure the authentication providers. The authentication providers are responsible for authenticating users. An example ROLAP authentication provider can be seen below. The default Essbase authentication provider needs to be replaced with the ROLAP provider authentication provider.

```
<authenticationProviders>
<provider
type="Cubus.Abc.Services.AuthenticationServices.Provider.SqlProvider,
Cubus.Abc.Services"
connectionString="Data Source=DbServer;
Initial Catalog=ABCRepository_ROLAP;
Persist Security Info=True;" />
</authenticationProviders>
```

It is important to configure the connection string to access the correct server and database. The user that is entered on the login screen will be authenticated using the authentication provider that is configured.

Next the structure provider and connection string must be specified. This also has to be configured in the CubusAppServer.exe.config.

The structure provider defines which Rolap provider will be used for the OLAP database. It is important that the correct OLAP provider type is defined as shown above. This is a special type for ROLAP databases.

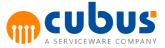

The path where the xml file will be stored follows the convention:

```
<PerformanceInstallPath>\App\<ApplicationId>\Structures 
\<ApplicationId>_<OlapDb>.xml
```

Additionally the ROLAP connection string must be configured where the id follows the convention **ROLAP/<ApplicationId>/<FactTablePostFix>**. For a fact table named ABC\_FACT\_RolapSample the FactTablePostFix would be RolapSample.

```
<connectionStrings>
<add name="ROLAP/SampleApplication/RolapSample"
connectionString="Data Source=DbServer;
Initial Catalog=ABCRepository_ROLAP;
Persist Security Info=True;
User ID=DbUser;
Password=DbPassword"
providerName="System.Data.SqlClient" />
</connectionStrings>
```

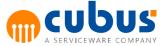

# 5. Administration Website

This chapter focuses on the functionality of the Administration Website in order to show the versatility of Performance.

The Administration Website consists of different sections.

The top section contains the global administration tasks for all applications:

- Applications
- Global Parameter (valid for all applications)
- Application Parameter (per application)
- Concurrent Users
- Log Viewer
- Styling
- Session
- Create DesktopApp package

The middle section displays the application list of all configured applications and enables the user to perform the administration tasks for each application:

- Module
- Parameter
- User
- Role
- Event
- Submitted objects
- Unit
- Unit lock

Performance distinguishes between a global administrator and application specific administrators. The global administrator has access to all Performance applications, while application specific administrators only have access to the related applications. (See the user and role access rights for further details.)

The figure below shows the Administration Website entry screen.

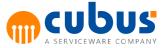

| Performance Administration                                        |                                                  |                                           |                                         |                         |                    |                                                    |                    |                                                                                                    |
|-------------------------------------------------------------------|--------------------------------------------------|-------------------------------------------|-----------------------------------------|-------------------------|--------------------|----------------------------------------------------|--------------------|----------------------------------------------------------------------------------------------------|
| Performance Administration                                        |                                                  |                                           |                                         |                         |                    |                                                    | Logged             | lin admin ( Logout 付 Home                                                                                                    |
| Global Administration                                             |                                                  |                                           |                                         | Applications Log Viewer | 🔦 Global Parameter | Application Parameter<br>Create DesktopApp package | 📩 Concurrent Users | Help Cubus Support Center Contact                                                                                               |
| AbcSample (localhost:12346)<br>The Performance sample application |                                                  |                                           |                                         |                         |                    |                                                    |                    | Links - Cubus Website                                                                                                    |
|                                                                   |                                                  |                                           |                                         |                         |                    |                                                    |                    | Information<br>• Release Information<br>• User Manual<br>• Workbook Manual<br>• Detail Module Manual<br>• Administration Manual |
|                                                                   |                                                  |                                           |                                         |                         |                    |                                                    |                    |                                                                                                    |
|                                                                   |                                                  |                                           |                                         |                         |                    |                                                    |                    |                                                                                                    |
|                                                                   |                                                  |                                           |                                         |                         |                    |                                                    |                    |                                                                                                    |
|                                                                   |                                                  |                                           |                                         |                         |                    |                                                    |                    |                                                                                                    |
| Status                                                            | License                                          |                                           |                                         |                         |                    |                                                    |                    |                                                                                                    |
| Version: 9.0.0.10961<br>Active Sessions: 1                        | User Type: Concurrent<br>License Type: Permanent | Licensed Users: 4<br>Component Type: Full | Users Configured: 1<br>Users Enabled: 1 |                         |                    |                                                    |                    |                                                                                                    |
|                                                                   | Fia. 18 -                                        | Adminis                                   | tration We                              | bsite M                 | ain Sc             | reen                                               |                    |                                                                                                    |

The following sections provide detailed information on each menu item in the individual dialogs.

# **Application List**

The middle section displays all Performance applications in the system. Every time a new application is added, it appears in this list. To configure the application select the corresponding administration task of the application. You can navigate to the application by simply clicking on the application name.

# **Global Administration - Application**

The top section is responsible for the configuration of all applications.

The figure below shows the application administration dialog.

| nne -> Applications |                                    |                                                       |                                                                                                    |                                                                             |
|---------------------|------------------------------------|-------------------------------------------------------|----------------------------------------------------------------------------------------------------|-----------------------------------------------------------------------------|
| Application         | Description                        | ConnectionString                                      | Start Type                                                                                         | Status                                                                      |
| ▽                   | Ψ                                  | 7                                                     |                                                                                                    |                                                                             |
| AbcSample           | The Performance sample application | localhost: 12346                                      | Automatic                                                                                          | Running                                                                     |
|                     |                                    |                                                       |                                                                                                    |                                                                             |
|                     |                                    |                                                       |                                                                                                    |                                                                             |
|                     |                                    |                                                       |                                                                                                    |                                                                             |
|                     |                                    |                                                       |                                                                                                    |                                                                             |
|                     |                                    |                                                       |                                                                                                    |                                                                             |
|                     |                                    |                                                       |                                                                                                    |                                                                             |
|                     |                                    |                                                       |                                                                                                    |                                                                             |
|                     |                                    |                                                       |                                                                                                    |                                                                             |
|                     |                                    |                                                       |                                                                                                    |                                                                             |
|                     |                                    |                                                       |                                                                                                    |                                                                             |
|                     |                                    |                                                       |                                                                                                    |                                                                             |
|                     |                                    |                                                       |                                                                                                    |                                                                             |
|                     |                                    |                                                       |                                                                                                    |                                                                             |
|                     | Application                        | Application         Description           マ         マ | Application         Description         ConnectionString           マ         マ         マ         マ | Application         Description         ConnectionString         Start Type |

Fig. 19 - Application dialog

The following list provides an overview of the application properties.

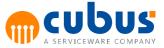

| Property         | Description                                                                                                    |  |  |
|------------------|----------------------------------------------------------------------------------------------------|--|--|
| AppID            | The unique identification for the applications. This is normally a suitable application name.                                                                           |  |  |
| ConnectionString | The applications connection string. The string contains the connection information to the CubusAppServer server. The format is <servername>:<port>.</port></servername> |  |  |
| Description      | A description of the application.                                                                                                    |  |  |
| StartType        | The StartType defines if the application server is start automatically with Windows (Automatic) or manually by t user. An additional StartType is "Disabled".           |  |  |
| Status           | The current status of the application server.                                                                                                    |  |  |

# **Creating an Application**

To create an application select "New" from the menu on the left hand side of the screen. This will then open a new dialog where the application details can be added.

The ApplicationId and ConnectionString are required fields, description is an optional field but it is recommended when there are many different applications. Click "Save" when all fields have been specified. The new application will then appear in the table and also in the application list on the main screen.

# **Editing an Application**

Applications can be edited or updated by selecting an application from the application table and clicking on "Edit" in the menu items. The application description, connection string and start type can be modified.

Note: To rename an application please use the "Rename" option.

# **Deleting an Application**

To delete an application, select the application that you wish to delete from the overview table. When the application is selected click on the "Delete" item in the menu.

A message box will then be displayed asking if you really want to delete the application. Press "OK" to continue and "Cancel" if you no longer wish to delete the application.

**Note:** If you delete an application all relevant application data stored in the relational database including all modules and roles is deleted. The application directory containing the workbooks, the underlying OLAP or ROLAP database and the Performance Analytics objects are not deleted.

# **Renaming an Application**

To rename an application, select the application that you wish to rename from the application table. Then click on the "Edit" menu item. Enter the new application name in the appropriate text box and click "Save".

**Note:** By renaming applications no specific application data will be lost, only the application name will be changed.

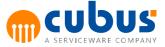

After the application has been renamed in the repository you have to rename the application directory manually and restart the application server.

# **Exporting Application Data**

Application specific data can easily be exported to an XML file. This is done by selecting which part of the application you wish to export in the "Action Type" dropdown list and then clicking on the "Export" menu item.

| Export Type Description                                |                               |  |
|--------------------------------------------------------|-------------------------------|--|
| Application All relevant application data is exported. |                               |  |
| Module                                                 | Only Module data is exported. |  |
| Unit                                                   | Only Unit data is exported.   |  |
| Role                                                   | Only Role data is exported.   |  |
| User                                                   | Only User data is exported.   |  |

### Importing Application Data

Application data can also be imported using the same principle. Select the type of data file (e.g. MyApp.xml) that needs to be imported. For example, Application or Module. Then click on the "Import" menu item.

Please be aware that importing module data deletes all existing module date first for consistency reasons. This also applies to the Role-to-Model assignment. Make sure to export your Role data as well if you want to use it further.

# **Configuration Parameters**

The functionality of Performance can be customized by means of a number of configuration parameters.

Configuration parameters are divided in four categories.

- 1. Global configuration parameters
- 2. Application specific parameters
- 3. Module specific parameters
- 4. Workbook parameters

The *global* and *application specific* configuration parameters are used to customize the behaviour of the application (e.g. UsePersonalizedOutlines) or to get installation information (e.g. ABC\_WWW\_ROOT). *Global* parameters are available and valid for all applications. *Application specific* parameters are only available for the individual application. If a parameter is specified in the global parameter section and in the application section, the application setting overrules the global one.

*Module specific* parameters are defined in the Performance Admin for a single module using the Specifics tab. The detailed description of module specific parameters can be found in the

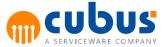

# chapter Module Administration - Specifics.

Configuration parameters are also used within workbooks or detail modules. Almost every workbook related configuration parameter can also be defined as a global configuration parameter, so that the setting of this parameter is used for all workbooks or detail modules. The detailed description of *workbook configuration* parameters can be found in the Workbook Documentation.

# **Global Parameter Dialog**

| Home -> Configura | stion                                 |         | Logged in admin 📀 L                 | .ogout 🟠 Home |
|-------------------|---------------------------------------|---------|-------------------------------------|---------------|
| Edit              | Drag a column here to group by.       |         |                                     |               |
| C Edit            | Name                                  | Туре    | Value                               | Required      |
| Copy              | $\nabla$                              | V       | <b>v</b>                            | V             |
| Delete            | ABC_WWW_ROOT                          | String  | http://cagdema/PM                   |               |
|                   | ADMIN_WWW_ROOT                        | String  | http://cagdems/PMAdmin              |               |
| Report            | ALProvider                            | String  | Essbaoe                             |               |
| Configuration     | ALServer                              | String  | agdemo                              |               |
|                   | ALServerWebServiceEncryption          | Boolean | False                               |               |
|                   | CubusAppServerManagerConnectionString | String  | cagdemo:12345                       |               |
|                   | CubusPath                             | String  | C:\Program Files\cubus\Performance\ |               |
|                   | MSReportServerPath                    | String  | http://cagdema/ReportServer         |               |
|                   | SessionTimeout                        | Integer | 59                                  |               |

Fig. 20 - Global Configuration Parameter Dialog

The following properties are available in the Configuration Parameters dialog:

| Property | Description                                                                                                   |
|----------|----------------------------------------------------------------------------------------------------|
| Name     | This field contains the name of the selected configuration parameter.                                         |
| Туре     | The following parameter types are supported:<br>String, Integer, Boolean, Double, OLAPDB.                     |
|          | <b>Note:</b> Parameter type double supports up to 4 decimal digits.                                           |
| Value    | This field displays the value of the selected configuration parameter. This value can be changed as required. |
| Required | Specifies if the parameter is required or not.<br>If the parameter is required, it cannot deleted.            |

# **Application Parameter Dialog**

In addition to the global configuration parameter dialog the application parameter dialog contains the list of all parameters for **all** applications.

| Home -> Configura | ation                            |                                 |         | Logged in admin ( 🖲 t                 | Logout 🟠 Hon |  |  |  |
|-------------------|----------------------------------|---------------------------------|---------|---------------------------------------|--------------|--|--|--|
| cdit.             | Drag is calumn kees ta graup by. |                                 |         |                                       |              |  |  |  |
| 🛄 New<br>📝 Edit   | Application                      | Name                            | Type    | Value                                 | Required     |  |  |  |
| Copy              | ▽                                | 7                               | V       | ▼                                     | V            |  |  |  |
| Delete            | AbcSample                        | ActionHistoryNumberOfTopRecords | Integer | 50                                    |              |  |  |  |
|                   | AbcSample                        | AllowFilRange                   | Boolean | True                                  |              |  |  |  |
| port              | AbcSample                        | CheckSheetBeforeSave            | Boolean | False                                 |              |  |  |  |
| Configuration     | AbcSample                        | CreateUserOnOLAPServerToo       | Boolean | False                                 |              |  |  |  |
|                   | AbcSample                        | CustomerBackgroundFileName      | String  | abc.jpg                               |              |  |  |  |
|                   | AbcSample                        | EnableWorkbookDesigner          | Boolean | True                                  |              |  |  |  |
|                   | AbcSample                        | PrimaryOLAPDB                   | OlapDB  | MOLAP/cagdemo/ABCSampl/ABCSampl       | ×            |  |  |  |
|                   | AbcSample                        | SetModulesExpanded              | Boolean | True                                  |              |  |  |  |
|                   | AbcSample                        | SheetPrintFooter                | String  | SLS10ConfidentialSRSBS10Page SP of SN |              |  |  |  |
|                   | AbcSample                        | SheetPrintHeader                | String  | 888145A - %UNIT_ID% 8R8105D 8T        |              |  |  |  |
|                   | AbcSample                        | ShowAncestors                   | Boolean | True                                  |              |  |  |  |
|                   | AbcSample                        | SubPlanYear                     | String  | Y2010                                 |              |  |  |  |
|                   | AbcSample                        | UsePersonalizedOutlines         | Boolean | True                                  |              |  |  |  |

Fig. 21 - Application Configuration Parameter Dialog (All Applications)

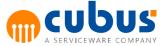

This dialog is identical to the global configuration parameter dialog. It has an additional property for the application name.

# **Configuration Parameter Menu Items**

The following toolbar buttons are available in the Configuration Parameters dialog:

• New

Creates a new configuration parameter.

- Edit Updates the selected configuration parameter.
- **Copy** Copies the selected configuration parameters.
- **Delete** Deletes the selected configuration parameter.
- Report

Display a report of the configuration parameters, which can be printed or exported in PDF format.

# **Copying Configuration Parameters**

Configuration parameters can be copied between applications. To do this, select one or more items from the overview table then click on the "Copy" menu item.

A new dialog will be displayed specifying the configuration parameters that are to be copied.

To copy the selected configuration parameters, select a target application and click the copy button. If one or more configuration parameters already exist in the target application, a message is displayed. In addition to this message the button "Force Copy" is displayed. When pressing this button the selected configuration parameters will overwrite the existing parameters.

# **List of Configuration Parameters**

Performance supports the following global and application specific configuration parameters:

#### ABC\_WWW\_ROOT

Type: String

This configuration parameter must be set to the URL of the web application (e.g. http:// cubusserver/PM).

This parameter is needed internally.

#### AbcVirtualPath

Type: String

This configuration parameter contains the web application name. If the ABC\_WWW\_ROOT is set to http://cubusserver/cubus, the AbcVirtualPath is cubus.

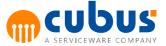

#### ActionHistoryNumberOfTopRecords

Type: Integer Default: 50

This parameter determines the maximum number of entries in the recent modules and detailed history.

### AdditionalApplicationExportTables

Type: String Default: Empty

This parameter can be used to define additional tables that shall be included in an application export. A default application export will only contain structure tables, no state or detail tables. To include such tables, set this parameter using a comma separated list of the table names without whitespaces.

Example: ABC\_SUBMITTED\_OBJECTS, DET\_WBT\_EMPL, Notes

# ADMIN\_WWW\_ROOT

Type: String Default: http://localhost/PMAdmin

This configuration parameter must be set to the URL of the administration web application (e.g. http://cubusserver/PMAdmin).

This parameter is needed internally.

#### AllowCommentsOnProtectedCells

See Workbook Documentation for detailed description.

# AllowFillRange

See Workbook Documentation for detailed description.

# ALProvider

Type:StringDefault:Essbase

This configuration parameter is used to specify the Performance Analytics authentication method. This configuration parameter has the following possible values:

- Essbase
- Windows
- TM1
- OAuth2.0
- OIDC

#### ALServer

Type:StringDefault:localhost

This configuration parameter is used to specify where the Performance Analytics server is running.

Note: If ALServerCommentsHost is set this parameter is not used to specify the Performance

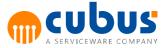

Analytics server from which the comments are retrieved.

#### ALServerCommentsHost

Type:StringDefault:same value as ALServer

This parameter specifies the address of the Performance Analytics server from which comments are to be loaded. If it is not set then the ALServer parameter is used.

**Note:** This parameter can be used if Performance and Performance Analytics run behind a reverse proxy and have a different internal and external address.

#### ALServerRestApiPort

Type: Integer Default: 80

This parameter defines the REST API Port that is used to connect to the Performance Analytics REST API when using AL Anywhere modules.

#### ALServerWebServiceEncryption

Type: Boolean Default: False

If this parameter is set to True, the connection to the ALServer WebService will be encrypted.

**Note:** If AppServerSchema is set to HTTP *ALServerWebServiceEncryption* has to be set to False.

If AppServerSchema is set to HTTPS ALServerWebServiceEncryption has to be set to True.

#### ALTheme

Type: String Default: Ribbon

This configuration parameter is used to specify the theme for the Performance Analytics reports.

#### AlwaysShowTreeSelection

Type: Boolean Default: False

This configuration parameter is used to define if selection trees for modules, units and off-grid selections should be visible. The default value is *False*. If this value is set to *False*, this means, if there is only one accessible member in the selection tree, then the selection is hidden. If this value is set to *True*, selection trees will always be shown, even if there is only one accessible member.

#### AppServerCompression

| Туре:    | Boolean |
|----------|---------|
| Default: | True    |

This configuration parameter determines whether the data transferred between the CubusAppServer and its clients (WorkbookControl, Web application) is compressed or not. Compression can significantly decrease the amount of data being transferred over the network. This can improve performance especially in environments with low network bandwidth. In environments with high network bandwidth compression could even downgrade performance slightly.

If this parameter is set to *True* the data transferred between the CubusAppServer and its clients

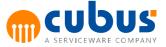

will be compressed.

If this parameter is set to *False* the data transferred between the CubusAppServer and its clients will not be compressed.

# Note:

- In order to use compression the .NET Framework 4.5 must be installed.
- Changing this parameter requires the CubusAppServerManager.exe (Windows Service Name = Performance App Server Manager) to be restarted to take effect.

### AppServerEncryption

Type: String Default: Windows

By default the data transfer between the workbook client and the CubusAppServer is encrypted with TCP over SSL. This is also true for the data transfer between the web application and the CubusAppServer and the CubusAppServerManager.

The global configuration parameter *AppServerEncryption* applies to the CubusAppServerManager and to each CubusAppServer if no application specific configuration parameter for *AppServerEncryption* is configured.

# **Configure encryption**

If you change the global parameter AppServerEncryption, the CubusAppServerManager <u>connection strings</u> in the web.config files for the Performance Client and the Performance Admin as well as in the EVServer.exe.config need to be adapted. Change the parameter *Encryption* according to the value of the global parameter AppServerEncryption (Parameters are separated by semicolon.)

# Valid values

- None The connection will not be encrypted.
- *Windows* The connection will be encrypted using Windows authentication. This is only possible if server and client are in the same Windows domain.
- *Crossdomain* The connection will be encrypted using a custom encryption mechanism. This parameter can be used if client and server are not in the same windows domain.

# Note:

- AppServerEncryption is only used if the AppServerSchema is set to TCP and ignored for all other AppServerSchema parameters. If the AppServerSchema is set to HTTP the connection will not be encrypted like when AppServerEncryption is set to None. If the AppServerSchema is set to HTTPS then SSL will be used for encryption.
- Changing this parameter requires the CubusAppServerManager (the Windows Service) to be restarted to take effect.

# AppServerSchema

Type:StringDefault:TCP

This configuration parameter defines which protocol is used to exchange data between the workbook client and the app server. It also applies to the communication between CubusAppServer and CubusAppServerManager.

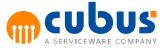

# Configure schema

If you change the global parameter AppServerSchema, the CubusAppServerManager connection strings in the web.config files for the Performance Client and the Performance Admin as well as in the EVServer.exe.config need to be adapted. Change the parameter Schema according to the value of the global parameter AppServerSchema (Parameters are seperated by semicolon.)

# Valid values

- *TCP*
- HTTP
- HTTPS

# Note:

- Use of HTTPS as AppServerSchema requires a trusted TLS certificate to be added to each machine running a CubusAppServer or CubusAppServerManager. This certificate has to be added on the port configured in CubusAppServerManagerConnectionString.
- If HTTP or HTTPS is used Performance can use the same port as existing IIS Web Sites.
- Changing this parameter requires the CubusAppServerManager (the Windows Service) to be restarted to take effect.
- If any Batch Files are used while HTTP or HTTPS is configured then the SET\_MANAGERPORTID parameter has to be set before using the LOGIN command.

# AppServerRestSchema

| Туре:    | String |
|----------|--------|
| Default: | HTTP   |

This configuration parameter defines which protocol is used to exchange data between the Workbook Anywhere and the app server.

# Valid values

- HTTP
- HTTPS

# Note:

- Use of HTTPS as AppServerSchema requires a trusted TLS certificate to be added to each machine running a CubusAppServer or CubusAppServerManager. This certificate has to be added on the port configured in CubusAppServerManagerConnectionString.
- If HTTP or HTTPS is used Performance can use the same port as existing IIS Web Sites.
- Changing this parameter requires the CubusAppServerManager (the Windows Service) to be restarted to take effect.

# AppServerRestPort

| Type:    | Integer                                                                    |
|----------|----------------------------------------------------------------------------|
| Default: | 80 if AppServerRestSchema is set to HTTP/443 if AppServerRestSchema is set |
|          | to HTTPS                                                                   |

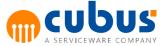

This configuration parameter defines which port is used to exchange data between the Workbook Anywhere and the app server.

### Note:

• Changing this parameter requires the CubusAppServerManager (the Windows Service) to be restarted to take effect.

#### AppServerWebAlias

Type: String Default: PMApplications

This configuration parameter specifies which HTTP/HTTPS path is used to access CubusAppServer and CubusAppServerManager internally.

By default a CubusAppServer can be reached via http(s)://hostname/**PMApplications**/ AppService\_{port}, while a CubusAppServerManager can be reached via http(s)://hostname/ **PMApplications**/AppServiceManager. This can be changed by setting AppServerWebAlias.

# Configure web alias

If you change the global configuration parameter *AppServerWebAlias*, the CubusAppServerManager connection strings in the web.config files for the Performance Client and the Performance Admin as well as in the EVServer.exe.config need to be changed as well. Add the parameter AppServerWebAlias according to the value of the global parameter AppServerWebAlias (Parameters are seperated by semicolon.)

# Note:

- *AppServerWebAlias* is only used when *AppServerSchema* is set to HTTP or HTTPS. If TCP is used this parameter is ignored.
- Changing this parameter requires the CubusAppServerManager (Windows Service) to be restarted to take effect.
- *AppServerWebAlias* doesn't have to be added to the connection string in the web.config files for the Performance Client and Performance Admin if the default value is used.

# AutoInsertNewRow

See Workbook Documentation for detailed description.

# AutoSizeColumnHeaders

See Workbook Documentation for detailed description.

# AutoSizeRowHeaders

See Workbook Documentation for detailed description.

# CheckAddCalcTag

See Workbook Documentation for detailed description.

#### CheckSheetBeforeSave

See Workbook Documentation for detailed description.

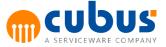

#### CheckUnitAccess

Type: Boolean Default: True

This configuration parameter determines whether or not the unit access is checked when opening a module.

If this parameter is set to False the unit access is not checked.

If this parameter is set to *True* the unit access is checked. If the unit access is checked, the user will be informed when a unit is already in use by other users. See also the parameter UnitLockType.

#### CreateUserAccess Rights On OLAPS erverToo

Type: Boolean Default: False

This configuration parameter determines whether or not user access rights are automatically added to the OLAP database.

If this parameter is set to True, a user gets "CALC" privileges on the OLAP server, if the user has NO privileges on the OLAP database at all. If the user already has privileges, then no change is done.

If this parameter is set to False access rights are set up in the relational database only and will NOT be automatically added to the OLAP Server database.

**Note:** This configuration parameter is available only if a MOLAP database is used. If a ROLAP database is used, this parameter is ignored. When using Essbase frontend tools like Smartview or Essbase Excel Addin the access rights must be configured carefully.

#### CreateUserOnOLAPServerToo

Type: Boolean Default: False

This configuration parameter determines whether or not users created in Performance are automatically added to the OLAP database.

If this parameter is set to *True*, any user management transactions of the Admin module are performed in the relational database as well as in the OLAP database.

If this parameter is set to *False*, users are set up in the relational database only and will NOT be automatically added to the OLAP Server database.

**Note:** This configuration parameter is available only if a MOLAP database is used. If a ROLAP database is used, this parameter is ignored.

# CubusAppServerManagerConnectionString

Type: String

This configuration parameter must be set to the hostname and port of the CubusAppServerManager (e.g. localhost:12345).

This parameter is needed internally.

# Note:

If AppServerSchema is set to HTTP or HTTPS the port number configured will also be used for all application servers.

If AppServerSchema is set to HTTP or HTTPS Performance can use the same port as existing

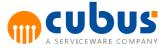

IIS Web Sites.

#### CubusPath

Type: String

Contains the installation path of Performance (e.g. C:\Program Files\cubus\Performance). Based on this parameter all other path information can be derived (e.g. SheetPath).

#### CustomerBackgroundFileName

See chapter Module Administration - Specifics for detailed description.

#### DistribAccuracy

See Workbook Documentation for detailed description.

#### DumpDETCalc

Type: Boolean Default: False

When this parameter is set to *True* the calculation server for a detail module dumps for every detail record an Excel file containing the calculation result for this record. These files are stored in the directory extprog/<UnitId>.

**Note:** This parameter should only be used during the development to locate calculation problems in the calculation server. It is not recommended to use it in a production environment.

#### DumpGrid

Type: Boolean Default: False

When this parameter is set to *True* the CubusAppServer dumps all workbook grids to the CubusAppServer log file every time they are being read from / written to the OLAP database.

**Note:** This parameter should only be used during the development to locate problems that occur while reading or writing data. It is not recommended to use it in a production environment.

#### DumpMemberSelect

| Type:    | Boolean |
|----------|---------|
| Default: | False   |

When this parameter is set to *True* the member select file is stored after all parameters have been passed to the sheet. The Excel file containing the final memberselect definition is stored in the directory extprog.

**Note:** This parameter should only be used during the development to locate problems in the memberselect definition. It is not recommended to use it in a production environment.

#### EnableExport

See Workbook Documentation for detailed description.

#### EnableImport

See Workbook Documentation for detailed description.

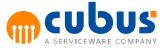

#### EnableMaintenanceMode

Type: Boolean Default: False

This configuration parameter enables the maintenance mode for the entire Performance software or for a specific application.

If the Maintenance Mode is enabled, it is only checked for new and non admin account logons. Administrators will still have access to the application and existing user sessions will not be logged out.

#### EnableWorkbookDesigner

See Workbook Documentation for detailed description.

#### EnableWorkflow

Type: Boolean Default: False

If this parameter is set to *True*, the task button in the toolbar is visible which allows the user to see the assigned tasks.

#### ExpandedUnitGeneration

Type:IntegerDefault:1

This configuration parameter can be used to determine the number of expanded levels for the unit tree. For each unit node on the level defined, the unit will be expanded.

**Note:** The default value for this parameter is 1, i.e. the unit tree shows the starting node and the level directly below the starting node (children). If this parameter is not defined the default value will be used.

#### ExpandModuleOnSelect

Type: Boolean Default: False

If this parameter is set to *True*, selecting a module from the module tree also expands its children automatically.

#### ExpandRibbonsOnLoad

See chapter Module Administration - Specifics for detailed description.

#### ExportType

See Workbook Documentation for detailed description.

#### ForceSave

See Workbook Documentation for detailed description.

### HideRootModule

Type: Boolean Default: False

If the parameter is set to *True* the root module in the module tree will be hidden.

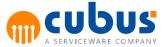

#### **HideToolbarButtons**

See chapter Module Administration - Specifics for detailed description.

### HideTreelcons

Type: Boolean Default: False

If the parameter is set to *True*, the icons in the module, unit and member select trees will be hidden.

The text for the nodes will be shown in italic, if the module and unit combination is submitted.

The text for the nodes with no access will be shown with an opacity.

Any symbols regarding the node state will be shown on the right of the text.

### IgnoreLockedAddCalcCells

See Workbook Documentation for detailed description.

#### IncludeHiddenCellsOnCopy

See Workbook Documentation for detailed description.

# IncludeHiddenCellsOnPaste

See Workbook Documentation for detailed description.

# LogPath

Type: String

This configuration parameter is used to determine the path to log files that are to be displayed in the log viewer. It is possible to define one or more paths to log files by separating each path with a semicolon (;) in the value field of the global configuration parameter. See also chapter Log Viewer.

#### Maintenance Mode Message

Type: String

When maintenance mode is enabled this parameter defines the message displayed to the user after login or selecting an application.

### ModuleMode

See Workbook Documentation for detailed description.

Note: This parameter is Workbook only and can't be applied to Detail Modules.

#### MSReportServerPath

Type: String

This configuration parameter can be set to the URL of the MS Reporting services (e.g. <u>http://</u>localhost/ReportServer).

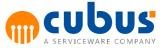

### NumberOfSearchRecordsDisplayed

Type:IntegerDefault:20

The NumberOfSearchRecordsDisplayed parameter is responsible for specifying how many search results will be shown while searching in the unit and offgrid trees.

### Preload

### Type: String

Preloading allows to shorten the time required for the first application- or module navigation of a user. Therefore, the module- and unit structures will be loaded and cached automatically during the app server start up. The parameter can be defined either in the global- or the application specific configuration and will take effect either for all or for only specific applications respectively.

During the preloading process, the application is fully usable, but might exhibit slight performance losses until the preloading process has completed.

As soon as the module- or unit structure will be changed (e.g. in the module administration), the cache will be cleared and <u>not</u> rebuilt automatically until the next app server restart.

The following parameter values are supported.

None

Same as when it's not defined. No preloading will be performed.

• Module

The module structures will be generated and cached for all users automatically.

ModuleAndUnit

The module- and unit structures will be generated and cached for all users and module combinations automatically.

#### PrimaryOLAPDB (and further OLAP databases)

# Type: OlapDB

At least one OLAP database needs to be set up in an Performance application. This so-called PrimaryOLAPDB must be specified as a "PrimaryOLAPDB" configuration parameter. Depending on the OLAP database used, the value of this configuration parameter is specified as follows:

Essbase:

MOLAP/<Server[:port]>/<Application>/<Database>[/<UnitUDA>]

Server is the name or IP-adress of the Essbase server. Application and Database are the names of the Essbase database. UnitUDA is an optional parameter which can be used to flag one dimension as the UNIT dimension. The default value is ABC\_UNIT.

Example:

MOLAP/localhost/App/Sales

MOLAP/10.10.12.13/App/Sales/ABC\_UNIT\_COSTCENTER

If Essbase 19 or higher is used the server url <u>http(s)://server[:port]</u> or <u>http(s)://server[:port]/</u>[subdir1]/[subdir2] is also supported.

Example:

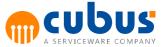

MOLAP/http://localhost:9001/App/Sales MOLAP/https://localhost:9001/App/Sales/ABC\_UNIT\_COSTCENTER MOLAP/https://localhost:9001/essbase/agent/App/Sales

 ROLAP: ROLAP/<ApplicationName>/<ROLAP Application>

Example: ROLAP/ABC\_ROLAPDB/Demo

TM1
 TM1/<Tm1RestApiUrl>/<Tm1ServerName>/<cube>[/<UnitUDA>]

Example:

TM1/http://localhost:9001/sData/SalesCube

TM1/https://localhost:9001/sData/SalesCube

TM1/https://localhost:9001/sData/SalesCube/RegionUnitUDA

All other OLAP databases are defined via configuration parameters as follows:

- Configuration parameter <OLAPDB\_ID>, where <OLAPDB\_ID> is the internal name of the OLAP database.
- Parameter value like the PrimaryOLAPDB
- Configuration parameter type: "OLAP-DB"

When a configuration parameter of type "OLAP-DB" has been created, deleted or updated, the administrator is asked whether or not the OLAP DB information is to be synchronized.

- Answer "Yes": The server cache is updated; i.e. the structural information of all defined OLAP databases is updated.
- Answer "No": The server cache is not updated. In this case, the structural information can be updated via the menu item "Update outline" or via an restart of the CubusAppServer.

# <OLAPDB>\_SSASCube

# Type: String

When using adhoc analysis in workbooks in a ROLAP environment, an additional OLAPDB parameter has to be defined. This parameter contains the connection information to the related Microsoft Analysis Services cube. The name of this parameter is <OLAPDB>\_SSASCube.

The value of this parameter is ROLAP/<SSAS-Server>/<SSAS-Database>/<SSAS-Cube> SSAS-Server is the name or IP-adress of the Microsoft Analysis Server. SSAS-Database and SSAS-Cube are the names of the database and cube.

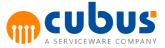

# Example:

To use the adhoc analysis functionality within a workbook using the PrimaryOLAPDB, the string parameter with the name PrimaryOLAPDB\_SSASCube must be added.

### ProgressIndicatorDelay

Type: Integer Default: 0

This configuration parameter is used to specify the delay time in milliseconds after clicking the save button or starting a calculation until the progress indicator appears.

If this parameter is set to 0, the progress indicator will appear immediately after clicking the save button or starting a calculation.

If this parameter is set to -1, the progress indicator will not appear.

### RefreshOutlineTables

Type: Boolean Default: False

This configuration parameter is used to specify whether the relational database repository should be filled with the meta data from the multidimensional database.

If this parameter is set to *True*, the database tables OtlMember and OtlAlias will be filled with the members of the multidimensional database in a parent child relationship when it refreshes the multidimensional structures.

This data can then be accessed by SQL queries and used in workbook modules, or member selects.

**Note:** The parent name of the top most member in a dimension will be the member name itself. The database columns Alias0 - Alias9 in table OtlMember can be used to store the different alias names. Therefore the number of possible alias tables is limited to 10. The maximum length of aliases is 250 characters.

#### ReloadDataAfterCalc

See Workbook Documentation for detailed description.

#### ReloadDataAfterSave

See Workbook Documentation for detailed description.

#### SelectionBackgroundColor

See Workbook Documentation for detailed description.

### SelectionDisabledTextColor

See Workbook Documentation for detailed description.

#### SelectionTextColor

See Workbook Documentation for detailed description.

# SessionTimeout

Type:IntegerDefault:30

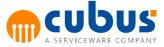

Specifies the number of minutes a user session stays valid. After this time has expired, the session will be terminated and the user has to log on again.

#### Note:

- This parameter cannot be set per application. It has to be set as a global configuration parameter.
- Changing this parameter requires the CubusAppServerManager (Windows Service) to be restarted to take effect.
- This parameter sets the following WCF timeout parameters:
  - ReceiveTimeout
  - SendTimeout
  - o OpenTimeout
  - CloseTimeout

## SetModulesExpanded

Type: Boolean Default: False

This configuration parameter is used to specify whether the modules in the module tree should always be set to expanded. If this parameter is set to *True*, all nodes are expanded always.

#### SheetPrintFooter

See Workbook Documentation for detailed description.

### SheetPrintHeader

See Workbook Documentation for detailed description.

#### ShowAncestors

Type: Boolean Default: False

This configuration parameter is used to define whether or not the ancestors of the permissible units will be displayed.

If this parameter is set to *False*, The user will see only the units permitted for the currently selected module and the user.

If this parameter is set to *True*, the user will see the permissible units plus their ancestors. This implies that the permissible units are shown within their hierarchical structure.

#### ShowDimensionName

See chapter Module Administration - Specifics for detailed description.

### ShowScrollbars

See Workbook Documentation for detailed description.

#### ShowSheetHeaders

See Workbook Documentation for detailed description.

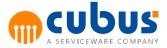

### ShowSheetTabs

See Workbook Documentation for detailed description.

### SkipHiddenCellsOnPaste

See Workbook Documentation for detailed description.

### SqlQueryCacheMode

See Workbook Documentation for detailed description.

### SqlQueryTimeout

See Workbook Documentation for detailed description.

#### SuppressZeroValue

See Workbook Documentation for detailed description.

## TraceLevel

Type: String Default: Information

This configuration parameter is responsible for setting the trace level in the CubusAppServer log file. This configuration parameter has the following possible values:

- Off
- Error
- Warning
- Information

# Note:

Changing this parameter requires the CubusAppServerManager (Windows Service) to be restarted to take effect.

#### UnitLockType

| Туре:    | String   |
|----------|----------|
| Default: | UnitOnly |

This configuration parameter is responsible for determining how the locked units behave. This configuration parameter has three possible values.

- UnitOnly
- Unit&OLAPDB
- Unit&Module

If UnitOnly is defined, if the unit is in access anywhere in the application the unit will be locked.

If *Unit&OLAPDB* is defined, if the unit is in access within the same OLAP database and application, the unit will be locked.

If *Unit&Module* is defined, if the unit is in access within the same module and application, the unit will be locked.

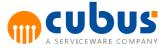

#### UseMemberNameForTreeExport

See Workbook Documentation for detailed description.

#### UseOlapConnectionUser

Type: Boolean Default: False

This parameter determines whether the user access to the OLAP database is done by the connection user or the logged-in user.

If this parameter is set to *True*, the access will be done by the connection user. The connection user can be configured per OLAP database in the *connectionStrings* section in the CubusAppServer.exe.config.

## Example:

<connectionStrings>

<add name="MOLAP/localhost/Sample/Basic" connectionString="User ID=admin;Password=password"></add>

</connectionStrings>

If this parameter is set to *False*, the access will be done by the logged-in user. The user needs the appropriate permissions in the OLAP database to perform the necessary tasks (e.g. Read, Write, Calc).

# UsePersonalizedOutlines

Type: Boolean Default: False

This parameter determines whether the user will see all units assigned to the selected module or only the units which the user is able to access.

If this parameter is set to *True*, the user will only see the units the user is permitted to access and assigned to the module. Furthermore if the parameter *ShowAncestors* is set to *True*, the ancestors of the units to which the user has access to are also displayed.

If this parameter set to *False*, all units assigned to the selected module are displayed when the user logs in. The units where the user has no access are displayed with a small lock.

# **Substitution Variables**

Substitution variables are custom specific configuration parameters. These substitution variables are defined either in the global configuration or application configuration dialog.

The defined variables can be used in workbooks and detail modules as required.

| Edit                  | Drag a column here to group by |                                 |         |                                       |          |
|-----------------------|--------------------------------|---------------------------------|---------|---------------------------------------|----------|
| Contemporary New Edit | Application                    | Name                            | Туре    | Value                                 | Required |
| Copy                  |                                | $\nabla$                        | V       | ▽                                     | V        |
| Delete                | AbcSample                      | ActionHistoryNumberOfTopRecords | Integer | 50                                    |          |
| Report                | AbcSample                      | AllowFillRange                  | Boolean | True                                  |          |
|                       | AbcSample                      | CheckSheetBeforeSave            | Boolean | False                                 |          |
| Configuration         | AbcSample                      | CreateUserOnOLAPServerToo       | Boolean | False                                 |          |
|                       | AbcSample                      | CustomerBackgroundFileName      | String  | abc.jpg                               |          |
|                       | AbcSample                      | PrimaryOLAPDB                   | OlapDB  | MOLAP/cagdemo/ABCSampl/ABCSampl       | ×        |
|                       | AbcSample                      | SetModulesExpanded              | Boolean | True                                  |          |
|                       | AbcSample                      | SheetPrintFooter                | String  | &L&10Confidential&R&B&10Page &P of &N |          |
|                       | AbcSample                      | SheetPrintHeader                | String  | 888148A - %UNIT_ID% 8R8108D 8T        |          |
|                       | AbcSample                      | ShowAncestors                   | Boolean | True                                  |          |
|                       | AbcSample                      | SubPlanYear                     | String  | Y2010                                 |          |
|                       | AbcSample                      | UsePersonalizedOutlines         | Boolean | True                                  |          |

Fig. 22 - Managing Substitution Variables

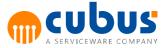

# **Creating a Substitution Variable**

Press the "New" menu item to define substitution variables.

Specify a unique name for the substitution variable into the "Configuration Parameter" field. Specify the value of the variable in the "Configuration Value" field.

Also, specify the substitution variable type. The following types are supported:

- String
- Integer
- Double (Floating point number)
- Boolean

The "Edit" menu item enables you to update the value of the selected variable.

The "Delete" menu item enables you to delete the selected substitution variable.

# **Concurrent User Report**

Performance tracks the number of concurrent users who are logged on. You can view the summary report in this section.

The summary report can be sorted by clicking the header of the column you want to sort by.

|           | rent License Report |                           | Logged in admin 📀 Logout 🟠 Home |
|-----------|---------------------|---------------------------|---------------------------------|
| Report    | Date & Time         | Licensed Concurrent Users | Active Concurrent Users         |
| B Hourly  | ▽                   | $\nabla$                  | ▽                               |
| 🗟 Daily   | 8/18/2020 1:00 PM   | 4                         | 1                               |
| Export    | 8/17/2020 1:00 PM   | 4                         | 1                               |
| C. Export | 8/16/2020 1:00 PM   | 4                         | 1                               |
|           | 8/15/2020 1:00 PM   | 4                         | 1                               |
|           | 8/14/2020 1:00 PM   | 4                         | 1                               |
|           | 8/13/2020 1:00 PM   | 4                         | 1                               |
|           | 8/12/2020 1:00 PM   | 4                         | 1                               |
|           | 8/11/2020 1:00 PM   | 4                         | 1                               |
|           | 8/10/2020 1:00 PM   | 4                         | 1                               |
|           | 8/9/2020 1:00 PM    | 4                         | 1                               |
|           | 8/8/2020 1:00 PM    | 4                         | 1                               |
|           | 8/7/2020 1:00 PM    | 4                         | 1                               |

Fig. 23 - Concurrent License Report

# **Report Type**

Two types of report can be selected at the **Report** section located at the top-left of the screen.

#### Report

Hourly Daily Fig. 24 - Report Type

By selecting **Hourly** report, the **Active Concurrent Users column** displays the highest number of active concurrent users during that hour of day.

By selecting **Daily** report, the **Active Concurrent Users column** displays the highest number of active concurrent users during that day.

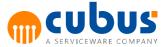

# Configuration

The report is generated by reading the log files at the path specified in the configuration file located at **<PerformanceInstallPath>\Bin\Server\CubusAppServerManager.exe.config**.

In the configuration file, under the **<appSettings>** section you will find two keys, **licenseLogPath** and **licenseLogFrequency**.

```
<appSettings>
<add key="licenseLogPath" value="C:\Users\Administrator\Desktop\LogFiles\License.log"></add>
<add key="licenseLogFrequency" value="month"></add>
```

Fig. 25 - License Log Configuration

The **licenseLogPath** specifies the path where the log files are written. You may change the path and the name of the file to be written as you prefer.

The **licenseLogFrequency** determines how often a new log file should be created. For example, specifying **month** for the **licenseLogFrequency** creates a new log file when new month begins.

| licenseLogFrequency | Behavior                            |
|---------------------|-------------------------------------|
| hour                | creates a new log file every hour.  |
| day                 | creates a new log file every day.   |
| week                | creates a new log file every week.  |
| month               | creates a new log file every month. |
| year                | creates a new log file every year.  |

# Log Viewer

The log viewer is used to display log files that are generated within the software. It is also possible to download log files using this dialog window.

In the log viewer control it is possible to display the following logs:

- Workbook server trace log
- Server trace log per application
- Database trace log

**Note:** To display all log files from the server log, the configuration parameter name LogPath needs to be defined. The LogPath value contains the path(s) to the server log file(s).

# Session

This is where all user sessions are managed. Every time a user logs in to Performance a session is created for that specific user. The overview screen shows all current user sessions.

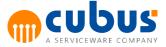

| Home -> Session | Home -> Session Logged in admin G Logged. 🙆 Home |            |                          |                    |  |  |  |  |
|-----------------|--------------------------------------------------|------------|--------------------------|--------------------|--|--|--|--|
| ndie            | ng a culum kena ta gwa by.                       |            |                          |                    |  |  |  |  |
| Delete          | Username                                         | Session Id | Last Access              |                    |  |  |  |  |
|                 | 7                                                | V          | $\nabla$                 | <i></i> ∀          |  |  |  |  |
| Report          | admin                                            |            | 4kpheoiwez01bno0rwnltngl | 18/8/2020 13:45:25 |  |  |  |  |
| B Session       | admin                                            |            | cjhiz20kt1bq04ejsknoxpl2 | 18/8/2020 14:11:07 |  |  |  |  |
|                 | admin                                            |            | w1ln52x1pzg1chdjszy0djvq | 18/8/2020 14:35:53 |  |  |  |  |

Fig. 26 - Session dialog

The list below is an overview of the session properties:

| Property    | Description                                                       |
|-------------|-------------------------------------------------------------------|
| Username    | The username column identifies which user is currently logged in. |
| Hostname    | Identifies the name of the host, for example localhost.           |
| Session Id  | The unique ld for that particular session.                        |
| Last Access | Specifies when the user last accessed Performance.                |

# **Deleting a Session**

User sessions can be deleted by selecting a session from the overview table and then clicking "Delete".

**Note:** By deleting sessions you are effectively logging the user out of Performance. The user will have to log back in to Performance if his session has been deleted.

# **Configuring Session Timeouts**

The web.config file provides several properties to manipulate the behaviour of Performance sessions. Therefore the appSettings section is used which can contain the following keys.

| Кеу                                | Description                                                                                                    |
|------------------------------------|----------------------------------------------------------------------------------------------------|
| SecondsRemainingBeforeTimeoutPopup | Time in seconds the session<br>expiring popup dialog will be<br>displayed before the session will be<br>closed automatically.           |
| SessionCleanupTimeLimit            | Time in seconds the web browser<br>has been closed until the server<br>closes the session automatically.                                |
| SessionCleanupInterval             | Interval in seconds the server checks for closed web browser windows.                                                                   |
| SessionCleanupPingInterval         | Interval in seconds the web browser<br>sends a keep-alive message to the<br>server. Needs to be smaller than the<br>cleanup time limit. |

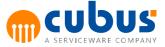

If the SessionCleanupInterval value is set to zero, automatic session cleanup is disabled. The SessionCleanupPingInterval can be disabled by setting the value to zero.

# Create DesktopApp package

This chapter describes how to create a deployment package for the Performance Desktop Application.

During the first start of the Performance Application Server Manager after the software installation, the Performance DesktopApp deployment package is created automatically.

It may be required to create additional packages using the Performance Admininistration in the following scenarios:

- deploy different versions for different environments (e.g. test and production) to the same client machine
- deploy a hotfix

The **source files** for creating the package are located in the folder "<*INSTALL\_DIR*>*Bin*/Server \*DesktopApp*". Any changes to the source must be place in this folder. The deployment package is created in the **output directory** "<*INSTALL\_DIR*>*Bin*/Server \*DesktopAppPackage*".

In order to install multiple Performance Desktop Application versions on the same client machine a unique ID is required. This is often the case when a newer software version is installed on the test server and an older software version is installed in the production environment. This may also be the case when using multi-production server deployments. E.g. one server for Europe and a second server for Asia. The **assembly identity name** is used for identifying a unique client. **Product name** is the visible name of the Performance Desktop Application and it appears in the start menu. These values need to be unique in order for different client versions to be deployed in parallel to the same client machine.

**Warning:** If the assembly identity name is changed, all users need to install a new Performance Desktop application using the URL: <u>http://<yourservername>/</u> <<u>Performance\_CLIENT\_ALIAS>/PMDesktopApp</u> and uninstall the old one (if they don't need it). Otherwise there will be two (or more) versions of the Performance Desktop application in the system.

**Version number** is the number for the next package. It will be automatically increased every time you create a new package.

We recommend to sign the deployment package. Therefore you need a code signing certificate. The certificate file has to be copied in the directory *<INSTALL\_DIR>\Bin\Server\*. In the section **appSettings** in the file CubusAppServerManager.exe.config add the key CodeSigningCertFileName with certificate file name as value and CodeSigningCertFilePassword with the password for the certificate as value.

**Note:** The appSettings section can be **encrypted** using the **aspnet\_regiis.exe** tool that is used to encrypt connection strings. During the package creation the server checks for an Internet connection. If there is no certificate specified or no internet connection exists, the package will be created, but **not** signed with the certificate. In this case the package will get a **publicKeyToken** equal to 0. During installing or updating the Performance Desktop Application on the client machine the "Unknown Publisher" security warning appears. The client will receive the same warning when there is no internet connection when installing the package.

If you do not provide a code signing certificate but you want to install multiple Desktop Applications on the same machine from different locations, every package must have a different

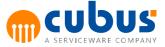

version number. Otherwise it will not be possible to install a second application with the same version and the same publicKeyToken.

# **Module Administration**

The modules are managed via the Module dialog. This dialog can also be used to define execution steps and to grant direct access permissions for individual modules.

When you click on the "Module" menu item in the navigation area, the following dialog is shown.

| Home -> AbcSample                     | : Nodule         |      |           |              |              |             |              |         |   |      |                 |                     |      |                   | Logged in admin | 🕒 Logout | 付 Home |
|---------------------------------------|------------------|------|-----------|--------------|--------------|-------------|--------------|---------|---|------|-----------------|---------------------|------|-------------------|-----------------|----------|--------|
| Edit                                  | Modules          | ld 🗸 | General 5 | Specific Exe | ecution Unit | MemberSelec | t definition |         |   |      |                 |                     |      |                   |                 |          |        |
| 📔 New Sibling                         |                  |      | 🔒 Save 🚦  | Check        |              |             |              |         |   |      |                 |                     |      |                   |                 |          |        |
| 📔 New Child                           | 4 Module         |      |           |              |              |             |              |         |   |      |                 |                     |      |                   |                 |          |        |
| Copy Module                           | 👂 📁 GrpSalesPlan |      | Module    | a            |              |             |              |         |   |      |                 |                     |      |                   |                 |          |        |
| Rename                                | GrpHR.           |      | Name      | Modul        | ulo          |             |              |         |   | Type | Module Group (C | TROUP)              |      |                   |                 |          |        |
| Tie Delete                            | GrpExpenses      |      | OLAP      |              |              |             |              |         |   |      |                 | ancourj             |      |                   |                 |          |        |
| Report                                | GrpProjects      |      | Database  | e Prima      | aryOLAPDB    | <b>•</b>    |              |         |   | Icon | 📁 group.gif     |                     |      |                   |                 |          |        |
| B Module List I                       |                  |      | de        |              |              |             |              |         |   |      |                 |                     |      |                   |                 |          |        |
| 🗟 Moc <sup>h</sup> )e List II         |                  |      | en        |              |              |             |              |         |   |      |                 |                     |      |                   |                 | _        |        |
| B Module to Role                      |                  |      | fr        |              |              |             |              |         |   |      |                 |                     |      |                   |                 |          |        |
| Module to Unit                        |                  |      |           |              |              |             |              |         |   |      |                 |                     |      |                   |                 |          |        |
| Calculations                          |                  |      | Proper    | rties        |              |             |              |         |   |      |                 |                     |      |                   |                 |          |        |
| (sorted by calculation                |                  |      |           |              |              |             |              |         |   |      |                 |                     |      |                   |                 |          |        |
| scripts)                              |                  |      |           | Visibility   |              |             |              | Valid   |   |      | Notif           | y on validity chang | pe 🗆 |                   |                 |          |        |
| Calculations<br>(sorted by<br>module) |                  |      | From      |              | 121          |             |              | From    |   |      | Notif           | Ŷ                   |      | 0 days in advance |                 |          |        |
| module)                               |                  |      | Until     |              | -            |             |              | Until   | - |      | Last            | notification issued | on   | -                 |                 |          |        |
|                                       |                  |      |           |              |              |             |              |         |   |      |                 |                     |      |                   |                 |          |        |
|                                       |                  |      |           |              |              |             |              | <u></u> |   |      | ما ما م         |                     |      |                   |                 |          |        |

Fig. 27 - Module dialog

The left-hand panel lists the options for creating, renaming and deleting modules.

The module tree displays all current modules and their hierarchy.

The panel on the right displays the properties of the selected module. The properties are grouped into several panes.

- General
- Specific
- Execution
- Unit
- MemberSelect definition

# **Module Administration - General**

The following module properties can be configured here.

#### Name

This is where the name of the module is defined. The name of each module needs to be unique within each application.

Note: The module names must not contain special characters.

# Туре

Use this field to specify the module type. Each module type is described below.

- AL\_ANYWHERE The AL\_ANYWHERE type displays AL Anywhere reports. For pure visualization of data in report format, any Performance Analytics view/folder can be integrated in Performance.
- ABCMODULE\_EV
   This module is for workbook content and Performance Analytics content displayed within

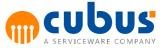

the same module.

COCKPIT

This module is used to display a cockpit consisting of different contents like Performance Analytics or Reporting Services reports. Cockpit modules are not supported in the Desktop App.

• DET

This module is used to display detail content. Any input templates can be created in Excel (refer to the user document entitled "Detail Modules" for further information).

• DET\_ANYWHERE

This module is used to display detail content with the new Detail Module Anywhere client. Any input templates can be created in Excel (refer to the user document entitled "Detail Modules" for further information).

DET\_URL

This module divides the page in two parts. The upper part is used to display detail content. The lower part can display a web page (URL).

• EV\_DATA\_ENTRY

The EV\_DATA\_ENTRY type displays Performance Analytics reports with data entry enabled and the possibility to submit. Any Performance Analytics view/folder can be integrated in Performance.

• EV\_MODULE

The EV\_MODULE type displays Performance Analytics reports. For pure visualization of data in report format, any Performance Analytics view/folder can be integrated in Performance. Note that these views do not permit any values to be written back to the OLAP DB.

• GROUP

Used to specify a group of modules, normally used as a parent module.

• MODULE

This module is used to display workbook content. Any input templates can be created in Excel (refer to the user document entitled "Workbooks" for further information).

MODULE\_URL

This module is used to display workbook content in combination with any web page. Any input templates can be created in Excel (refer to the user document entitled "Workbooks" for further information. This module can also display a web page on the same content page.

REPORTING\_SERVICES

This module is used to display Microsoft Reporting Service reports.

• URL

The URL modules are used to display external content, for example, a web page.

WORKFLOW

This module is used as a group module for a workflow where users can submit, accept and reject on the workflow.

• WORKBOOK\_ANYWHERE This module is used to display workbook content with the new Workbook Anywhere client. Any input templates can be created in Excel (refer to the user document entitled "Workbooks" for further information).

Note: Please see the module-specifics section for more information on different module types.

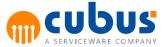

# OLAP Database

An OLAP database needs to be assigned to each module. This database serves as the "master" database for the module. The access permissions are defined via the dimension of the units of this OLAP DB. The default is the *PrimaryOLAPDB* of the application.

# lcon

An icon for the module can be specified. This icon is the image that is displayed in the module tree. The icons that are standard are:

- folder.gif This is the default image that is displayed if no icon is specified.
- bsc.gif This icon can be used for scorecarding modules.
- det.gif This icon is for all detail modules.
- ev.gif This icon is for the Performance Analytics modules.
- group.gif This image is for all groups.
- module.gif This icon represents workbook modules.
- url.gif This image is for URL modules.

# Visibility

A module can be set to visible or invisible by the administrator depending on a given date.

- The "From" field defines the date from which the module is visible. If this field is empty, the module is visible immediately.
- The "Until" field defines the date until which the module is visible. If this field is empty, the module is visible without restrictions.

# Valid

A module can be set to be valid (i.e. enabled) for the user depending on a given date.

- The "From" field defines the date from which the module is valid. If this field is empty, the module is valid immediately.
- The "To" field defines the date until which the module is valid. If this field is empty, the module is valid without restrictions.

# Description

Use this field to enter descriptions to be displayed to the user. These descriptions need to be specified in the applicable language.

When entering the description, you need to select the applicable language from the associated combo box.

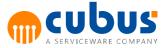

# **Module Administration - Specifics**

The module-specifics define the properties of a module. The next sections describes all available module specific parameters in detail.

### AbcModuleReloadStructure

Type: String

This parameter controls the behavior after performing a *Save* or an *Execution Step* on a workbook.

Supported values are:

<Empty>

The behavior does not change.

• ClientOnly

After pressing save or running an execution, the unit and offgrid trees in the client web application will be reloaded.

• ServerOnly

After pressing save or running an execution, a complete outline structure reset will be performed on the server. The unit and offgrid trees in the client web application will **NOT** be reloaded.

ClientAndServer

After pressing save or running an execution, a complete outline structure reset will be performed on the server. Afterwards, the unit and offgrid trees in the client web application will be reloaded.

# AddCalcViewPosition

Type: String Default: Bottom

Specifies where the additional calculations pane is to be displayed.

Possible values are

- Top
- Bottom
- Left
- Right

#### AddCalcViewSize

Type:IntegerDefault:300

Defines the size of the additional calculations pane in pixel.

#### ConnectionStringName

Type: String

This parameter allows a separate database for saving and loading all data related to a detail module. The value for this parameter is also the value for the name attribute in the connectionString section of the Cubus.AppServer.exe.config file.

# Microsoft SQL Server

<add name="DETMSSQLRepositoryConnectionString"

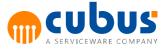

connectionString="Data Source=(local); Initial Catalog=DETREPOSITORY; Persist Security Info=True; User ID=user; Password=password" providerName="System.Data.SqlClient" />

# Oracle

<add name="ConnectionStringName" connectionString="Data Source=SID; User ID=youruser/schema; Password=yourpassword;" providerName="Oracle.DataAccess.Client" />

If this value is empty, the default AbcRepositoryConnectionString name will be used to access the database to save and load detail module data. Otherwise the value will be used and must be defined in the configuration file Cubus.AppServer.Exe.Config.

### ContentViewPosition

Type: String Default: Top

Specifies where the main content of combined modules is to be displayed.

Possible values are

- Top
- Bottom
- Left
- Right

**Note**: The main content of combined modules always refers to the workbook or detail module content.

### ContentViewSize

Type:IntegerDefault:half of the available screen area

Defines the size of the main content window in pixel.

#### CreateEVSession

Type: Boolean Default: False

Used for URL modules. Creates an Performance Analytics session using the credentials provided to Performance during the login and passes the Performance Analytics session ID to the URL as an additional request parameter *EvSessionId*.

The session id of Performance Analytics can be used in custom specific URL modules using the Performance Analytics object.

### CustomerBackgroundFileName

Type: String

Specifies an image file (e. g. "My\_File.png") that can be displayed as a background. The image file must be located in the directory ABC\_WWW\_ROOT/Content/Themes/<CurrentTheme>/.

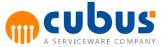

# DetailGridPosition

Type: String Default: Left

Specifies where the Detail Grid for a Detail Form module is to be displayed.

Possible values are

- Top
- Bottom
- Left
- Right
- Hidden

# DetailGridSize

Type:IntegerDefault:500

Defines the size of the Detail Grid for a Detail Form module in pixel.

# DetReport

Type: String

Specifies the name of a Crystal Report (\*.rpt) which is used to display the detail records for printing.

After the rpt file has been created it has to be copied to [CUBUS\_WEB\_APPLICATION] \Reporting\Reports (for SQL Server databases) or to [CUBUS\_WEB\_APPLICATION]\Reporting \ReportsOracle (for Oracle databases).

### EvaluationOrder

| Туре:    | String |
|----------|--------|
| Default: | ByStep |

The evaluation order determines how the workbook is parsed. The following options are available:

ByStep

This is the default value. ByStep indicates that the parsing steps are following in sequence for all sheets defined. For example, the offgrid tags will be parsed for all sheets, then the ongrid tags for all sheets, then the data will be read for all sheets, etc.

• BySheet

This parameter indicates that the sheets will be parsed in the order in which they are defined. For example, sheet 1 will be parsed, then the data will be read. After the parsing of sheet 1 has taken place, sheet 2 will then be evaluated.

# ExpandRibbonsOnLoad

Type: Boolean Default: True

If this parameter is set to true or false, navigating to a module automatically expands or collapses the ribbon area depending on the specified value.

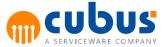

#### GanttActivityBarClick

Type: String

Used for Performance Analytics modules. This parameter determines what happens when the user clicks on a bar of a Gantt chart in the Performance Analytics view.

A URL can be defined to call another Performance module, using the POV of the Gantt bar clicked. The URL needs to be of the following structure:

cubus://nav/?mod=<ModuleName>&unit=\$(<Region>)&<ProductId>=\$(<Product>)

<*ModuleName*>: Name of the module you want to navigate to <*Region*>: Name of the dimension (in the Performance Analytics view) that is used as unit in the new Performance module

<*ProductId*>: Name of an additional offgrid dimension in the new Performance module <*Product*>: Name of the additional offgrid dimension in the Performance Analytics View

For the parameters that are put into (...) the value of the currently selected POV will be handed into the URL.

### GanttActivityMilestoneClick

Type: String

Used for Performance Analytics modules. This parameter determines what happens when the user clicks on a milestone of a Gantt chart in the Performance Analytics view.

A URL can be defined to call another Performance module, using the POV of the Gantt milestone clicked. The URL needs to be of the same structure as for GanttActivityMilestoneClick.

#### HideEvRibbonTabs

Type: String

This parameter can be used to hide tabs on the button toolbar for Performance Analytics Data Entry modules. It is possible to hide multiple tabs by separating them with a comma, e.g.: "Layout,Format,..."

Possible values are

- Navigate
- Member
- Layout
- Format
- Source
- Canvas
- Comments

### **HideToolbarButtons**

# Type: String

This parameter can be used to hide toolbar buttons in the toolbar at the top left corner of the

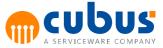

screen, in the ribbon and backstage and in the context menu. It is possible to hide multiple items by separating them with a comma, e.g.: "Comment,Submit,Save..."

The following table gives an overview of the possible values and the areas they affect:

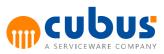

| Value            | Area                                           |
|------------------|------------------------------------------------|
| AddCalc          | Home ribbon, context menu                      |
| AdHocAnalysis    | Home ribbon, context menu                      |
| ChangeAlias      | context menu (workbook only)                   |
| Comment          | Home ribbon, Layout ribbon, Comments tab       |
| Сору             | Home ribbon, context menu                      |
| Cut              | Home ribbon, context menu                      |
| Delete           | Home ribbon, context menu (detail module only) |
| Distribution     | Home ribbon, context menu                      |
| DrillThrough     | Home ribbon, context menu                      |
| Email            | toolbar                                        |
| Execute          | Home ribbon, context menu                      |
| Export           | toolbar, backstage, context menu               |
| ExportOlap       | context menu (workbook only)                   |
| ExportPowerPoint | context menu (workbook only)                   |
| ExportRecords    | context menu (detail module only)              |
| GoalSeek         | Home ribbon, context menu                      |
| ImportRecords    | context menu (detail module only)              |
| Info             | toolbar                                        |
| Layout           | Layout tab                                     |
| MemberSelect     | Home ribbon, context menu                      |
| New              | Home ribbon (detail module only)               |
| Paste            | Home ribbon, context menu                      |
| Print            | toolbar, backstage, context menu               |
| PrintAddCalc     | backstage                                      |
| PrintRecord      | backstage (detail module only)                 |
| Redo             | toolbar, context menu                          |
| Reload           | toolbar, context menu                          |
| ReloadModule     | toolbar                                        |
| Save             | toolbar, backstage, context menu               |
| Submit           | Home ribbon                                    |
| Submit           |                                                |

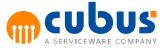

#### InformationFile

Type: String

The information file for the module.

Optionally, the administrator can provide module-related information (such as a help file for the module) for the user. The associated filename needs to be specified in this field.

When the user clicks the "Info" button in a module on the mini ribbon toolbar, the contents of these files will be displayed in the ribbon backstage.

The ABC\_WWW\_ROOT configuration parameter needs to be set accordingly (see "Configuration Parameters"). The HTML document needs to be stored in a language-specific below ABC\_WWW\_ROOT.

Path: ABC\_WWW\_ROOT\Content\Customizing\<LANGUAGE>\<HTML-Filename>

Optionally, an anchor tag can be provided in order to navigate to a specific section in the information file.

Example: InformationFile.html#Info1

In this case the click on the info file button will navigate to the element with the id *Info1* inside the *InformationFile.html*.

Note: The button is visible only if the the specified file exists in the file system.

Link

Type: String

For workbook module:

A URL called when the context menu item "Drill through..." is clicked. The point of view for the selected numeric OLAP cell is passed to the URL. The value of the cell is passed in the request parameter "Value".

For detail module:

A URL called when the context menu item "Drill through..." is clicked. The point of view for the selected detail data is passed to the URL. The following request parameters are passed in the URL:

- Value The value of the selected cell
- FieldName The name of the selected cell
- TableName
   The name of the database table
- DetId The DetId of the selected detail data

#### ModuleFile

Type: String

The workbook to be displayed.

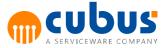

#### NavigateWithoutData

Type: String Default: Never

This parameter determines how data should be read. The following parameters are available:

Never

The data is always loaded automatically.

- Always The data always has to be loaded manually by clicking on the retrieve data button.
- OnChange

The data is initially loaded when the module is opened, however after selecting a new member, the user has to click on the retrieve data button.

## RefreshOBIViews

Type: Boolean Default: False

Used when embedded in Oracle Business Intelligence to refresh the dashboard content after saving data. The default value is *False*.

## SendPassword

Type: String

If and how to pass the user password to the URL-module.

• No

User password is not passed to the URL-module.

- Yes User password is passed to the URL-module.
- Encryped User password is encryped and passed to the URL-module.

**Note**: This could be a security issue.

#### ShowBackButton

Type: Boolean Default: False

Shows or hides the back button in the report.

#### ShowDimensionName

Type: Boolean Default: True

Specifies if the dimension names are to be displayed in the navigation panels.

#### ShowFindControls

| Type:    | Boolean |
|----------|---------|
| Default: | False   |

Shows or hides the find controls in the report.

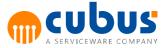

#### ShowPageNavigationControls

| Туре:    | Boolean |
|----------|---------|
| Default: | False   |

Shows or hides the page navigation controls in the report.

#### ShowParameterPrompts

| Туре:    | Boolean |
|----------|---------|
| Default: | False   |

Shows or hides the parameter prompt in the report.

#### ShowPromptAreaButton

Type: Boolean Default: False

Shows or hides the prompt area button in the report.

#### ShowTabs

| Туре:    | Boolean |
|----------|---------|
| Default: | True    |

This parameter determines whether the Performance Analytics tabs should be displayed in the reports.

#### URL

Type: String

The URL that you wish to display in the content window.

#### UseModuleName

Type: Boolean Default: False

This parameter determines whether the module description should be used to set the main title in the Performance Analytics view. The title will only be displayed in the Performance Analytics view, if it has been activated in the stored view. If multiple views are opened in the module, the title will be set to each of them.

#### UseWorkbookCommentFormatting

| Туре:    | Boolean |
|----------|---------|
| Default: | False   |

The parameter is available only for Performance Analytics reports. It specifies, whether the comments shall be styled using the current Performance Analytics view (*false*), or the workbook template defined for this application (*true*).

#### View

Type: String

For Performance Analytics and AL Anywhere modules:

The path of the Performance Analytics Report that you wish to display. E.g. /AbcSample/Sales/SalesReport

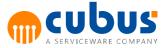

## For reporting services modules:

The reporting services report that is to be displayed.

### ViewType

Type: String

For Detail Modules:

Defines the type of the detail module:

- Form
- List

### For Performance Analytics and AL Anywhere Modules:

The view type offers different functionalities of Performance Analytics Reports. The following parameters are available:

- Static Static Report, no user interaction
- OffgridOnly Report, allowing the user to select off-grid items
- UiActive

Report, allowing the user to make modifications that are possible without the menu. Only for AL Anywhere modules.

Adhoc

The entire Performance Analytics functionality can be used for the creation, development, and modification of reports.

AdhocSave

The entire Performance Analytics functionality can be used for the creation, development, and modification of reports. In addition, views can be saved with a new name.

#### Module Specific Compatibility Matrix

| Module Specific          | A B C M O D U L E I E V | D<br>E<br>T | D<br>E<br>T<br>U<br>R<br>L | EV DATA ENTRY | E V INODULE | G R O U P | MODULE | MODULE URL | R E P O R T I N G ĪS E R V I C E S | URL | <b>ΧΟΚΧΕΙΟ</b> Σ |  |
|--------------------------|-------------------------|-------------|----------------------------|---------------|-------------|-----------|--------|------------|------------------------------------|-----|------------------|--|
| AbcModuleReloadStructure |                         | Х           | Х                          |               |             |           | Х      | Х          |                                    |     |                  |  |

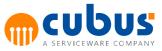

| AddCalcViewPosition          | х |   |   |   |   |   | х | х |   |   |   |
|------------------------------|---|---|---|---|---|---|---|---|---|---|---|
| AddCalcViewSize              | х |   |   |   |   |   | х | х |   |   |   |
| ConnectionStringName         |   | х | х |   |   |   |   |   |   |   |   |
| ContentViewPosition          | х |   | х |   |   |   | х | х |   |   |   |
| ContentViewSize              | х |   | х |   |   |   | х | x |   |   |   |
| CreateEVSession              |   |   |   |   |   |   |   |   |   | х |   |
| CustomerBackgroundFileName   |   |   |   |   |   | Х |   |   |   |   |   |
| DetailGridPosition           |   | х | х |   |   |   |   |   |   |   |   |
| DetailGridSize               |   | х | x |   |   |   |   |   |   |   |   |
| DetReport                    |   | х | х |   |   |   |   |   |   |   |   |
| EvaluationOrder              | х | х | х |   |   |   | х | x |   |   |   |
| ExpandRibbonsOnLoad          | х | х | х | х | х | х | х | х | x | х | х |
| GanttActivityBarClick        | х |   |   | х | х |   |   |   |   |   |   |
| GanttActivityMilestoneClick  | х |   |   | х | х |   |   |   |   |   |   |
| HideEvRibbonTabs             |   |   |   | х |   |   |   |   |   |   |   |
| HideToolbarButtons           | х | х | х |   |   |   | х | х |   |   |   |
| InformationFile              | х | х | х |   |   |   | х | х |   | х | х |
| Link                         | х | х | х |   |   |   | х | х |   |   |   |
| ModuleFile                   | х | х | х |   |   |   | х | х |   |   |   |
| NavigateWithoutData          | х | х | х |   |   |   | х | х |   |   |   |
| RefreshOBIViews              |   | х | х |   |   |   | х | х |   |   |   |
| SendPassword                 | х |   |   |   |   |   | х | х |   | х |   |
| ShowBackButton               |   |   |   |   |   |   |   |   | х |   |   |
| ShowDimensionName            | х | х | х | х | х | х | х | х | х | х |   |
| ShowFindControls             |   |   |   |   |   |   |   |   | х |   |   |
| ShowPageNavigationControls   |   |   |   |   |   |   |   |   | х |   |   |
| ShowParameterPrompts         |   |   |   |   |   |   |   |   | х |   |   |
| ShowPromptAreaButton         |   |   |   |   |   |   |   |   | х |   |   |
| ShowTabs                     |   |   |   | х | х |   |   |   |   |   |   |
| URL                          |   |   | х |   |   |   |   | х |   | х |   |
| UseModuleName                | х |   |   | х | х |   |   |   |   |   |   |
| UseWorkbookCommentFormatting | х |   |   | х | х |   |   |   |   |   |   |
| View                         | х |   |   | х | х |   |   |   | x |   |   |
| ViewType                     | х | х |   | х | х |   |   |   |   |   |   |

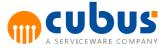

### **Module Administration - Execution**

For modules containing workbooks or detail modules, multiple execution scripts can be defined. Execution steps can be one of the following items:

- OLAP calculation script
- External program (e.g. batch script)
- Calculation server for detail modules

| dit                                                                                                    | Modules                                                                                                | ld 🗸 | General    | Specific      | Execution | Unit     | MemberSelect definition | n        |             |            |          |
|----------------------------------------------------------------------------------------------------|----------------------------------------------------------------------------------------------------|------|------------|---------------|-----------|----------|-------------------------|----------|-------------|------------|----------|
| New Sibling                                                                                                    | Search                                                                                                 | -    | 🛅 New      | 📝 Edit        | 🙀 Delete  |          |                         |          |             |            |          |
| New Child                                                                                                    | Module GrpSalesPlan                                                                                    |      | Drag a col | umn here to g | group by. |          |                         |          |             |            |          |
| 🔀 Rename                                                                                                    | ModSalesPrice                                                                                          |      | Order      | Re            | ference   | Туре     | Parameter               | Script   | Object type | OLAP DB    | Required |
| Delete                                                                                                    | ModSalesPlan                                                                                           |      | V          | V             |           | $\nabla$ | $\nabla$                | $\nabla$ | $\nabla$    | $\nabla$   | $\nabla$ |
| eport                                                                                                    | ModSalesPlan2                                                                                          |      | 1          |               |           | CALC     |                         | sales_u  | OLAP_CALC   | PrimaryOLA | ×        |
| Module List I<br>Module List II<br>Module to Role<br>List<br>Module to Unit<br>List<br>Calculations<br>(sorted by<br>calculations<br>(sorted by<br>module) | <pre>Image ModSalesReport1 Image ModSalesReport2 Image GrpHR Image GrpExpenses Image GrpProjects</pre> |      |            |               |           |          |                         |          |             |            |          |

The defined scripts are listed in the order of execution.

**Note:** The order column indicates the sequence of execution steps. The order can be configured by editing a script. However two scripts cannot be assigned to the same order value. For example, script A and script B cannot both have the order 1.

**Note:** Only modules containing workbooks or detail modules support starting module executions.

The following can be specified for each script:

## Reference

The reference is used to provide a unique identifier for execution steps. This field can be used in workbooks to start execution steps.

This field is optional.

## Туре

The type of the execution step indicates when the step is to be executed. Via a combo box, you can select from the following types:

| Туре | Description                                                                                     |
|------|-------------------------------------------------------------------------------------------------|
| Calc | The execution step is explicitly started by the user via a execution menu item in the workbook. |

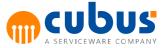

| Pre-Open    | The execution step is automatically executed before the workbook is                                                                                                   |
|-------------|----------------------------------------------------------------------------------------------------|
|             | read in.                                                                                                    |
| Pre-Save    | The execution step is automatically executed before the workbook is saved.                                                                                            |
| De-Select   | The execution step is automatically executed when an offgrid member is selected for the previously selected member                                                    |
| Pre-Select  | The execution step is automatically executed before the change of an "off-grid" unit.                                                                                 |
| Pre-Close   | The execution step is automatically executed before the workbook is closed.                                                                                           |
| Post-Save   | The execution step is automatically executed after the workbook has been saved.                                                                                       |
| Post-Submit | The execution step is automatically executed after the workbook has been locked.                                                                                      |
|             | <b>Note</b> : In addition this type is triggered by all actions of a workflow module (submit, accept, reject) when used in conjunction with the object type EXT_PROG. |

## Execution

The start of an execution step of type "CALC" can be defined as:

- "required": the execution step will be executed in any case; or as
- "optional": the execution step is available to the user for selection

**Note:** Execution steps other than type "CALC" are always required and cannot be selected by the users when executing calculation scripts in the client.

Set the checkbox to indicate a required step.

## **Object Type**

In this field, the object type can be selected from a combo box. This type specifies if the calculation will execute within the OLAP DB or by means of external programs. The following object types are available for selection:

- OLAP-Calculation
   OLAP calculations are only possible for OLAP MOLAP databases
- External Programs
- Detail Module Calculation

## **OLAP** Database

An OLAP database needs to be assigned to each calculation. By default, this is the "master" database of the associated module. Depending on the object type of the calculation, the specified OLAP database is applied as follows:

OLAP calculation

The calculation is performed on the specified OLAP database.

External program

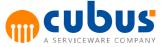

The OLAP database can be passed as a parameter to the calculation (parameter &OLAPDB).

If the external program generates an output file (parameter &OUTPUTFILE), these data will be stored in the specified OLAP database.

• Detail module calculation

IF no OLAP database is specified on the output sheet of the calculation workbook, the calculated data will be stored in the OLAP database of the calculation.

## Script

To enable the initiation of execution scripts, specify the name of the associated OLAP calculation script (without file extension), the name of the detail module calculation workbook or the name of the external calculation program in the "Calculation Script" field.

If an OLAP calculation script is to be used, make sure that this script is stored in the database directory of the specified OLAP database.

In the case of a detail module calculation workbook or an external program, this needs to be stored in the appropriate directory on the server side. Detail module calculation workbooks need to be stored in the <Sheets> directory, while external programs need to be stored in the <ExtProg> directory of the application.

## **Program Options**

This input field is only used for external programs.

For external programs, you can specify any required call parameters here (see "External Calculation Server").

## Duration

The administrator can specify the estimated duration (as plain text) of each calculation step. The user will see this information when selecting calculation steps.

#### Menu Items

The following toolbar buttons are available in the execution dialog:

New

Adds a new execution script.

- Edit Edits the selected execution script.
- Delete

Deletes the selected execution script.

Save

Saves the changes made to the execution script.

Cancel

Cancels the changes made to the execution script and returns to the list of scripts.

#### Parameterization of Scripts

OLAP calculation scripts can be parameterized in order to selectively calculate parts of the OLAP database. Depending on the nature of this parameterization, the calculation is executed

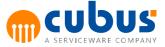

for registered units only or for members of the off-grid dimensions. External programs can also be parametrized.

Off-grid dimensions are defined by a "MemberSelect" instruction in the workbook (refer to the "Workbooks" document).

When you create calculation scripts, Performance automatically replaces the variables used for the members of the off-grid dimensions by corresponding members.

The definition of such variables start with the "&" character followed by the name of the dimension containing the member to be calculated.

The variables &UNIT\_ID and &UNIT\_NAME for the unit dimension are exceptions. Both of these variables are replaced by the currently selected member (&UNIT\_ID) or by its alias name (&UNIT\_NAME) from the unit dimension.

In addition to the offgrid dimensions, other calculation parameters and substitution variables can be parameterized. These calculation parameters need to be defined in the workbook. In the calculation script, the "&" character followed by the parameter name needs to be specified.

List of available parameters:

- &UNIT\_ID (member name of the current unit)
- &UNIT\_NAME (alias name of the current unit)
- &<MemberSelect-ID> where <MemberSelect-ID> is the unique identifier of a MemberSelect function of the module
- &<CalcParam> where <CalcParam> is a defined calculation parameter of the module
- &<SubstVar> where <SubstVar> is a Performance substitution variable used in the module
- &USER\_ID (user id of the current user)
- &USER\_NAME (user name of the current user)
- &MODULE\_ID
- &OLAPDB
- &LEVEL (only available for Workflow modules with object type EXT\_PROG; the level of the task that has been submitted, accepted or rejected)
- &ACTION\_TYPE (only available for Workflow modules with object type EXT\_PROG; the action that has been performed on the current task, e.g. Submitted, Accepted or Rejected)
- &COMMENT (only available for Workflow modules with object type EXT\_PROG; the comment that has been entered for the action that has been performed on the current task)
- &TEMPLATEFILE=<filename>

The template file parameter can be used to define a template file for sending mails in a workflow process. The parameter defines a file in the ExtProg folder of the application. If this file contains the marker &COMMENT then this marker is replaced with the content of the &COMMENT parameter. This enables the handling of workflow comments with special characters.

Example:

Input Parameter:

&TEMPLATEFILE=MailTemplate.txt

Output Parameter:

ExtProg\MailTemplate\_635295354931269167.txt The file MailTemplate\_635295354931269167.txt will contain the workflow comment.

&RUNASYNC

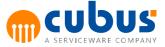

This parameter is used to activate the asynchronous mode for external programs, which is particularly useful for long-running scripts. The parameter ensures that the system does not wait for the end of the script and thus prevents the program from freezing. The parameter is passed through without any changes, so it is possible to identify later whether the script was started in asynchronous mode.

### Example 1:

All other dimensions are calculated for the registered unit.

FIX ("&UNIT\_ID")

CALC DIM (Dim1,Dim2,...);

ENDFIX

#### Example 2:

All other dimensions are calculated for the registered unit and for the selected member of the time dimension.

FIX ("&UNIT\_ID", "&Time")

CALC DIM (Dim1,Dim2,...);

ENDFIX

**Note:** The calculation types "Pre-Open" and "Pre-Select" are exceptions. For this calculation, the off-grid members cannot be parameterized because these may not yet be known when the calculation is executed.

Note: The OLAP calculation scripts can only be used for MOLAP databases.

**Note:** Offgrid parameters, calculation parameters and substitution variables that start with the same string like reserved parameters cannot be used for parameterization. When e.g. using an offgrid parameter called USER\_NAME\_LONG only the reserved part USER\_NAME would be replaced. For a user with the name James the parameter output would be James\_LONG and the expected offgrid parameter USER\_NAME\_LONG would not be replaced.

#### **External Calculation Server**

An external data calculation program can be specified in Performance. An external calculation server handles special computation tasks that the OLAP database and/or the Excel workbooks can only handle with difficulty or not at all.

This calculation server is an autonomous program which is capable of reading data from Performance via a defined interface, which processes this data and which then returns the results via the interface to Performance.

The call interface for the calculation program is specified as follows:

<program name> <program options>

Example of an external program:

If e.g. a shell script is to be started, this cannot be done directly but via a batch file (\*.bat) or via a preceding sh.exe:

sh.exe <absolute path>/<prog.sh>

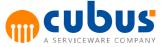

e.g.: sh.exe C:/Program Files/cubus/Performance/App/AbcSample/ ExtProg/prog.sh

This requires the sh.exe to be available in the directory <ExtProg>.

Program specific parameters for the external calculation program can be specified via the "Program Options" field in the Module Execution dialog. Before the external program is called, these variables are replaced by their values and the command line is set up accordingly.

The parameterization of the calculation server follows the same principles as the parameterization of the calculation scripts.

Supported parameters are:

- &UNIT\_ID (member name of the current unit)
- &UNIT\_NAME (alias name of the current unit)
- &<MemberSelect-ID> where <MemberSelect-ID> is the unique identifier of a MemberSelect function of the module
- &<CalcParam> where <CalcParam> is defined calculation parameter of the module
- &<SubstVar> where <SubstVar> is a defined substitution variable of the module
- &USER\_ID (ID of the current user)
- &USER\_NAME (user name of the current user)
- &OLAPDB (name of the assigned OLAP database of the calculation program)

Additionally the following parameters are supported:

#### • &INPUTFILE

When this parameter is specified, an input file for external programs is created. This file can be created for modules of type "workbook" as well as for modules of type "detail module".

It is stored in

<App. directory>/ExtProg/<Unit>/abcsheetin.txt

For a more detailed description of the structure of this file, refer to "Input and Output Files of External Programs".

#### &OUTPUTFILE

If the external program generates an output file for further processing by Performance, this parameter needs to be specified. The data of the output file will be stored in the OLAP database specified for the external program. Performance can read in this output file only if it has the same format as the input file &INPUTFILE. Exceptions are the lines with the "HeaderRows" and "HeaderCols" statements which are not needed in this output file.

The output file is stored in

<App. directory>/ExtProg/<Unit>/abcsheetout.txt

For a more detailed description of the structure of this file, refer to "Input and Output Files of External Programs".

Note: Performance can process an &OUTPUTFILE only for modules of type "workbook".

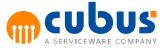

### &ERRORFILE

If the "&ERRORFILE" parameter is set, an error file is generated that contains all error messages of the external program. In the event of an error, these messages are directly passed on the user. This file does not require any specific formatting.

### • &DEBUGFILE

If this parameter is set, a debug file is generated which contains program-specific information for detecting computation errors. This file does not require any specific formatting.

#### Input and Output Files of External Programs

If the parameter &INPUTFILE is specified for modules of type "workbook", all cells at the intersection of a column and row marked in the Excel workbook by the On-Grid tag "Export" (see "Workbook") are copied to the export file.

The following is an example of an input file.

[Sheet1]

"Sheetname=Interest"

"HeaderRows=6"

"HeaderCols=1"

|       | "Plan 2000"    | "Plan 2000"    |          | "Plan 2000"    |
|-------|----------------|----------------|----------|----------------|
|       | "New business" | "New business" |          | "New business" |
|       | "Product"      | "Product"      | "Produc  | ct"            |
|       | "Division"     | "Division"     | "Divisio | n"             |
|       | "Object"       | "Object"       | "Object  | :"             |
|       | "Interest3M"   | "Interest6N    | Л"       | "Interest1Y"   |
| "P1"  | 2.88           | 3.13           | 3.35     |                |
| "P2"  | 2.88           | 3.13           | 3.35     |                |
| "P3"  | 2.88           | 3.13           | 3.35     |                |
| "P4"  | 2.95           | 3.23.44        |          |                |
| "P5"  | 2.95           | 3.23.44        |          |                |
| "P6"  | 2.95           | 3.23.44        |          |                |
| "P7"  | 3.03           | 3.28           | 3.54     |                |
| "P8"  | 3.03           | 3.28           | 3.54     |                |
| "P9"  | 3.03           | 3.28           | 3.54     |                |
| "P10" | 3.1            | 3.35           | 3.64     |                |
| "P11" | 3.1            | 3.35           | 3.64     |                |
| "P12" | 3.1            | 3.35           | 3.64     |                |
|       |                |                |          |                |

The input file (&INPUTFILE) and the output file (&OUTPUTFILE) for workbooks use the following structure:

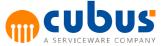

- 1. A separate section is generated for each table within the input workbook.
- 2. This section is incrementally numbered (starting with 1).
- 3. The 1st line in this section contains the "Sheetname" parameter.
- 4. The 2nd line in this section contains the "HeaderRows" parameter. This parameter specifies the number of header rows in the table.
- 5. The 3rd line in this section contains the "HeaderCols" parameter. This parameter specifies the number of header columns in the table.
- 6. This is followed by any number of lines made up of cells (by analogy to an Excel table) separated by tabs.

If the parameter &INPUTFILE is specified for modules of type "detail module", the data are exported to a tab separated text file. The first line of this export file contains the column names of the database table in the sequence defined in the detail module (worksheet "Fields"). All other lines contain the records, with the data cells formatted like the associated table fields. This implies that text fields are formatted as text, date fields are formatted as dates, etc.

If the detail module contains sensitive data fields and if the user cannot access these fields, the values in these columns are masked ("\*\*\*\*\*").

### Example:

```
DET_ID UNIT_ID LASTNAME START_DATE END_DATE EMP_TYPE
SALARY
DET_EMPLOYEE_000151 Region1 Schwarz 2002-01-01 3000-01-01
ANGESTELLT 80,0
DET_EMPLOYEE_000152 Region1 Schmid 2002-07-01 3000-01-01
ANGESTELLT 40,0
```

## **Module Administration - Unit**

To define access permissions, you can either select the applicable units via the tree view in the "Unit" tab (right-hand side of the window) or you can enter the applicable unit name into the input field. When entering the unit name manually, you may use regular expressions.

There are special characters for the regular expression that have to be escaped if you want to use it in a regular context. Those are the followings; [] {} () - + \*?., \ ^ | \$.You can escape a special character by putting a backslash ahead of them. If you want to use brackets like in a regular context for example, "Region1 (South)"; you have to escape them like this, "Region1 (South)".

Additionally, you can specify whether a given permission applies to the specified unit only (context: Member (M)) or for the unit and all of its subunits (context: Member&Subtree (M&S)).

## Module Administration - Member Select

Member select assignments can be defined under the member select tab.

Member selects can be defined on three different levels.

- Global member select
- Module member select
- Specific member select

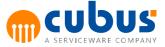

If the *global* member select option is selected then a list is displayed showing all the possible global member select definitions. Member selects can be assigned and unassigned using the left and right arrows. The order in which the member selects appear in the client can be changed using the up and down arrows.

To use global member selects, a member select file with the name "\_global\_member\_select.xls" needs to be defined in the following folder.

```
<Install_Dir>/App/<Application_Name>/Sheets/MemberSelects/
_global_member_select.xls
```

If a *module* specific member select sheet exists, then all member select definitions will automatically be assigned to this module when this option is selected. To use module specific member selects, a member select file with the following prefix needs to be defined in the following folder.

```
<Install_Dir>/App/<Application_Name>/Sheets/MemberSelects/
<Module_Id>_member_select.xls
```

If a *specific* member select sheet is assigned, then the list of available member selects in this file are displayed.

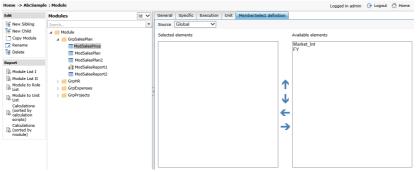

Fig. 29 - Member Select Dialog

#### **Creating New Modules**

To create new module, click the "Add Sibling" or "Add Child" menu.

Initially, the "Modules" root node is created. The name and properties of the "Modules" root node may be modified. However, note that the root node cannot be deleted, and no sibling nodes can be added to the root node.

For each module, the following needs to be specified in the dialog box:

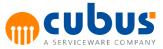

| Input Field   | Description |
|---------------|-------------|
| Name          | Mandatory   |
| Туре          | Mandatory   |
| OLAP Database | Mandatory   |
| lcon          | Optional    |
| Visibility    | Optional    |
| Valid         | Optional    |
| Description   | Optional    |
| Specifics     | Optional    |
| Execution     | Optional    |
| Units         | Optional    |
| Member Select | Optional    |

#### Menu Items

The following menu buttons are available in the Module Administration:

- New Sibling Adds a new sibling module.
- New Child Adds a new child module.
- **Copy Module** Copies the current specified module to a new location.
- **Rename** Renames the selected module.
- **Delete** Deletes the selected module.
- Save Saves the data that is currently entered in to the dialog boxes.
- Cancel Cancels the changes.

Note that not all menu items are always available. This depends on the selected tab in the configuration dialog.

Other menu items can include:

- New Adds a new item to the chosen category.
- Edit Edits the selected item.
- **Delete** Deletes the selected item.

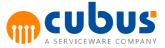

## Module Check – Global Section

After a module has been created a module check can be carried out. To execute the module check click on the "Check" button in general module configuration dialog. The check functionality is responsible for checking the following:

- A unit has been defined.
- An icon has been defined.
- The member select returns data.
- The member select query syntax is correct.
- A ModuleFile, View, URL has been defined for the module types MODULE, EV\_MODULE and URL respectively.
- A view type has been defined for the EV\_MODULE type.

After clicking on the "Check" button the user will be informed if everything is correctly configured, or if the module configuration is not correct.

## **Moving Modules in Administration Tree**

Modules can easily be moved in the module administration dialog. Modules can either be moved as a child of an existing module or as a sibling.

To move a module as a child module, drag and drop it on to the module that you wish to be the parent. After releasing the mouse button the module will then be moved as a child.

To move a module as a sibling module, drag and drop it on to the module that you wish to be the sibling while ensuring that the control (CTRL) key is pressed. The key must be pressed when releasing the mouse button to ensure that the module is moved as a sibling.

## **Copying Modules**

Defined modules can easily be copied to a new location. Copying a module will make an exact copy of the selected module (including specifics/calculation/units/member selects).

To copy a module select the module that you wish to copy and select the "Copy Module" item from the menu. A new dialog will be displayed when the new module name can be entered. Select the target application and the location of the module to be copied and select from the option box if the module is to be copied as a child or a sibling.

It is possible to copy the module subtree by checking the copy subtree option. The switch to target application after copy option will select the module that is to be copied after the copy takes place. The use PrimaryOLAPDB as default option will assign the PrimaryOLAPDB to the module, if the configured OLAP database is not defined in the target application.

To copy the module, click "Save" from the menu.

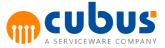

| Home -> AbcSample                                                                                                    | e : Module                                                             |      |                                                                                                    |                                                                             | Logged in admin                         | 🕒 Logout | 付 Home |
|----------------------------------------------------------------------------------------------------|------------------------------------------------------------------------|------|----------------------------------------------------------------------------------------------------|-----------------------------------------------------------------------------|-----------------------------------------|----------|--------|
| Edit                                                                                                    | Modules                                                                | ld 🗸 | General                                                                                                    |                                                                             |                                         |          |        |
| New Sibling                                                                                                    | Search                                                                 | •    | Gave Save Scancel                                                                                                    |                                                                             |                                         |          |        |
| Rename                                                                                                    | ✓ GrpSalesPlan III ModSalesPrice III ModSalesPlan                      |      |                                                                                                    | ModSalesPrice                                                               | Copy subtree                            |          |        |
| Report                                                                                                    | ModSalesPlan2                                                          |      | Module Name                                                                                                    |                                                                             | Switch to Target Application After Copy |          |        |
| Module List I<br>Module List I<br>Module List I<br>Module to Role<br>Module to Infl<br>Canadatory<br>Canadatory<br>Canadatory<br>Canadatory<br>Canadatory<br>Canadatory<br>Canadatory<br>Canadatory<br>Canadatory<br>Canadatory<br>Canadatory<br>Canadatory<br>Canadatory<br>Canadatory<br>Canadatory<br>Canadatory<br>Canadatory<br>Canadatory<br>Canadatory<br>Canadatory | MoSaleReport     MoSaleReport     GrpRe     GrpReprese     GrpProjects |      | Target Application [<br>CInsert as child el<br>@ Insert as sibling<br># Module<br># Großsleer<br># Module<br># Module | ement<br>element<br>an<br>esPlan<br>esPlan2<br>esReport1<br>esReport2<br>es | Use PrimaryOLAPDB as default            |          |        |

Fig. 30 - Copy Module

### **Detail Module – Menu Items**

#### Create Table

If the configured module has a module type "DET" the corresponding database table can be managed.

| $\square$ s | ave 🕅 | 🗄 Check 📑 | Create Table | 🔜 Clear Table | 📑 Delete Table |
|-------------|-------|-----------|--------------|---------------|----------------|
|             | uvc . | encor     | Create rabie | X Cicar rabic |                |

For modules with the module type "DET" the *Create Table* option will appear in the admin toolbar. The *Create Table* option provides the functionality for database tables to be created automatically from the definition in the detail module.

It is important that the detail module workbook file has been defined in the module specifics section. If no detail module workbook or table definition is found for the specified module no table can be created in the database.

If the table already exists and contains data then the table cannot be overwritten. However if the table exists and there is no data then the existing table will be overwritten by the new definition.

### **Clear Table**

It is possible to delete the detail module table contents. This can be done by clicking on the "Clear Table" button. By clicking this button, all database records will be deleted for the defined detail module database table.

#### Delete Table

To delete a detail module database table, click on the "Delete Table" button. By clicking the delete table button the database table for the configured detail module will be removed.

### Workbook Designer

The workbook designer can be used to create workbooks for data entry. The result of the workbook designer can be used directly for data entry.

If the module is of type workbook module, the Workbook Designer button will be displayed in the module specifics menu, in the module administration.

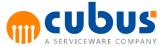

| General | Specific | Execution    | Unit | MemberSelect definition |  |
|---------|----------|--------------|------|-------------------------|--|
| 🔒 Save  | 📲 Workb  | ook Designer |      |                         |  |

Clicking the button "Workbook Designer" will open the workbook designer in a new window. The Workbook Designer uses the Performance Analytics to define the layout.

| 🦉 Performance - Internet Exp | plorer     |           |          | _                               |      |  |  |  |
|------------------------------|------------|-----------|----------|---------------------------------|------|--|--|--|
| - Save                       |            |           |          |                                 |      |  |  |  |
| TS : Total Year              | Scenario : | Actual    | Organisa | ition : Organisa                | tion |  |  |  |
| Product : Product            | Market : ( | Customers | 🕒 Time : | () Time Series : Financial year |      |  |  |  |
|                              | Qtr. 1     | Qtr. 2    | Qtr. 3   | Qtr. 4                          |      |  |  |  |
| Sales                        |            |           |          |                                 |      |  |  |  |
| Human Ressource              |            |           |          |                                 |      |  |  |  |
| Costs                        |            |           |          |                                 |      |  |  |  |
|                              |            |           |          |                                 |      |  |  |  |

The workbook layout can be defined, by dragging and dropping rows, columns, offgrids and also selecting new members.

| Save               |              |                 |              |              |                                |              |  |  |
|--------------------|--------------|-----------------|--------------|--------------|--------------------------------|--------------|--|--|
| S : Total Year     |              | Scenario : Actu | al           | Orga         | nisation : Organi              | sation       |  |  |
| roduct : Product   |              | Market : Custo  | mers         | 🙂 Tir        | ( Time Series : Financial year |              |  |  |
|                    | Jan          | Feb             | Mar          | Apr          | May                            | Jun          |  |  |
| Quantity           | 2.954.770,00 | 3.005.150,00    | 2.807.784,00 | 2.966.918,00 | 2.826.468,00                   | 2.725.694,00 |  |  |
| Price              | 7,86         | 8,02            | 8,45         | 8,07         | 8,04                           | 8,09         |  |  |
| Rebate             | 1.613.004,57 | 1.496.508,82    | 1.944.021,89 | 1.720.881,82 | 1.480.587,92                   | 1.596.599,74 |  |  |
| Rebate in pct      | 6,95         | 6,21            | 8,19         | 7,18         | 6,51                           | 7,24         |  |  |
| Cash Discount      | 348.244,26   | 361.449,30      | 356.066,97   | 359.301,06   | 341.000,82                     | 330.656,34   |  |  |
| Cash Discount %    | 1,50         | 1,50            | 1,50         | 1,50         | 1,50                           | 1,50         |  |  |
| Other Discounts    |              |                 |              |              |                                |              |  |  |
| Salaries & wages   |              |                 |              |              |                                |              |  |  |
| Gesetzl. Sozialauf |              |                 |              |              |                                |              |  |  |
| No. of employees   |              |                 |              |              |                                |              |  |  |
| FTE                |              |                 |              |              |                                |              |  |  |
| Depreciation       |              |                 |              |              |                                |              |  |  |
| Personalaufwand    |              |                 |              |              |                                |              |  |  |
| Occupancy costs    |              |                 |              |              |                                |              |  |  |
| Automation costs   |              |                 |              |              |                                |              |  |  |
| Machinery          |              |                 |              |              |                                |              |  |  |
| Communication      | 3.446,00     | 3.446,00        | 3.446,00     | 3.446,00     | 3.446,00                       | 3.446,00     |  |  |
| Office supplies    | 647,00       | 647,00          | 647,00       | 647,00       | 647,00                         | 647,00       |  |  |
| Postage, freight c | 5.806,00     | 5.806,00        | 5.806,00     | 5.806,00     | 5.806,00                       | 5.806,00     |  |  |
| Fleet expenses     | 9.993,00     | 9.993,00        | 9.993,00     | 9.993,00     | 9.993,00                       | 9.993,00     |  |  |
| Travel expenses    | 2.021,00     | 2.021,00        | 2.021,00     | 2.021,00     | 2.021,00                       | 2.021,00     |  |  |
| Advertising / mar  | 9.297,00     | 9.297,00        | 82.047,00    | 9.297,00     | 9.297,00                       | 9.297,00     |  |  |
| Insurance, contrib | 7.591,00     | 2.741,00        | 2.741,00     | 2.741,00     | 2.741,00                       | 2.741,00     |  |  |
| Human resources    |              | 1.940,00        | 5.578,00     | 2.910,00     |                                |              |  |  |
| Other administrati | 7.332,00     | 7.332.00        | 7.332,00     | 7.332.00     | 7.332,00                       | 7.332,00     |  |  |

After the workbook layout has been defined, the result can be saved by clicking the "Save" button.

A dialog will appear and the user is prompted to enter a file name and extension (xls or xlsx), and specify the directory where the workbook should be saved.

On saving the workbook, if the option "Set path in module specifics" is checked, the file path will be automatically set for the parameter *ModuleFile*.

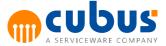

After the file has been saved, it can be opened in Excel for advanced editing or opened directly in the client.

The decimal places configured in the designer are also applied for each data cell in the workbook.

### **Member Select Designer**

The member select designer can be used to create simple member selects without any technical knowledge.

| General Sp                                                                                                    | ecific Execution                                            | Unit 📑       | 1emberSelect d | efinition     |              |        |
|----------------------------------------------------------------------------------------------------|-------------------------------------------------------------|--------------|----------------|---------------|--------------|--------|
| 🔒 Save 📏                                                                                                    | Cancel                                                      |              |                |               |              |        |
| ID                                                                                                    |                                                             |              | OLAP DB        | PrimaryOLAPE  | DE 🗸         |        |
| Dimension                                                                                                    | Measures                                                    | $\checkmark$ | Function       | Dimension     | $\checkmark$ |        |
| Elements                                                                                                    | Tab Name                                                    |              |                |               |              |        |
| >     Im       >     Im       >     Im       >     Im       >     Im       >     Im       >     Im       >     Im       >     Im       >     Im       >     Im       >     Im       >     Im       >     Im       >     Im | ppitalBudg<br>umanRes<br>tCosAlloc<br>DAN_ASSET_MAN<br>osts |              |                |               |              | Search |
|                                                                                                    |                                                             | <b>C</b> :-  | 01 Mana        | har Calaat Da |              |        |

Fig. 31 - Member Select Designer

To create a new member select, select the *Designer* source in the *MemberSelect definition* window and click on the *New* button.

| Source | Designer | 🗙 📩 New           | 📝 Edit  | 🙀 Delete |
|--------|----------|-------------------|---------|----------|
|        | Fig. 32  | 2 - Member Select | Toolbar |          |

A member select ID has to be specified, where no duplicate IDs within the same Performance application are allowed. Next to the ID the OLAP database can be selected. In the second row the desired dimension and selection function can be chosen.

The following functions are available:

• Dimension

The entire dimension is being used. No elements can be selected within the tree.

Member

Only the selected members are included in the member select.

IDescendants

The selected members and all of their descendants are included in the member select.

• Descendants

The descendants of the selected members are included in the member select.

IChildren

The selected members and all of their children are included in the member select.

Children

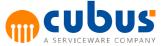

The children of the selected members are included in the member select.

• UDA

A list of all available UDAs in the selected dimension are displayed. Only members which have one of the selected UDAs are included in the member select

• Attribute

All available attributes in the selected dimension are displayed. Only members which have one of the selected attributes are included in the member select.

• Level 0

All lowest members of the selected dimension are included in the member select. No elements can be selected within the tree.

- To search for a member within the member tree (not available for *Attribute* and *UDA*) the name of the member can be typed into the search text box. The search results will appear below the text box.
- To navigate through the result list, the up, down and return keys can be used on the keyboard or the desired member can be clicked with the mouse.
- The *Tab Name* section allows the title of the member select to be defined for each available language.

## **User Administration**

The following sections introduce the user concept. This is followed by a description of the dialog for user administration.

**Note:** The available functionalities may differ, depending on whether a MOLAP or a ROLAP database is used.

#### **User Concept**

Performance users need to be set up in both the Performance repository and the *PrimaryOLAPDB*. Also, the users need to be set up in all OLAP databases whose data they are to access (OLAP databases of the relevant modules).

Note that, when user data is managed via Performance, user data is updated automatically in the OLAP databases only if the configuration parameters "CreateUserOnOLAPServerToo" and/ or "CreateUserAccessRightsOnOLAPServerToo" are set to "True". Otherwise, user data need to be updated manually in the OLAP databases.

**Note:** The configuration parameters "CreateUserOnOLAPServerToo" and "CreateUserAccessRightsOnOLAPServerToo" are available only if MOLAP databases are used. For ROLAP databases these parameters are ignored.

#### Access Permissions

In Performance, access permissions are defined by assigning roles. To be able to use the full functionality (read, write, calculate data), the user needs appropriate permissions in the OLAP database (calculate permission). Any user set up in the OLAP database via Performance automatically receives these permissions.

The former EncryptIdentity functionality is replaced by the connection user. When the

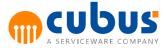

configuration parameter UseOlapConnectionUser is set to true, the whole access to the underlying OLAP database is handled by the connection user configured in the CubusAppServer.exe.config file.

The "User Administration" dialog can be accessed by clicking on the user item in the main menu. The following screen will then be displayed where the Performance users can be configured.

| Home -> AbcSample | e : User                                                                                                    |                   |           |          |           |           |          |          |             | L         | ogged in adm | in 🕞 Logout | Home      |
|-------------------|----------------------------------------------------------------------------------------------------|-------------------|-----------|----------|-----------|-----------|----------|----------|-------------|-----------|--------------|-------------|-----------|
| Edit              | Drag a column                                                                                                | here to group by. |           |          |           |           |          |          |             |           |              |             |           |
| new 🔁 Copy        | User Id         Username         E-Mail         Disabled           マ         マ         マ         マ         マ |                   |           |          |           |           |          |          |             |           |              |             |           |
| Edit              | V                                                                                                    |                   |           | V        | V         |           |          | V        |             |           |              | V           |           |
| Delete            | admin                                                                                                    |                   |           | adr      | admin     |           |          |          |             |           |              |             |           |
| Report            |                                                                                                    |                   |           |          |           |           |          |          |             |           |              |             |           |
| Reports           |                                                                                                    |                   |           |          |           |           |          |          |             |           |              |             |           |
|                   |                                                                                                    |                   |           |          |           |           |          |          |             |           |              |             |           |
|                   |                                                                                                    |                   |           |          |           |           |          |          |             |           |              |             |           |
|                   |                                                                                                    |                   |           |          |           |           |          |          |             |           |              |             |           |
|                   |                                                                                                    |                   |           |          |           |           |          |          |             |           |              |             |           |
|                   |                                                                                                    |                   |           |          |           |           |          |          |             |           |              |             |           |
|                   | Assigned I                                                                                                   | Roles             |           |          |           |           |          | Unassigr | ned Roles   |           |              |             |           |
|                   | Role                                                                                                    | Description       | Access Ty | Disabled | Administr | Sensitive |          | Role     | Description | Access Ty | Disabled     | Administr   | Sensitive |
|                   | V                                                                                                    | V                 | V         | V        | V         | $\nabla$  | ←        | V        | $\nabla$    | $\nabla$  | $\nabla$     | V           | $\nabla$  |
|                   | Admin                                                                                                    | Administr         | С         |          | ×         |           |          | VL Süd   | Vertriebsl  | с         |              |             | ×         |
|                   |                                                                                                    |                   |           |          |           |           | <b>→</b> |          |             |           |              |             |           |
|                   |                                                                                                    |                   |           |          |           |           |          |          |             |           |              |             |           |
|                   |                                                                                                    |                   |           |          |           |           |          |          |             |           |              |             |           |
|                   |                                                                                                    |                   |           |          |           |           |          |          |             |           |              |             |           |
|                   |                                                                                                    |                   |           |          |           |           |          |          |             |           |              |             |           |
|                   |                                                                                                    |                   |           |          |           |           |          |          |             |           |              |             |           |
|                   |                                                                                                    |                   |           |          |           |           |          |          |             |           |              |             |           |
|                   |                                                                                                    |                   |           |          |           |           |          |          |             |           |              |             |           |

Fig. 33 - User/Role Configuration

Users' permissions to access modules and units are defined via roles. First, you need to define roles that imply specific access permissions. In addition, you can set up users with specific roles.

These roles can then be assigned to one or multiple users. By the same token, each user can be assigned one or multiple roles. At least one role needs to be assigned to each user. Optionally, any user can have multiple roles.

## Creating a User

Use the Administration Website to create new users.

### Repository

The user data is stored without password in the Performance repository.

#### **OLAP** Database

If the "CreateUserOnOLAPServerToo" configuration parameter is not specified or if it is set to FALSE, no action is performed in the OLAP databases.

If the "CreateUserOnOLAPServerToo" configuration parameter is set to TRUE, the user is created or updated in each configured OLAP database:

- If the user name and password are specified, the user is created (unless the user already exists). The user's database access permissions are then adjusted.
- If no password is specified, the system checks whether or not the user already exists. If

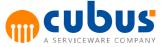

the user exists, the database access permissions are adjusted. If the user does not exist, an error message is issued.

• Access permissions of the users:

Admin: Create User and Application Designer.

Client: Calculate

### Removing a User

Use the Administration Website to remove users.

### Repository

The user data are removed from the Performance repository.

#### **OLAP** Database

If the "CreateUserOnOLAPServerToo" configuration parameter is not specified or if it is set to FALSE, no action is performed in the OLAP databases.

If the "CreateUserOnOLAPServerToo" configuration parameter is set to TRUE, the user's access permissions to the configured databases are removed.

#### **Renaming a User**

Use the Administration Website to rename a user.

#### Repository

The user data are updated in the Performance repository.

#### **OLAP** Database

User).

If the "CreateUserOnOLAPServerToo" configuration parameter is not specified or if it is set to FALSE, no action is performed in the OLAP databases.

If the "CreateUserOnOLAPServerToo" configuration parameter is set to TRUE, the user is created or updated in each configured OLAP database. Be sure to distinguish between the following cases:

• The old user does not exist in the OLAP database and the new user does not exist in the OLAP database:

The new user is created in the OLAP database (see Creating a User).

- The old user does not exist in the OLAP database but the new user already exists in the OLAP database:
   The existing (new) user is updated, i.e. the access permissions to the OLAP database are adjusted. If a password is specified, the user's password is also updated (see Creating a
- The old user exists in the OLAP database but the new user does not exist in the OLAP database:

The old user is renamed and the access permissions to the OLAP database are adjusted (see Creating a User).

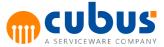

• The old user exists in the OLAP database and the new user exists in the OLAP database: The action is aborted and an associated error message is returned.

### **Menu Items**

The following toolbar buttons are available in the User dialog:

• New

Creates a new user.

• Copy

Creates a copy of an existing user with/without role assignments

- Edit Changes user information.
- Delete

Deletes the selected user.

#### New or Edit User

| Home -> AbcSample | : User                |               |          | L          | ogged in admin | 🕞 Logout   🏠 Home  |
|-------------------|-----------------------|---------------|----------|------------|----------------|--------------------|
| Edit              | Drag a column here to | group by.     |          |            |                |                    |
| new 🔁 Copy        | User Id               |               | Username | E-Mail     | Disable        | d Administrator    |
| Edit              | V                     |               | $\nabla$ | V          | V              | V                  |
| Delete            | admin                 | Insert user   |          |            |                |                    |
| Report            |                       | User Id       |          |            |                |                    |
| 🗟 Reports         |                       | Username      |          |            |                |                    |
|                   |                       | E-Mail        |          |            |                |                    |
|                   |                       | Disabled      |          |            |                |                    |
|                   |                       | Administrator |          |            |                |                    |
|                   |                       |               |          | -          |                |                    |
|                   | Assigned Role         |               |          |            |                |                    |
|                   | Role Des              |               |          |            | Disabled Ad    | dministr Sensitive |
|                   | $\nabla$ $\nabla$     |               |          |            | V V            |                    |
|                   | Admin Adm             |               |          | Save Close |                |                    |
|                   | I                     |               |          |            |                |                    |

Fig. 34 - User administration dialog

The user dialog contains the following fields:

## Userld

The Userld is a unique identifier that the user will use to log into Performance.

## Username

This field is used to specify the actual users' name.

### E-Mail

Optional field to enter the E-mail address of the user. Can be used to send E-mail based on a workflow.

## Password / Confirm

Use the "Password" input field to specify the password the user needs to enter to identify him/

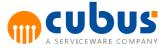

her when logging on to the Performance client. The password is required when the user is to be created in the OLAP database or when the user's password is changed in the OLAP database ("CreateUserOnOLAPServerToo" configuration parameter set to "True"). Note that the password is subject to the restrictions of the OLAP database. If the user already exists in the OLAP database or if the "CreateUserOnOLAPServerToo" configuration parameter is set to "False", the password does not need to be specified and will be ignored.

## Administrator

Use this field to grant administrator permissions (e.g. access to the Admin Client, etc.) to a user.

**Note:** Administrator permissions can be granted to users as well as to roles (see "Role"). The difference between a user that has the administrator flag set and users that have a role with administrator permissions is that a user with administrator flag can see all applications, add users and change global configuration parameters, whereas users with a administrator role can only see the application where the user has a administrator role. Users with an administrator role also can't change any global configuration parameters or create users within their application.

## Disabled

Use this checkbox to deactivate/activate the selected user. For example, you can deactivate or activate users who only require temporary access to the Performance Client.

Note: In addition to deactivating users, you can also explicitly deactivate roles (see "Role").

| Home -> AbcSample | : User          |          |                      |          |              |          |         | Lo       | gged in admi | n 🕞 Logo  | ut 삼 Home    |
|-------------------|-----------------|----------|----------------------|----------|--------------|----------|---------|----------|--------------|-----------|--------------|
| Edit              | Drag a column H | ere to   | group by.            |          |              |          |         |          |              |           |              |
| Copy              | User Id         |          |                      | Username | rname E-Mail |          |         |          |              |           | dministrator |
| Edit              | V               |          |                      | $\nabla$ |              | $\nabla$ |         |          | V            | V         |              |
| Delete            | admin           |          | Copy User            |          |              |          |         | <b>X</b> |              |           |              |
| Report            |                 |          | From                 |          | admin        |          |         |          |              |           |              |
| Reports           |                 |          | То                   |          |              |          |         |          |              |           |              |
|                   |                 |          | Copy Role assignment |          | $\checkmark$ |          |         | _        |              |           |              |
|                   |                 |          |                      |          |              |          |         | _        |              |           |              |
|                   |                 |          |                      |          |              |          |         |          |              |           |              |
|                   |                 |          |                      |          |              |          |         |          |              |           |              |
|                   | Assigned F      | lole     |                      |          |              |          |         |          |              |           |              |
|                   | Role            | Des      |                      |          |              |          |         |          | Disabled     | Administr | Sensitive    |
|                   | V               | $\nabla$ |                      |          |              |          |         |          | V            | V         | V            |
|                   | Admin           | Adm      |                      |          |              |          | Copy CI | lose     |              |           | ×            |
|                   |                 | l        |                      |          |              | 1        |         |          |              |           |              |

#### Copy User

Fig. 35 - User administration dialog for copy user

The user dialog contains the following fields

## From

This field contains the Userld of the selected user. This is the source user which is going to be copied.

## То

This field is used to specify the UserID of the new (copied) user.

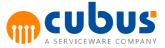

## Password / Confirm

The password is required when the user is to be created in the OLAP database or when the user's password is changed in the OLAP database ("CreateUserOnOLAPServerToo" configuration parameter set to "True"). For further information see "Creating a User".

## Copy role assignment

Select this option, if the new user should be assigned to the same roles as the source user.

#### **Assigning Roles**

Roles can be assigned in the dialog box "Assigned Roles". Simply select a role and then use the arrow buttons to assign and un-assign roles to users. The right-hand list box lists all roles available in Performance, while the left-hand list box lists the ones that are currently assigned.

Use this dialog to assign one or multiple roles to the selected user. You may add or remove multiple roles.

| Home -> AbcSamp | e : User      |                                |           |          |           |           |               |           |             | L         | ogged in adm | in 🕞 Logou | t ሸ Home     |
|-----------------|---------------|--------------------------------|-----------|----------|-----------|-----------|---------------|-----------|-------------|-----------|--------------|------------|--------------|
| Edit            | Drag a column | rag a column here to group by. |           |          |           |           |               |           |             |           |              |            |              |
| 📩 New           | User Id       | User Id                        |           |          | ername    |           |               | E-Mail    |             |           | Dis          | abled Ad   | ministrator  |
| Copy            | $\nabla$      |                                |           |          |           |           |               | $\nabla$  |             |           | $\nabla$     | V          |              |
| Delete          | admin admin   |                                |           |          |           |           |               |           |             |           |              |            |              |
| Report          |               |                                |           |          |           |           |               |           |             |           |              |            |              |
| Reports         |               |                                |           |          |           |           |               |           |             |           |              |            |              |
|                 | Assigned      | Roles                          |           |          |           |           |               | Unassigne | ed Roles    |           |              |            |              |
|                 | Role          | Description                    | Access Ty | Disabled | Administr | Sensitive |               | Role      | Description | Access Ty | Disabled     | Administr  | Sensitive    |
|                 | V             | V                              | V         | V        | V         | V         | ←             | V         | V           | V         | V            | V          | V            |
|                 | Admin         | Administr                      | с         |          | ×         |           |               | VL Süd    | Vertriebsl  | с         |              |            | $\mathbf{X}$ |
|                 |               |                                |           |          |           |           | $\rightarrow$ |           |             |           |              |            |              |

Fig. 36 - User dialog with separate pane for role assignment

If the assignment of roles leads to any clashes in permissions (e.g., the first role grants the user a permission while the second role denies the same permission), the granted permission overrides the denied permission.

Once a user has been granted a permission, that permission remains valid.

# **Role Administration**

The user roles can be defined in the role administration dialog. The role is at the heart of the permission concept in Performance. A role must be assigned to one or more modules, and a module must be assigned to one or more units.

For a detailed description of the assignment of permissions, refer to "Access Permissions".

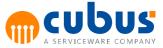

| Home -> AbcSample                                                                         | : Role                          |                 |              |          | Logged in admin | Logout 🔥 Home |
|-------------------------------------------------------------------------------------------|---------------------------------|-----------------|--------------|----------|-----------------|---------------|
| Edit                                                                                      | Drag a column here to group by. |                 |              |          |                 |               |
| * New<br>Copy<br>Bdit                                                                     | Role                            | Description     | Access Type  | Disabled | Administrator   | Sensitive     |
|                                                                                           | V                               | $\nabla$        | V            | 7        | V               | ▽             |
| ᆽ Delete                                                                                  | Admin                           | Administrator   | Calc         |          |                 |               |
| Report                                                                                    | VL Süd                          | Vertriebsleiter | Calc         |          |                 | ×             |
| <ul> <li>Role</li> <li>Unit to Role List</li> <li>Module to Role</li> <li>List</li> </ul> | Module Unit User                |                 |              |          |                 |               |
|                                                                                           | Module                          |                 | Context      |          |                 |               |
|                                                                                           | V                               |                 | V            |          |                 |               |
|                                                                                           | .*                              |                 | MEMBER&SUBTR | EE       |                 |               |
|                                                                                           |                                 |                 |              |          |                 |               |

Fig. 37 - Role administration dialog

Use the "New/Edit" Roles dialog to specify the following:

| New role            |                                       |            |
|---------------------|---------------------------------------|------------|
| Role<br>Description |                                       |            |
| Access Type         | None Administrator Disabled Sensitive | ×          |
|                     |                                       | Save Close |

Fig. 38 - Role Dialog for New/Edit Role

## RoleId

Use this field to specify a useful name for the role. The role name is only shown to the administrator when managing roles via the Administration Website. The Roleld is also unique.

## Description

Use this input field to enter a description or note. This description is only shown to the administrator when managing roles via the Administration Website.

## AccessType

This field defines the role permissions. The following permissions can be assigned:

None

The role only has no access to the modules. The module tree is visible but the module content is not accessible.

 Read permission The role only has read access to the modules.

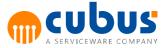

- Write permission The role has both read and write access to the modules.
- Calculation permission The role has write permission and can also initiate execution steps (of type "CALC").

## Administrator

Use this field to define whether or not the defined role includes administrator permissions (e.g. access to the Administration Website, etc.).

**Note:** In addition to granting role-specific administrator permissions, you can also grant userspecific permissions (see "User"). The difference between a user that has the administrator flag set and users that have a role with administrator permissions is that a user with administrator flag can see all applications, add users and change global configuration parameters, whereas users with a administrator role can only see the application where the user has a administrator role. Users with an administrator role also can't change any global configuration parameters or create users within their application.

## Disabled

Use this checkbox to deactivate/activate the selected role. For example, you can deactivate or activate roles for users (or user groups) that only require temporary access to the Performance Client.

Note: In addition to deactivating roles, you can also explicitly deactivate users (see "User").

## Sensitive

The "Sensitive" option can be used to specify whether or not the role has sensitive access permissions. For sensitive roles, data fields marked as sensitive in detail modules are masked. (For example: If the "salary" field in a detail module is marked as a sensitive field, users of a sensitive role will see the masked value "\*\*\*\*\*" instead of the actual value. For further information, refer to the "Detail Modules" document).

Use the "Copy" Roles dialog to specify the following:

| Copy role    |                                                                        | <b>.</b>   |
|--------------|------------------------------------------------------------------------|------------|
| From:<br>To: | Admin Copy module assignment Copy unit assignment Copy user assignment | Copy Close |

Fig. 39 - Role Dialog for Copy Role

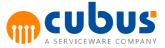

## From

This field shows the role id of the source role (read only).

## То

Use this field to specify the name for the new role. The Roleld is must be unique.

## Copy module assignment (checked by default)

Select this option, if the new role should receive the same module assignments as the source role. For further information, refer to "Module Access Permissions".

## Copy unit assignment (checked by default)

Select this option, if the new role should receive the same module assignments as the source role. For further information, refer to "Access Permissions of Units to Modules"

## Copy user assignment

Select this option, if the new role should be assigned to the same users as the source role.

### Menu Items

The following toolbar buttons are available in the Role dialog:

- New Creates a new role.
- Copy

Copies an existing role with assignments (if selected)

- Edit Saves changes to the role.
- **Delete** Deletes the selected role.

## **Assigning Users**

Roles can be assigned to users in two places.

- The user tab in the roles dialog
- The assigned roles section in the user administration dialog.

There are two table views listing all the users and all of the roles. There are also two arrows which assign the roles or users between the two dialog boxes. To assign a user to the a role, click on the user and then move the user to the corresponding role dialog box. You may assign multiple roles and users at the same time. Access Permissions

The user log on to a module via the Performance Client Services. The Module Administration or User Administration dialogs are used to define which roles/users can access which units or modules.

Defining the access permissions requires the following procedure:

1. Access to units is defined via the modules

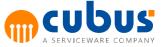

For a module, access to one or more units must be defined (see "Access Permissions of Units to Modules").

- Access to modules is defined via the role The permission to access modules is assigned directly to a role (see "Module Access Permissions").
- 3. Assigning units to roles

If units are explicitly assigned to a role, the users assigned to this role can access the units that are set up for the selected module as well as for the role itself (intersection set).

A user can be assigned to one or multiple roles and, by analogy, one or multiple users can be assigned to the same role.

The following diagram illustrates the associated relationships:

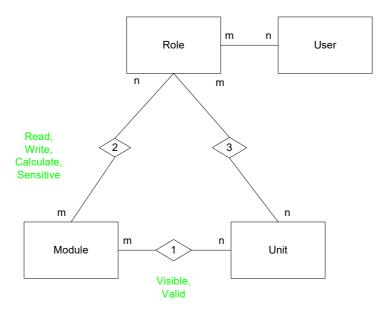

## **Access Permissions of Units to Modules**

For each module, you can define which units are permitted to access it. Access can only be defined for units from the so-called "master" database of the module.

Press the "Assign Units" toolbar button of the module administration dialog to display an additional window in which you can define the unit access permissions for each module.

| Edit                                                                                                    | Modules                                                                                                    | ld 🗸 | General                     | Specific | Execution | Unit       | MemberSelect definition |           |        |  |
|----------------------------------------------------------------------------------------------------|----------------------------------------------------------------------------------------------------|------|-----------------------------|----------|-----------|------------|-------------------------|-----------|--------|--|
| 📑 New Sibling                                                                                                    | Search                                                                                                    | •    | * New                       | 📝 Edit   | ᆽ Delete  |            |                         |           |        |  |
| 📑 New Child                                                                                                    | 🔺 📫 Module                                                                                                    |      | Unit Id                     |          |           | ι          | Unit Context            | Module C  | ontext |  |
| Copy Module                                                                                                    | ⊿ GrpSalesPlan                                                                                                    |      | V                           |          |           | 7          | 7                       | V         |        |  |
| 🏹 Rename                                                                                                    | ModSalesPrice                                                                                                    |      | Organisation MEMBER&SUBTREE |          |           | <br>MEMBER |                         |           |        |  |
| 📑 Delete                                                                                                    | III ModSalesPlan                                                                                                    |      | Grganisa                    |          |           |            | TEMBERGSODTREE          | PIEPIDEIX |        |  |
| Report                                                                                                    | ModSalesPlan2                                                                                                    |      |                             |          |           |            |                         |           |        |  |
| Module List I<br>Module List II<br>Module to Role<br>List<br>Module to Unit<br>List<br>Calculations<br>(sorted by<br>Calculations<br>Calculations<br>(sorted by<br>module) | <ul> <li>I ModSalesReport1</li> <li>Ⅲ ModSalesReport2</li> <li>□ GrpHR</li> <li>□ GrpExpenses</li> <li>□ GrpProjects</li> </ul> |      |                             |          |           |            |                         |           |        |  |

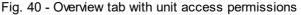

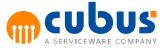

## Overview tab

The Units tab lists the access permissions defined for the selected module. To add entries, press the "New" toolbar button. To update existing entries, click the "Edit" toolbar button. To delete entries, click the "Delete" toolbar button.

The right-hand pane contains the following fields:

## Unit

To define access permissions, you can either select the applicable units via the tree view in the "Unit" tab (right-hand side of the window) or you can enter the applicable unit name into the input field. When entering the unit name manually, you may use regular expressions.

There are special characters for the regular expression that have to be escaped if you want to use it in a regular context. Those are the followings; [] {}() - + \*?., \ ^ | \$.You can escape a special character by putting a backslash ahead of them. If you want to use brackets like in a regular context for example, "Region1 (South)"; you have to escape them like this, "Region1 (South)".

Additionally, you can specify whether a given permission applies to the specified unit only (context: Member (M)) or for the unit and all of its subunits (context: Member&Subtree (M&S)).

#### Menu Items

The following toolbar buttons are available in this dialog:

• New

Creates a new record.

• Edit

Updates the currently selected entry in the Overview table.

• Delete

Deletes the selected entry from the overview table.

## **Module Access Permissions**

Modules can be assigned to each role. The "Module Access Permissions" dialog can be started in the Role administration dialog.

Press the "Assign Modules" toolbar button to display an additional window in which you can define the module access permissions for each role.

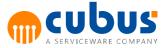

| Home -> AbcSample                                                                         | e : Role                        |                  |                |          | Logged in admin 🤇 | Logout 🔥 Ho |  |  |  |  |  |
|-------------------------------------------------------------------------------------------|---------------------------------|------------------|----------------|----------|-------------------|-------------|--|--|--|--|--|
| dit                                                                                       | Drag a column here to group by. |                  |                |          |                   |             |  |  |  |  |  |
| <sup>†</sup> □ New<br>「□ Copy<br>☑ Edit                                                   | Role                            | Description      | Access Type    | Disabled | Administrator     | Sensitive   |  |  |  |  |  |
|                                                                                           | $\nabla$                        | Ŷ                | $\nabla$       | V        | V                 | V           |  |  |  |  |  |
| Delete                                                                                    | Admin                           | Administrator    | Calc           |          | ×                 |             |  |  |  |  |  |
| port                                                                                      | VL Süd                          | Vertriebsleiter  | Calc           |          |                   | ×           |  |  |  |  |  |
| <ul> <li>Role</li> <li>Unit to Role List</li> <li>Module to Role</li> <li>List</li> </ul> | Module Unit User                |                  |                |          |                   |             |  |  |  |  |  |
|                                                                                           | Module                          |                  | Context        |          |                   |             |  |  |  |  |  |
|                                                                                           | Y                               |                  | V              |          |                   |             |  |  |  |  |  |
|                                                                                           | .*                              |                  | MEMBER&SUBTR   | EE       |                   |             |  |  |  |  |  |
|                                                                                           |                                 |                  |                |          |                   |             |  |  |  |  |  |
|                                                                                           |                                 | Fig. 41 - Module | access permiss | ions     |                   |             |  |  |  |  |  |

## **Overview Tab**

The Overview tab lists the access permissions defined for the selected role. To add entries, press the "New" toolbar button. To update existing entries, click the "Update" toolbar button. To delete entries, click the "Delete" toolbar button.

The right-hand section of the lower pane contains the following fields:

## Module

To define access permissions, you can either select the applicable modules via the tree view in the "Module" tab (left-hand side of the window) or you can enter the applicable module name into the input field. When entering the module name manually, you may use regular expressions.

There are special characters for the regular expression that have to be escaped if you want to use it in a regular context. Those are the followings; [] { } ( ) - + \* ? . , \ ^ | \$.You can escape a special character by putting a backslash ahead of them. If you want to use brackets like in a regular context for example, "Module (Test)"; you have to escape them like this, "Module \(Test \)".

Access permissions can be specified either for the selected module (context: Member (M)) or for the module and all of its submodules (context: Member&Subtree (M&S)).

#### Menu Items

The following toolbar buttons are available in this dialog:

• New

Creates and initializes a new record.

Update

Updates the selected entry in the overview table.

• Delete

Deletes the selected record. Note that this menu item is available for marked entries in the overview table only.

• Info

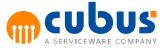

Displays information on this dialog.

• Close Closes the Module Access dialog.

### **Direct Unit Access Permissions**

In addition to assigning modules to roles and assigning units to modules, you can restrict the unit access permissions for a role. Via the Role Administration screen, you can invoke the dialog for defining direct access permissions via the "Unit Access" toolbar button.

If units are explicitly assigned to a role, the users assigned to this role can access the units that are set up for the selected module as well as for the role itself (intersection set).

**Note:** The access permissions of roles to units are defined without specifying an OLAP database. This implies that the assignment is "OLAP DB unspecific" – i.e. the permission applies to any OLAP database that includes an corresponding unit.

| Home -> AbcSample                                                                         | tome -> AbcSample : Role Logged in admin 📀 Logged in dimin |                    |             |          |               |           |  |  |  |  |
|-------------------------------------------------------------------------------------------|------------------------------------------------------------|--------------------|-------------|----------|---------------|-----------|--|--|--|--|
| Edit                                                                                      | Drag a column here to group by.                            |                    |             |          |               |           |  |  |  |  |
| <sup>1</sup> New<br>□ Copy<br>Copy<br>Edit<br>Q Delete<br>Report                          | Role                                                       | Description        | Access Type | Disabled | Administrator | Sensitive |  |  |  |  |
|                                                                                           | ∀<br>Admin                                                 | ∀<br>Administrator | ⊽<br>Calc   |          |               | ▼         |  |  |  |  |
|                                                                                           | VL Süd                                                     | Vertriebsleiter    | Calc        |          |               | ×         |  |  |  |  |
| <ul> <li>Role</li> <li>Unit to Role List</li> <li>Module to Role</li> <li>List</li> </ul> | Module Unit User                                           |                    |             |          |               |           |  |  |  |  |
|                                                                                           | <sup>*</sup> ⊡ New 🕝 Edit 📑 Delete                         |                    | Context     |          |               |           |  |  |  |  |
|                                                                                           | $\nabla$                                                   |                    | V           |          |               |           |  |  |  |  |
|                                                                                           | .*                                                         |                    | MEMBER      |          |               |           |  |  |  |  |
|                                                                                           |                                                            |                    |             |          |               |           |  |  |  |  |

Fig. 42 - Direct Unit Access Permissions

## **Overview Tab**

The Overview tab lists the defined access permissions. To add entries, press the "New" toolbar button. To update existing entries, click the "Update" toolbar button. To delete entries, click the "Delete" toolbar button.

The right-hand section of the lower pane contains the following fields:

## Unit

To define access permissions, you can either select the applicable units via the tree view in the "Unit" tab (left-hand side of the window) or you can enter the applicable unit name into the input field. When entering the unit name manually, you may use regular expressions.

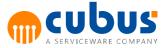

Additionally, you can specify whether a given permission applies to the specified unit only (context: Member (M)) or for the unit and all of its subunits (context: Member&Subtree (M&S)).

#### Menu Items

The following toolbar buttons are available in this dialog:

• New

Creates and initializes a new record.

Update

Updates the selected entry in the overview table.

• Delete

Deletes the selected record. Note that this menu item is available for marked entries in the overview table only.

Info

Displays information on the dialog.

Close

Closes the Direct Unit Access Permissions dialog.

## **Unit Administration**

The synchronization of the workbook server with the configured OLAP databases takes place automatically when the application server starts. The structures (member names), alias tables, alias names, etc., are read into memory (cache) during this process.

If you want to synchronize the structures without restarting the application server (e.g. following changes of alias names or the configuration of a new OLAP database), the synchronization can be started via this menu item for each OLAP-Database separately. It is also possible to refresh all database outlines by selecting the "Refresh All" option. The last refresh date shows, when the database structure was last updated.

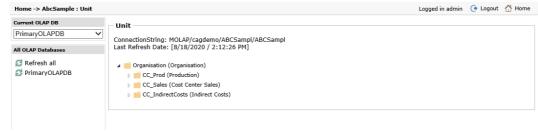

Fig. 43 - Unit Dialog

**Note:** In this dialog, you can only view the units defined in the OLAP model. Structural changes (e.g. adding or removing units) are only allowed in the OLAP DB.

#### Menu Items

The following toolbar buttons are available in the Units dialog:

- Refresh All
   Gets the latest structure for all configured OLAP database.
- **PrimaryOLAPDB (and further OLAP databases** Refresh only the specific OLAP database structure.

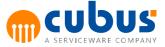

# **Unit Lock**

The Unit Lock dialog is responsible for unlocking units that are currently in access by users. A locked unit should be automatically cleaned up in the database when the user's session ends. However if for some reason the unit needs to be unlocked manually, it can be done using the delete menu item.

| Last Modified |  |
|---------------|--|
|               |  |
| 2020          |  |
| /             |  |

Fig. 44 – Unit Lock Dialog

### Menu Items

The following toolbar buttons are available in the Units dialog:

• Delete

Deletes a locked unit. Therefore unlocks the unit that is currently in access by a particular user.

 Report Displays a report of the locked units.

# Submitting/Un-submitting Objects

The administrator can submit units and modules. Objects can be submitted separately (e.g. you can submit a unit or a single module for all units) or combined (e.g. specific modules for a number of units). The associated locking is "OLAP DB unspecific". For example, if the administrator defines a lock for "Reg.\*" units for all modules, each module will be locked for the units in the associated "master" database that match the "Reg.\*" pattern.

| Home -> AbcSample                                                                                | e : Submitted Ob                | jects        |              |                |               |             | Logged in admin | 🕞 Logout   🚹 Home |  |  |  |
|--------------------------------------------------------------------------------------------------|---------------------------------|--------------|--------------|----------------|---------------|-------------|-----------------|-------------------|--|--|--|
| Edit                                                                                             | Drag a column here to group by. |              |              |                |               |             |                 |                   |  |  |  |
| <sup>↑</sup> New<br>→ Delete<br>Ø Refresh                                                        | Unit Id                         | Unit Context | Module Id    | Module Context | OLAP Database | Submit Date | User Id         | Is Admin Submit   |  |  |  |
|                                                                                                  | V                               | V            | V            | V              | V             | V           | V               | V                 |  |  |  |
|                                                                                                  | Region1                         | MEMBER       | ModSalesPlan | MEMBER         |               | 8/18/2020   | admin           |                   |  |  |  |
| Report<br>Submitted<br>Objects (sorted<br>by module)<br>Submitted<br>Objects (sorted<br>by unit) |                                 |              |              |                |               |             |                 |                   |  |  |  |

Fig. 45 - Submit Objects Dialog

## Overview

The overview displays all submitted units and modules. In this table, you can add or delete entries.

To add entries, press the "New" toolbar button. To delete entries, click the "Delete" toolbar button.

## Unit

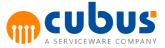

For the lock, the appropriate objects can be selected in the "Units" and "Modules" tree views or they can be specified manually in the associated input field. Regular expressions can be used in the input field. An empty input field corresponds to the regular expression ".\*". Additionally, you can specify whether the lock is to apply to the specified member only or to the entire subtree of the member.

### Menu Items

The following toolbar buttons are available in this dialog:

- New Creates a new Submitted Object.
- Delete Deletes a selected Submitted Object.

## **Event Management**

This dialog is used for configuring events and their associated triggers.

| Edit | Drag a column here to group by. |               |                 |               |                   |  |  |
|------|---------------------------------|---------------|-----------------|---------------|-------------------|--|--|
| Edit | Event type                      | Event enabled | Trigger enabled | Trigger       | Trigger parameter |  |  |
|      | V                               | V             | V               | V             | $\nabla$          |  |  |
|      | Execute                         |               |                 |               |                   |  |  |
|      | Save                            |               |                 |               |                   |  |  |
|      | Submit                          |               | ×               | c:\submit.bat | &USER_ID &UNIT_ID |  |  |
|      | Unsubmit                        |               |                 |               |                   |  |  |

Fig. 46 - Event Management Setup

The Event Management dialog includes the following fields:

## EventType

The following events can be configured:

- Execute
- Save
- Submit
- Unsubmit

No further events can be added.

### **Event enabled**

Defines whether an event is enabled or not. If an event is enabled a log entry will be written to the EventLog table when the event is fired.

### **Trigger enabled**

Defines whether a trigger is enabled or not.

### Trigger

External program launched by the event, provided that the associated trigger is enabled (active).

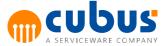

Be sure to specify the absolute pathname.

For example, you can specify a program such as an external shell script that sends mails to specific users.

Note: The program will be executed asynchronously.

### **Trigger Parameters**

Additional, freely selectable parameters to be passed to the external program. When you specify any of the following parameters, Performance will replace these by the actual value:

- &APPLICATION\_ID
- &USER\_ID
- &MODULE\_ID
- &UNIT\_ID

## Menu Items

The Process Management dialog includes the following toolbar buttons:

- Edit
  - You can update the configuration parameters by pressing the "Edit" toolbar button.

## **Client Integration**

The following administration modules can be integrated into the client using the corresponding URLs in an URL Module:

| Administration<br>Module | URL                                                                                      |
|--------------------------|------------------------------------------------------------------------------------------|
| Module                   | \$ADMIN_WWW_ROOT\$/UIModuleConfiguration/AbcModulConfiguration.aspx?<br>MasterPage=false |
| User                     | \$ADMIN_WWW_ROOT\$/UIUserManagement/AbcUserManagement.aspx?<br>MasterPage=false          |
| Role                     | \$ADMIN_WWW_ROOT\$/UIRoleManagement/AbcRoleManagement.aspx?<br>MasterPage=false          |
| Unit                     | \$ADMIN_WWW_ROOT\$/UIInputUnits/AbcUnit.aspx?MasterPage=false                            |
| Unit Lock                | \$ADMIN_WWW_ROOT\$/UIInputUnits/AbcUnitLock.aspx?MasterPage=false                        |
| Submitted                | \$ADMIN_WWW_ROOT\$/UISubmittedObjects/AbcSubmitedObjects.aspx?                           |
| Objects                  | MasterPage=false                                                                         |
| Event                    | \$ADMIN_WWW_ROOT\$/UIProcessManagement/                                                  |
| Management               | AbcProcessManagement.aspx?MasterPage=false                                               |

Note: When integrating administration modules into the client, the following customHeader has to be set in the web.config of the Performance Client web application:

<system.webServer> <httpProtocol> <customHeaders> <add name="X-UA-Compatible" value="IE=9"></add>

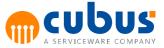

</customHeaders> </httpProtocol> </system.webServer>

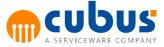

# 6. Toolbars

It is possible to configure some aspects of the toolbars in Performance. The chapter below describes what can be configured in the toolbars and how to do this.

The general toolbar can be found on the top right and is always shown.

| Logged in cubusadmin ( Logout | $\cap$ | Home |
|-------------------------------|--------|------|
|-------------------------------|--------|------|

# **Hide buttons**

Single buttons can be hidden by using the configuration parameter *HideToolbarButtons*.

# **Task button**

The task button is only visible when the configuration parameter *EnableWorkflow* is true.

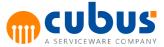

# 7. Adhoc Analysis

The Adhoc Analysis allows the user to open a new Performance Analytics report on the fly, which automatically has the same point of view as the current workbook. Therefore, a new temporary view will be created within the user's private folder.

## Requirements

To use the Adhoc Analysis, your installation needs to meet the following requirements.

- Performance Analytics Client has to be installed
- Performance Analytics has to be configured in the Performance Administration
- Private Folders have to be enabled in Performance Analytics
- A database, which matches the workbook's OLAP database, has to be set up in Performance Analytics

In addition, the user account needs the following system role permissions:

- Manage Folders
- Manage Views/Canvases
- Has Private Folder

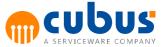

# 8. Workflow

This chapter describes the workflow functionality of Performance and how to configure it.

## **Basic Terms**

## Definition

A workflow in Performance consists of a group of tasks that users have to complete in a certain order on certain levels to accomplish a higher task (e.g. to complete the sales plan for an organization). The workflow is completed when the user on the highest level has finished their task by submitting it.

### Example:

An example for a workflow could be a sales planning cycle.

First the *Regional Managers* have to input their plan data and to submit their regions (units). After a submission the region is locked for input.

Then the *Sales Manager* has to review the different inputs and either accept or reject the individual regions. Rejecting would open the region for input again and the *Regional Manager* can modify their data.

After the Sales Manager has accepted all regions the *CFO* can review the sales plan. The *CFO* has the task to accept or reject the sales plan. After accepting it the sales workflow is finished.

### Workflow Tasks

A task within a workflow is assigned to a certain user and a certain unit. The task either includes entering data through several modules in Performance or to validate data that has been entered by accepting or rejecting it.

### **Workflow Levels**

A workflow can consist of several levels that depend on each other. Tasks on one level have to be completed before tasks on the next level can be executed. E.g. the regional sales managers have to finish the sales plan for their regions before the sales manager can approve the plan on the next level.

Data entry in Performance modules is only possible on the first level. After submitting data on the first level the data cannot be modified by the following tasks on higher levels. Tasks on higher levels only consist of accepting or rejecting data that has been entered on the first level.

### **Workflow Actions**

Different actions are allowed for tasks on different levels. A user can execute actions on tasks that have been assigned to them as well as on tasks one level below their level in the workflow.

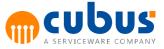

| Button             | Description             |
|--------------------|-------------------------|
| <b>Submit</b>      | Submit the current task |
| Accept             | Accept the current task |
| <b>T</b><br>Reject | Reject the current task |

#### Submit

By submitting a task the user confirms that they have finished it. All descendant modules of the workflow will be locked for input (for the context module and unit) after the user submits on the first level.

When a user submits their task on a level above the first workflow level this means implicitly that the user accepts all tasks one level below their level in the workflow. All tasks that have not been submitted at this time will be submitted automatically.

#### Accept

A user can only accept tasks of users below their workflow level. This indicates that the lower level task is finished and is approved without submitting.

#### Reject

A user can reject a task of user below their level in the workflow. When a task on the first level is rejected, the unit is automatically reopened for input.

When the user clicks the reject button on their own task (which is only possible on a level above the first workflow level) they do not reject their own task but all tasks below their level in the workflow. This automatically reopens the units again.

## **Workflow Administration**

This chapter describes how to set up a workflow in Performance. All necessary Excel sheets can be found in the sheets folder of the ABCSample application.

## Workflow Module Structure

The first step when setting up a workflow is to define a workflow module. This module has the type WORKFLOW and will be the place where actions for the tasks (submit, accept, reject) will be executed.

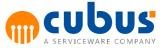

| Modules                 | Id 👻 General Sp  | cific Execution | Unit | MemberSelect definition |                     |  |
|-------------------------|------------------|-----------------|------|-------------------------|---------------------|--|
| Search                  | 🔻 🔒 Save 🔝       | Check           |      |                         |                     |  |
| Module                  | - Module -       |                 |      |                         |                     |  |
| WF_HR_Opex     WF_Capex | Name             | WF_Sales        |      | Туре                    | Workflow (WORKFLOW) |  |
| WorkflowStatusPrimary   | OLAP<br>Database | PrimaryOL       | APDB | Icon                    | 📧 det.gif           |  |
| WorkflowAdmin           | de               | Vertriebsplanu  | ng   |                         |                     |  |
|                         | en               | Sales plan      |      |                         |                     |  |
|                         | fr               |                 |      |                         |                     |  |

Fig. 47 -Workflow Module

All modules that are defined as descendants of the workflow module belong to this workflow. All modules that need to be assigned to the workflow must be defined as descendants of the workflow module. This can consist of any types of modules e.g. workbook modules, report modules.

## Workflow Master Data

The workflow master module (WorkflowMaster.xls) allows to enter the master data for a workflow.

| Workflow Name | Workflow Definit | ion                       |
|---------------|------------------|---------------------------|
| Sales         | Workflow Name    | Invest                    |
|               | Module           | Investplan (WF_Capex)     |
|               | Levels           |                           |
|               | Level 1          | Plan                      |
|               | Level 2          | Section                   |
|               | Level 3          | CFO                       |
|               | Level 4          |                           |
|               | Description      |                           |
|               |                  | Fig. 48 - Workflow Master |

The following fields can be filled:

| Field                                  | Description                                                                                               |  |
|----------------------------------------|----------------------------------------------------------------------------------------------------|--|
| Workflow name The name of the workflow |                                                                                                    |  |
| Module                                 | The workflow module to which the workflow is assigned. Only modules of the type WORKFLOW can be selected. |  |
| Level1 Level4                          | The names of the different levels that the workflow comprises.                                            |  |
| Description                            | The description for the workflow.                                                                         |  |

## **Workflow Tasks**

The workflow detail module (WorkflowDetail.xls) allows the assignment of users to the different units and levels of the workflow. Each assignment is considered as a task.

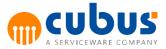

### Workflow - Sales

| Unit         | - Level | - Owner | • |
|--------------|---------|---------|---|
| Organisation | CFO     | CFO     |   |
| Sales        | Sales   | Ben     |   |
| South        | Plan    | Peter   |   |
| North        | Plan    | Peter   |   |
| East         | Plan    | John    |   |
| West         | Plan    | John    |   |
| Internet.    | Plan    | John    |   |

Fig. 49 - Workflow Detail

## Log Entry

All activities in a workflow are stored in the repository. The first log entry is created when the task is created.

#### **Workflow Access Rights**

The workflow access rights are based on the existing access rights of Performance (roles and users). When the tasks are saved the appropriate roles and Role-To-User access rights are created automatically.

#### Workflow Roles

For each task a new role is created. The role id has the following format:

<ModuleId>\$<UnitId>\$<Level>.

#### Example

| Moduleld: | WF_Sales                                                      |
|-----------|---------------------------------------------------------------|
| Unitld:   | Region1                                                       |
| Level:    | Level1                                                        |
| Roleld:   | <wf_sales>\$<region1>\$<level1></level1></region1></wf_sales> |

#### **User-To-Role Assignment**

The new role will be assigned to the selected user.

#### **Role-To-Unit Assignment**

The role will get access to the selected unit and all of its descendants.

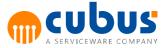

#### **Role-To-Module Assignment**

The role will get access to the workflow module and all of its descendants.

## **Workflow Status Module**

The workflow status module (WorkflowOverview.xlsx) can be set up to show the status of a single workflow.

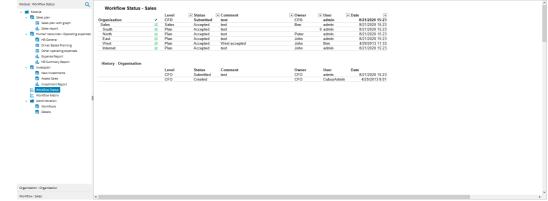

Fig. 50 - Workflow Status

### **Workflow Matrix Module**

The workflow matrix module (WorkflowMatrix.xlsx) can be set up to show the status of all workflows.

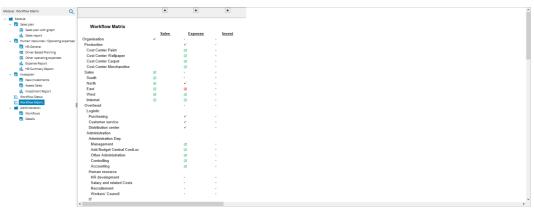

Fig. 51 - Workflow Matrix

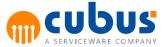

# 9. Logging

Performance has a range of different logging systems to get information about issues in the application on both server and client side.

On the server side Performance has the following log systems:

- Workbook server trace log
- Server trace log per application
- Database trace log
- WCF service tracing

On the client side Performance has the following log systems:

- Client trace log
- Administration client trace log

# Workbook server trace log

The workbook server trace log is the server log from the application server manager. It will be found next to the CubusAppServerManager.exe in <INSTALL\_DIR>\Bin\Server and be called CubusAppServerManager.log.

An example for a log entry in the server log file is the following:

28.08.2023 14:58:47.276 I REST 930fb4e8-3a20-471f-86f1-89b3a5199dca Begin 28.08.2023 14:58:48.914 I REST 930fb4e8-3a20-471f-86f1-89b3a5199dca End ReadOlapData - Correlation ID: 4728cd44-24fb-45dd-9f9e-2aac4e99008b - Status Code: OK

It consists of the following columns:

| Column<br>number | Column       | Description                                                                                                    |  |  |
|------------------|--------------|----------------------------------------------------------------------------------------------------|--|--|
| 1                | Timestamp    | This column contain the time when the event ha happened. The timestamp uses the timezone of th server on which Performance is installed.                                                                              |  |  |
| 2                | Trace level  | This column specifies on which trace level (information, warning, error) the event happened.<br>The maximum level that is logged in the server trace log is defined by the <u>TraceLevel</u> configuration parameter. |  |  |
| 3                | Used API     | This column specifies which API (REST or WCF) was<br>used to make the call.<br>The desktop and administration clients will use the WCF<br>API, whereas the new anywhere clients will use the<br>REST API.             |  |  |
| 4                | Session ID   | This column contains the session id used to authenticate against the Performance server.                                                                                                    |  |  |
| 5                | Trace point  | This column specifies whether the begin, the end of an event or an error was logged.                                                                                                    |  |  |
| 6                | Request type | This column specifies which request is being traced.                                                                                                    |  |  |

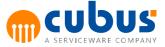

| 7 Correlation id | This column specifies the correlation id associated with the request. More information can be found in the <u>correlation id</u> chapter. |
|------------------|----------------------------------------------------------------------------------------------------|
|------------------|----------------------------------------------------------------------------------------------------|

## Application server trace log

The application server trace log is the server log from the application server, that is running once for every application. It will be found in <INSTALL\_DIR>\App\<appld>\server and be called CubusAppServer<appld>.log.

The application server trace log has the same format as the workbook server trace log.

## Database trace log

The database trace log is a special logging system that can be used to understand which relational database queries are run by the Performance server. It is not enabled by default and needs to be enabled manually when required.

#### Enabling the Database trace log

To enable the database trace log set the DatabaseStatementTraceSwitch in the CubusAppServer.exe.config to a valid maxium trace level up to which the database statements should be logged.

<switches>

<add name="DatabaseStatementTraceSwitch" value="Information"></add>

Afterwards the windows service Serviceware Performance App Server Manager needs to be restarted.

#### Interpreting the database trace log

After enabling the database trace log a new DatabaseLayerTrace.log file will be found in <INSTALL\_DIR>\Bin\Server, which will show the relational database requests being done and the time each query takes to execute.

## Service trace log

The service trace log is a special logging system that can be used to further investigate in depth what the Performance backend services execute as part of frontend requests in order to pinpoint issues down. It is not enabled by default and needs to be manually enabled when required.

#### Enabling the service trace log

To enable the service trace log set the ServiceTraceSwitch in the CubusAppServer.exe.config to a valid maxium trace level up to which the service traces should be logged.

<add name="ServiceTraceSwitch" value="Information"></add>

Afterwards the windows service Serviceware Performance App Server Manager needs to be restarted.

#### Interpreting the service trace log

After enabling the service trace log a new CubusServiceTrace.log file will be found in <INSTALL\_DIR>\Bin\Server, which will show the backend service requests being done and the time each query takes to execute.

## WCF service tracing

WCF service tracing is a special logging system that can be used to fully trace the requests sent by the Performance client and received by the Performance server. This logging system

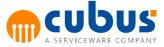

can be used to debug issues in the connectivity between client and server. It is not enabled by default and needs to be manually enabled when required.

#### Note:

WCF service tracing is only supported by the desktop clients.

#### **Enabling WCF service tracing**

To enable the service trace log set the SwitchValue of the System.ServiceModel source in the CubusAppServer.exe.config to a valid maxium trace level up to which the wcf servic traces should be logged.

<source name="System.ServiceModel" switchValue="Information" propagateActivity="true">

By default the path for the WCF service trace is set to C:\temp \CubusAppServerWCFTrace.svclog but can be adjusted by changing the value of the initializeData parameter in the traceListener to another path.

</listemers>
</listemers>
</listemers>
</listemers>
</listemers>
</listemers>
</listemers>
</listemers>
</listemers>
</listemers>
</listemers>
</listemers>
</listemers>
</listemers>
</listemers>
</listemers>
</listemers>
</listemers>
</listemers>
</listemers>
</listemers>
</listemers>
</listemers>
</listemers>
</listemers>
</listemers>
</listemers>
</listemers>
</listemers>
</listemers>
</listemers>
</listemers>
</listemers>
</listemers>
</listemers>
</listemers>
</listemers>
</listemers>
</listemers>
</listemers>
</listemers>
</listemers>
</listemers>
</listemers>
</listemers>
</listemers>
</listemers>
</listemers>
</listemers>
</listemers>
</listemers>
</listemers>
</listemers>
</listemers>
</listemers>
</listemers>
</listemers>
</listemers>
</listemers>
</listemers>
</listemers>
</listemers>
</listemers>
</listemers>
</listemers>
</listemers>
</listemers>
</listemers>
</listemers>
</listemers>
</listemers>
</listemers>
</listemers>
</listemers>
</listemers>
</listemers>
</listemers>
</listemers>
</listemers>
</listemers>
</listemers>
</listemers>
</listemers>
</listemers>
</listemers>
</listemers>
</listemers>
</listemers>
</listemers>
</listemers>
</listemers>
</listemers>
</listemers>
</listemers>
</listemers>
</listemers>
</listemers>
</listemers>
</listemers>
</listemers>
</listemers>
</listemers>
</listemers>
</listemers>
</listemers>
</listemers>
</listemers>
</listemers>
</listemers>
</listemers>
</listemers>
</listemers>
</listemers>
</listemers>
</listemers>
</listemers>
</listemers>
</listemers>
</listemers>
</listemers>
</listemers>
</listemers>
</listemers>

Afterwards the windows service Serviceware Performance App Server Manager needs to be restarted.

## Interpreting the WCF service tracing

In order to interpret the WCF service trace logs the service trace viewer tool (SvcTraceViewer.exe) is needed to open the svclog files.

The tool will show a timeline when the requests were received and when the responses were sent, with any errors that may have happened.

## **Client trace log**

The client trace log is used to debug issues happening in the Performance client application. It is not enabled by default and needs to be manually enabled.

#### Enabling the client trace log

To enable the service trace log set the MvcTraceSwitch and the WcfTraceSwitch in the web.config of the client, which can be found under <INSTALL\_DIR>\Web\PM to a valid maxium trace level up to which the service traces should be logged.

<switches> <add name="MvcTraceSwitch" value="Information"></add> <add name="WcfTraceSwitch" value="Information"></add> </switches>

The MvcTraceSwitch enables tracing on which API calls are made between the browser running the client and the server part of the client, whereas WcfTraceSwitch will trace which API calls are made between the server part of the client and the workbook / application servers.

#### Interpreting the client trace log

After enabling the client trace log a new PMClient.log file will be found in <INSTALL\_DIR>\Web \PM, which will show the client requests / server requests being done and the time each query takes to execute.

## Administration client trace log

The client trace log is used to debug issues happening in the Performance administration client. It is not enabled by default and needs to be manually enabled.

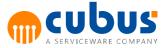

## Enabling the administration client trace log

To enable the service trace log set the AbcTraceSwitch and the DatabaseStatementTraceSwitch in the web.config of the client, which can be found under <INSTALL\_DIR>\Web\PMAdmin to a valid maxium trace level up to which the service traces should be logged.

```
<switches>
    <!-- value = "Off", "Critical", "Error", "Warning", "Information", "Verbose" or "All" -->
    <add name="AboTraceSwitch" value="Information"></add>
    <add name="DatabaseStatementTraceSwitch" value="Information"></add>
    <!-- <add name="XmlSerialization.Compilation" value="l" /> -->
</switches>
```

The AbcTraceSwitch enables tracing of the administration client, whereas DatabaseStatementTraceSwitch will trace which relational database requests are run by the administration client.

#### Interpreting the administration client trace log

After enabling the client trace log a new abc\_trace.log file (for AbcTraceSwitch) or DatabaseLayerTrace.log (for DatabaseLayerTrace) will be found in <INSTALL\_DIR>\Web \PMAdmin.

## **Correlation ID**

The Performance REST API supports correlation ids on requests.

Every request sent to the REST API will contain an X-Correlation-ID HTTP header in the response that can be used to correlate the request and its response in the workbook/application server trace logs. Additionally the correlation id will also be returned in the body should an server side exception or error occur. In that case the correlation id will also be shown in the Detail Module Anywhere and Workbook Anywhere clients.

### Note:

The correlation id is only added for requests sent to the REST API. Requests sent via the WCF API as done by the desktop and administration clients will not get a correlation id added. Here the <u>WCF service tracing</u> can be used to correlate requests and responses, but it needs to be explicitly enabled when debugging issues.

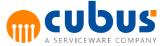

# 10. Tools

## **Batch Client**

When formulas in the OLAP-Model, OLAP calculation scripts, CalcServer workbooks or external calculations have been changed, it may be necessary to perform a recalculation for some or all units.

This recalculation can be initiated by means of the *BatchClient* tool.

This method can be used for purposes such as the periodic nightly initiation of calculations via a scheduler.

### **Command Line Parameter**

The program is called via the command line (shell) as follows:

```
BatchClient -b <BatchFile> -a <ApplicationId>
        -l <LogFile> [-c] [-x] [-p <AppServerEncryption>] [-r] [-
d <Delay>]
        [-s <AppServerSchema>] [-n <Alias>]
```

The "BatchFile" contains the data for login to the Application Server, the modules and units to be selected, and the tasks to be performed. The structure of this file and the associated commands are described in the following sections.

The "ApplicationId" is the name of the corresponding application (e.g. ABCSample).

The "LogFile" contains the log of all commands executed.

The "-c" runs the BatchClient in console mode. I.e. no user interface is displayed.

The "Delay" is a value in milliseconds and defines the delay between the execution of two commands. The default value is 500.

The "-x" aborts the Batchclient when an error occurs. If this option is not set, the BatchClient continues with the processing.

The "-p" configures the data encryption between the BatchClient and the application server and must match the application configuration parameter *AppServerEncryption* (Valid values: *None*, *Windows* (default), *Crossdomain*).

The "-r" disables the data compression between the BatchClient and the application server. This option has to be set if the configuration parameter *AppServerCompression* is set to *true* for the application.

The "-s" configures the transport protocol used between the BatchClient and the application server. It needs to match the application configuration parameter *AppServerSchema* (Valid values: *TCP* (default), *HTTP*, *HTTPS*).

The "-n" configures the HTTP/HTTPS path used to access the application server. It is only used if -s is *HTTP* or *HTTPS* and if the application configuration parameter *AppServerWebAlias* has been configured.

During installation, the batch program is stored in:

```
<INSTALL DIRECTORY>\Bin\Client
```

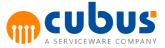

Note: This batch program can be run only if the Workbook Client is installed.

#### Structure of the Batch File

Note the following when composing the batch file:

- The file may contain blank lines and comment lines at any arbitrary position.
- Comment lines always begin with # or //.
- The command SET\_HOSTNAME followed by the command SET\_PORTID or SET\_MANAGERPORTID must always be called before any other commands can be used.
- Any blanks in parameters need to be masked by quotation marks (e.g. "abc demo/ password" as login info.)

The commands available for use with BatchClient are discussed in the following section.

#### SET\_HOSTNAME

The parameter "HostName" contains the name of the IP address of the computer running the Application Server.

This must **always** be the **first** command in a batch file (apart from blank lines or comment lines).

| Syntax:  | SET_ | HOSTNAME | <hostname></hostname> |
|----------|------|----------|-----------------------|
| Example: | SET  | HOSTNAME | localhost             |

#### SET\_PORTID

The parameter "PortID" contains the associated port of the Application Server.

This must **always** be the **second** command in a batch file (apart from blank lines or comment lines).

If the BatchClient is only used to start or stop applications the parameter "ManagerPortID" has to be used instead.

| Syntax:  | SET_ | PORTID | <portid></portid> |
|----------|------|--------|-------------------|
| Example: | SET_ | PORTID | 12346             |

#### SET\_MANAGERPORTID

The parameter "ManagerPortID" contains the associated port of the Application Server Manager. If the BatchClient is used to start or stop applications this parameter has to be set.

Syntax: SET\_MANAGERPORTID <PortID>

Example: SET\_MANAGERPORTID 12345

Note: If AppServerSchema has been set to HTTP or HTTPS this parameter has to be set before

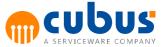

using the **LOGIN** command.

#### START\_APP

The parameter "StartApp" contains the ID of the application that needs to be started. This command will start the CubusAppServer for the specified application.

| Syntax:  | START_APP | <appid></appid> |
|----------|-----------|-----------------|
| Example: | START_APP | AbcSample       |

#### STOP\_APP

The parameter "StopApp" contains the ID of the application that needs to be stopped. This command will stop the CubusAppServer for the specified application.

| Syntax:  | STOP_APP | <appid></appid> |
|----------|----------|-----------------|
| Example: | STOP_APP | AbcSample       |

#### LOGIN

This command is used for logging in on the Application Server by means of the specified user ID. Any blanks in the name need to be masked by quotation marks.

Multiple logins are not allowed.

| Syntax:  | LOGIN | <userid>/<password></password></userid> |
|----------|-------|-----------------------------------------|
| Example: | LOGIN | "abc demo/abc123"                       |

#### LOGOUT

This command is used for logging out the logged-in user from the Application Server.

Syntax: LOGOUT

#### SET\_MODULE

This command is used for selecting the module. The parameter "Moduleld" is the module id (not the language dependent name). A LOGIN must have taken place before the module can be selected. The batch file can switch between any arbitrary number of modules.

Syntax: SET\_MODULE <ModuleId>

Example: SET\_MODULE Vertriebsplanung.xls

#### SET\_UNIT

This command is used for selecting the unit. A LOGIN must have taken place before a SET\_UNIT. The batch file can switch between any arbitrary number of units.

Syntax: SET UNIT <unit>

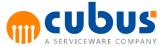

#### Example: SET\_UNIT Region1

**Note:** A Unit <u>must</u> be set explicitly in the batch client before taking other actions. Unlike in the user interface the batch client does not set a default unit set after choosing a module.

#### SET\_OFFGRID

This command is used for selecting an offgrid member. A SET\_MODULE for the corresponding module must have taken place before a SET\_OFFGRID.

Valid Offgrid IDs are the MemberSelectIds from a MemberSelect definition.

| Syntax:  | SET_OFFGRID | <offgrid-id></offgrid-id> | <member-id></member-id> |
|----------|-------------|---------------------------|-------------------------|
| Example: | SET_OFFGRID | Produkt Prod              | _1                      |

**Note:** If an offgrid is defined in a module, it <u>must</u> be set explicitly in the batch client before taking other actions. Unlike in the user interface the batch client does not set a default offgrid after choosing a module.

#### EXECUTE/CALCULATE

This command is used for starting an execution step:

- If no execution script is specified, all required executionsteps provided for the selected module are initiated.
- If an execution script is specified, the specified optional execution script is processed in addition to the required once.

| Syntax:  | CALCULATE                                       |
|----------|-------------------------------------------------|
| Or:      | EXECUTE                                         |
|          |                                                 |
| Or:      | CALCULATE < ExecutionScriptId >                 |
| Or:      | EXECUTE <executionscriptid></executionscriptid> |
|          |                                                 |
| Example: | EXECUTE                                         |

EXECUTE p\_detmod\_calcserver.xls

**Note:** A execution script needs to be specified for the optional scripts of type CALC. Required

Only a single optional execution script can be specified. If multiple optional scripts are to be initiated, the call

EXECUTE < ExecutionScriptId >

needs to be specified for each of these additional optional scripts.

execution scripts are initiated automatically during calculation.

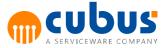

#### EXPORT

This command is used for exporting a workbook as a PDF or Excel file.

| Syntax:  | EXPORT <export filename=""> <export type=""></export></export> |    |
|----------|----------------------------------------------------------------|----|
| Example: | EXPORT "C:\ExportedPDFDocuments\my.pdf" pdf                    |    |
|          | EXPORT "C:\ExportedExcelSheets\my.xlsx" exc                    | el |

**Note**: For PDF export the PDF995 printer software must be installed on the machine where the batch client is running.

#### SET\_PROPERTY

This command can be used to set specific properties of the application. Valid properties are:

- LANGUAGE <LanguageID>
- ALIASTABLE <AliasName>

The language and the alias table can be switched any number of times. If the properties are not set, the ABC default settings will be used (Language = *de*, Aliastable = *Default*).

| Syntax:  | <pre>SET_PROPERTY <property> [<propertyvalue>]</propertyvalue></property></pre> |
|----------|---------------------------------------------------------------------------------|
| Example: | SET_PROPERTY LANGUAGE de                                                        |
|          | SET_PROPERTY ALIASTABLE Default                                                 |

#### SET\_PRINTER\_TIMEOUT

This command is used only in combination with the Export command.

Syntax: SET PRINTER TIMEOUT <time in milliseconds>

Example: SET PRINTER TIMEOUT 5000

#### SAVE

This command is used for saving the workbook data. This command is optional.

Syntax: SAVE

#### RESET\_OUTLINE

This command resets the specified OLAP database on the server.

| S | yntax: | RESET | OUTLINE | <olapdbname></olapdbname> |
|---|--------|-------|---------|---------------------------|
|---|--------|-------|---------|---------------------------|

Example: RESET\_OUTLINE PrimaryOLAPDB

#### RESET\_CACHE

This command resets the module, role and unit cache on the server.

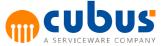

```
Syntax: RESET_CACHE
```

#### EXIT

This command is used for closing the BatchClient window following processing. This command is optional.

Syntax: EXIT

#### Example

```
# BatchClient example
SET_HOSTNAME localhost
SET_PORTID 12345
LOGIN "abc demo"/abc123
```

# calculating human resource module
SET\_MODULE p\_detmod\_input.xls
SET\_UNIT Kst\_Prod1
EXECUTE p detmod calcserver.xls

```
# calculating sales module
SET_MODULE au_VertriebsplanungA.xls
SET_UNIT Region1
SET_OFFGRID Produkt Prod_1
EXECUTE
```

```
# export the current module
SET_PRINTER_TIMEOUT 3000
EXPORT "C:\test\test.pdf" pdf
EXPORT "C:\test\test.xlsx" excel
LOGOUT
EXIT
```

## CopyComments

The CopyComments tool is used to create copies from existing comments or additional calculations. The console can also be used to find and replace certain values within the NOTE\_ID column and the saved additional calculation sheet.

A comment could be text comment (cell, off-grid, module, detail), an attachment (document) or an additional calculation. The tool is a console application and can be used in batch processing or as an execution step integrated in a module.

This tool allows to duplicate an existing comment entry or additional calculation by changing a part of the CommentKey (comment) / NOTE\_ID (additional calculation) field. These fields are a

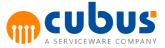

unique key for each comment / additional calculation.

**Note:** The CommentKey field is located in the Performance Analytics database repository (COMMENTINFO table) and the NOTE\_ID can be found in the Performance database repository (Notes table).

The CopyComments console provides the following command line options:

CopyComments

```
[-h|-?]
-a <ApplicationID>
-t <CellComments|ModuleComments|OffgridComments|DetailComments|AllComments|AddCalc>
-c <current value> -n <new value>
-b <AbortOnDuplicate|SkipDuplicate|OverwriteDuplicate>
-l <logfile|console> -d <dimension> -s ``<where-clause>''
-u <Performance Analytics user> -p <Performance Analytics user password> -o <OlapDB> -
[-m] --UpdateAddCalc
```

### Note:

- Depending on which object type (-t) is used, some parameters are not needed or optional.
- The UpdateAddCalc option is only valid for AddCalc. If this option is used, the behaviour parameter (-b) has no effect

| Parameter | Description                                                                                                    |  |
|-----------|----------------------------------------------------------------------------------------------------|--|
| -h        | Display help message.                                                                                                    |  |
| -?        | Displays usage.                                                                                                    |  |
| -a        | The application id (needed when copying additional calculations).                                                                                                    |  |
| -t        | The object type determines which comment data records are included by the copy comment process. Possible values are:                                                                                                    |  |
|           | CellComments all cell comments of type attachment or text                                                                                                    |  |
|           | ModuleComments all module comments of type attachment or text                                                                                                    |  |
|           | OffgridComments all offgrid comments of type attachment or text                                                                                                    |  |
|           | DetailComments all detail comments of type attachment or text                                                                                                    |  |
|           | AddCalc all additional calculation                                                                                                    |  |
|           | AllComments all comments of type cell, module, offgrid                                                                                                    |  |
| -C        | The current value which will be replaced by the value from the -n parameter.                                                                                                    |  |
| -n        | The new value which will be used to replace the current value.                                                                                                    |  |
| -b        | The behaviour used when an error occurs due to duplicate entries:<br>AbortOnDuplicate: The whole copy comments process is aborted.<br>SkipDuplicate: The current data record is skipped and the copy comments<br>process continues with the next data record.<br>OverwriteDuplicate: The current data record overwrites the duplicate data<br>record. |  |

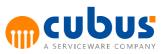

|    | MergeCommentEntries: The source comment entries are merged with the destination comment entries. The date and time that the comment was created determines the merged comment order.<br>The default behaviour is "AbortOnDuplicate" |
|----|----------------------------------------------------------------------------------------------------|
|    |                                                                                                    |
| -1 | If an error occurs and any of the following two values are set the faulty data records are written either into a logfile or the console window.<br>Console: All data records containing errors are written to the console           |
|    | window.                                                                                                    |
|    | Logfile: All data records containing errors are written into the log file.                                                                                                    |
|    | The default value is Logfile.                                                                                                    |
| -d | The key of the value, which has to be replaced. This parameter is required when copying cell or detail comments.                                                                                                    |
|    | For cell comments this is the dimension name and for detail comments this is the detail module fieldname defined in the worksheet.                                                                                                  |
|    | <b>Note:</b> This parameter is also required when the parameter -t is set to AllComments.                                                                                                    |
| -S | Optional sql where conditions (without WHERE command), which are applied to the COMMENTINFO table.                                                                                                    |
|    | Example:                                                                                                    |
|    | CommentKey = 'MyValue' OR CommentKey LIKE '%MyOtherValue%'                                                                                                    |
|    | It is also possible to include a sub select into the optional where condition.                                                                                                    |
|    | Example:                                                                                                    |
|    | ld in (SELECT CommentInfolD FROM CommentEntry WHERE Author = 'admin')                                                                                                    |
|    | <b>Note:</b> The value of this parameter is passed to the where condition without any syntax checks. Ensure that the correct syntax for the database is used.                                                                       |
| -u | Username for Performance Analytics (needed for copy comments)                                                                                                    |
| -р | Password for Performance Analytics user (needed for copy comments)                                                                                                    |
| -r | The specific Relation-DB (needed when copying detail comments).                                                                                                    |
|    | e. g. DET:myHostName\ABCRepository                                                                                                    |
|    | DET = fixed Prefix                                                                                                    |
|    | myHostName = machine name where Performance Analytics Server is installed                                                                                                    |
|    | ABCRepository = database name of the ABC repository                                                                                                    |
| -0 | The specific Olap-DB (needed when copying cell comments).                                                                                                    |
|    | e. g. Essbase:MyServer\MyApp\MyDB                                                                                                    |
|    | Essbase = Data source type                                                                                                    |
|    |                                                                                                    |

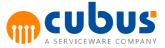

|                   | MyServer = OLAP server<br>MyApp\MyDB = Database name                                                                                                    |
|-------------------|----------------------------------------------------------------------------------------------------|
| -m                | If the console option migration mode (-m) is used, all Performance<br>comments will be migrated to the comments tables (COMMENTINFO,<br>COMMENTENTRY, COMMENTENTRYATTACHMENT) in the Performance<br>Analytics repository. In this case all other parameters (except -I logfile) will<br>be ignored by the console. You also have to ensure that the mentioned<br>comment tables are empty. |
| -z                | Determines the existing comment behavior. This is an optional parameter and can be used to rename comment keys (move) or to delete comments.                                                                                                    |
|                   | None = The comments are copied to the new location.                                                                                                    |
|                   | Rename = The comments are not duplicated, the comment key is renamed, this moves the comment to a new location. For example Qtr1 to Qtr2.                                                                                                    |
|                   | DeleteOnly = No comments are copied and the found comments are deleted.                                                                                                    |
|                   | Default is none, the comments will be copied by default.                                                                                                    |
| <br>UpdateAddCalc | TheUpdateAddCalc option is only valid in combination with the object type (-t) AddCalc. When this option is used, all occurrences of the current value (-c) in the NOTE_ID and AddCalc sheet will be replaced with the new value (-n). That means no copy will be created. The replace option will also happen even if the value to replace was not found in the NOTE_ID.                  |

### Sample 1:

All cell comments (text and attachment) from the year 2011 (comments with a CommentKey containing the text *Y2011* in the dimension Year) belonging to the application BudgetApp should be duplicated by replacing the text *Y2011* with *Y2012*.

When a duplicate entry is detected this entry will be overwritten.

| CopyComments | -t | CellComments                               |
|--------------|----|--------------------------------------------|
|              | -0 | Essbase:MyServer\MyApp\MyDB                |
|              | -d | Year -c Y2011 -n Y2012                     |
|              | -b | OverwriteDuplicate -u MyUser -p MyPassword |
|              | -1 | MyErrorFile.log                            |
|              |    |                                            |

## Sample 2:

All comment entries (cell comments, module comments, offgrid comments) of the first forecast *Forecast1* are copied to the second forecast *Forecast2*.

Duplicate entries are skipped and the error messages appear in the console window.

CopyComments -t AllComments -o Essbase:MyServer\MyApp\MyDB -d Scenario -c Forecast1 -n Forecast2 -b SkipDuplicate -u MyUser -p MyPassword -l Console

#### Sample 3:

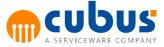

All comment entries (cell comments, module comments, offgrid comments) of the first forecast Forecast1 are copied to the second forecast Forecast2, when the CommentKey contains the word 'Sales'.

Duplicate entries are skipped and the error messages appear in the console window.

```
CopyComments
                  -t AllComments
                  -o Essbase:MyServer\MyApp\MyDB
                  -d Scenario -c Forecast1 -n Forecast2
                  -b SkipDuplicate -u MyUser -p MyPassword -l Console
                  -s "CommentKey LIKE '%Sales%'"
```

#### Sample 4:

All comments on detail entries from the database ABCRepository on host MyHostname where the detail module fieldname column Scenario has the value Forecast1 are copied to the second forecast Forecast2.

Duplicate entries are skipped and the error messages appear in the console window.

```
CopyComments
                 -t DetailComments
                 -r DET:MyHostname\ABCRepository
                 -d Scenario -c Forecast1 -n Forecast2
                 -b SkipDuplicate -u MyUser -p MyPassword -l
```

Console

#### Sample 5:

All comment entries (cell comments, module comments, offgrid comments) are deleted from the repository for member Forecast1.

```
CopyComments
                 -t AllComments
                 -o Essbase:MyServer\MyApp\MyDB
                 -d Scenario -c Forecast1
                 -b SkipDuplicate -u MyUser -p MyPassword -z
DeleteOnly
                 -l Console
```

#### Sample 6:

All comment entries (cell comments, module comments, offgrid comments) of the first forecast Forecast1 are moved to the second forecast Forecast2.

If comments already exist, the comment histories are merged.

| CopyComments | -t AllComments                                    |
|--------------|---------------------------------------------------|
|              | -o Essbase:MyServer\MyApp\MyDB                    |
|              | -d Scenario -c Forecast1 -n Forecast2             |
|              | -b MergeCommentEntries -u MyUser -p MyPassword -z |
| Rename       |                                                   |
|              | -l Console                                        |

## Sample 7:

All additional calculations in the application MyApplication will be copied, when the NOTE\_ID contains the value Forecast1. In the copy the old value will be replaced with the new value Forecast2. This replacement operations take place in the NOTE ID and the references within

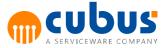

the additional calculation sheet.

When a duplicate entry is detected this entry will be overwritten.

CopyComments

-a MyApplication -t AddCalc-c Forecast1 -n Forecast2-b OverwriteDuplicate -l Console

#### Sample 8:

All additional calculations in the application *MyApplication* will be updated with the new value *Forecast2*, where the NOTE\_ID or a reference within the additional calculation sheet contains the value *Forecast1*.

CopyComments

-a MyApplication -t AddCalc -c Forecast1 -n Forecast2 --UpdateAddCalc -l Console

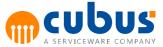

# 11. Appendix A: Wildcards

By using "wildcards" in various dialogs, you can selectively address parts of unit, modules, etc., that "match" the specified pattern.

Wildcards serve to define pattern which are compared with actual names. Such wildcards are also known as "regular expressions".

Pattern matching (e.g. VT.\*) to find an existing name (such as VT39) is subject to the following rules:

- 1. Any character other than a "wildcard character" (see below) stands for itself.
- 2. The backslash (\) character preceding a wildcard overrides the wildcard and stands for the character itself.
- 3. The following wildcards can be used:

| Wildcard    | Description                                                                                      |
|-------------|--------------------------------------------------------------------------------------------------|
|             | Placeholder for any character                                                                    |
| [A-Z]       | Placeholder for a capital (upper case) letter                                                    |
| [a-z]       | Placeholder for a lower case letter                                                              |
| [0-9]       | Placeholder for a number                                                                         |
| [A-Za-z]    | Placeholder for upper and lower case letters                                                     |
| [A-Za-z0-9] | Placeholder for upper case and lower case letters and numbers                                    |
| *           | Repeat character                                                                                 |
|             | This character is always evaluated in conjunction with the preceding character or wildcard.      |
|             | Stands for any repetition of the preceding character. Null repetitions are also permitted.       |
| +           | Repeat character                                                                                 |
|             | This character is always evaluated in conjunction with the preceding character or wildcard.      |
|             | Stands for any repetition of the preceding character. Null repetitions are <b>not</b> permitted. |

Examples:

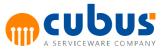

| Pattern   | Description                                                                                                    |
|-----------|----------------------------------------------------------------------------------------------------|
| VT.*      | This pattern matches any name that begins with "VT"; e.g.:                                                                                                    |
|           | VT12                                                                                                    |
|           | VTABCDEF                                                                                                    |
|           | VT1                                                                                                    |
|           | and also:                                                                                                    |
|           | VT                                                                                                    |
| VT        | This pattern matches any name that begins with "VT" and that is exactly 4 characters long; e.g.:                                                              |
|           | VT12                                                                                                    |
|           | VTAB                                                                                                    |
| VT[0-9].* | This pattern matches any name that begins with "VT" and whose third character is a digit; any other characters may follow.                                    |
|           | E.g.:                                                                                                    |
|           | VT1ABCDE                                                                                                    |
|           | VT9                                                                                                    |
| VT.*-001  | This pattern matches any name that begins with "VT" and that ends with "-001". Any other characters may be included between these two arguments. For example: |
|           | VT-001                                                                                                    |
|           | VT100-001                                                                                                    |
| .*-XYZ    | This pattern matches any name that end with<br>"-XYZ"; any characters may precede this string.                                                                |
|           | For example:                                                                                                    |
|           | VT-XYZ                                                                                                    |
|           | VT100-XYZ                                                                                                    |

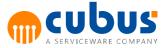

# 12. Appendix B: Customising the Look&Feel

The look and feel of Performance is defined within themes (the default is SilverTheme). To create a new theme it is recommended to create copy an existing theme into a new theme folder and the modify its content (see *Creating a new theme directory*).

As there are two different web applications for client and administration, different themes can be created and configured for each application.

## Change Active Theme

Switching between themes permanently is usually done by changing the corresponding values in the web.config files. As there are two web applications for administration and client, the theme can be selected per application.

#### Change the theme for the administration web application:

- Open the web.config of the PMAdmin web application
- Find all occurrences of the old theme name (e.g. SilverTheme)
- Replace all occurrences by the new theme name (e.g. MyNewTheme)

#### Change the theme for the client web application:

- Open the web.config of the PM web application
- Look for the appSettings section
- Look for the *add*-element with the key *Theme*
- Change the value of the element to the name of the new theme

If it's not required to switch the active theme permanently, it can be switched only for the current session by using an URL parameter. This can be required e.g. for testing purposes or special applications. Simply append the URL parameter *Theme* and pass the name of the requested theme as its value.

Client <u>http://localhost/PM/?Theme=MyNewTheme</u> example: <u>http://localhost/PMAdmin/Login.aspx?Theme=MyNewTheme</u> example:

## **Creating a New Theme Directory**

#### Create a new theme directory for the administration web application:

- Navigate to the PMAdmin web application directory (e.g. C:\Program Files\cubus \Performance\Web\PMAdmin)
- Open the App\_Themes folder
- Create a copy of the folder of an existing theme (e.g. SilverTheme)
- Rename the new folder and set it to the name of your new theme

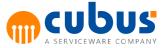

## Create a new theme directory for the client web application:

- Navigate to the PM web application directory (e.g. C:\Program Files\cubus\Performance \Web\PM)
- Open the Content and then the Themes folder
- Create a copy of an existing theme by
  - o copying the CSS-file of the theme (e.g. SilverTheme.css)
  - o copying the data-folder of the theme (e.g. the SilverTheme folder)
- Rename both, the new CSS file and the new data-folder to the name of your new theme

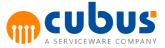

# **13.** Appendix C: Cockpit Configuration

One of the module types in Performance is the cockpit module. Cockpit allows to combine different components on one screen. Cockpit also allows more interaction between reports and the possibility to display more than one type of report. Please note that Cockpit module is not supported in the Performance Desktop.

This appendix explains the cockpit module in further detail.

## **Cockpit Overview**

### Cockpit Content Page

Cockpit modules are displayed using the Cockpit Content page (CockpitContent.aspx). The content page has been designed for the purpose of Cockpit and to give extra functionality to the user.

The content page has been split in to four different frames which act as placeholders for the content of Cockpit. Each Cockpit module and each frame within the Cockpit module can be configured to contain different content.

## **Output Reports**

### **Frame Layout Combinations**

Each frame can be configured to be displayed in different positions within the content page. The content page uses a  $2x^2$  matrix to configure the different frame positions.

Below is a screenshot showing how the content frames are defined.

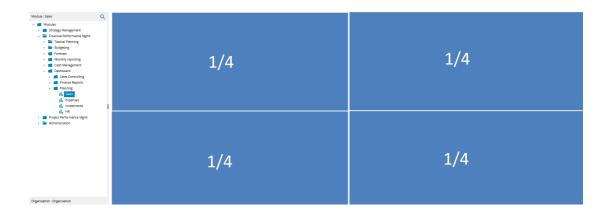

The chosen implementation allows for different layout combinations of different types of reports. The different layout combinations can be seen in the images below.

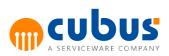

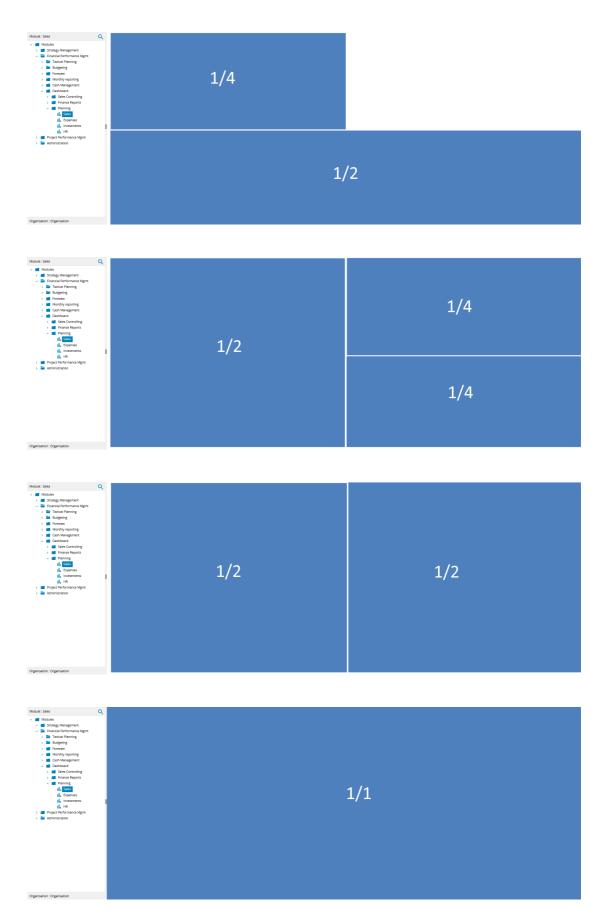

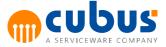

Please see the module configuration section for further information on configuring content page layouts.

#### **Performance Analytics Frame**

The EV frame is used to display different reports from Performance Analytics. Up to four reports can be displayed within an Cockpit module.

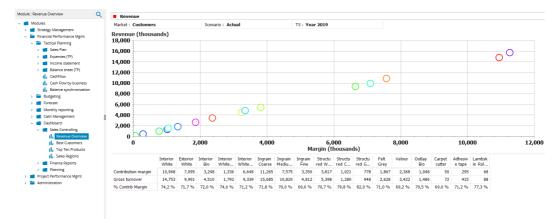

#### **News Frame**

The cockpit news frames are shown below. The news frame allows for users to specify news text, an Image and a hyperlink to a web page where more information can be displayed.

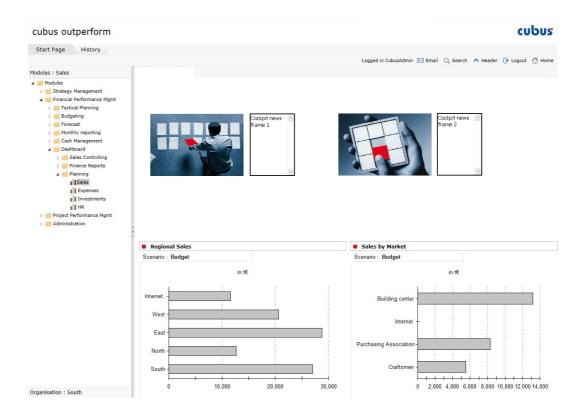

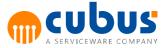

#### **Comment Frame**

Cockpit comment frames are used to display different comments that have been entered in to the system. Different comments can be displayed, such as module comments and cell comments.

| cubus outperform                                                            |                    |        |                                | cubus                                                                        |
|-----------------------------------------------------------------------------|--------------------|--------|--------------------------------|------------------------------------------------------------------------------|
| Start Page History                                                          |                    |        |                                |                                                                              |
|                                                                             |                    |        |                                | Logged in CubusAdmin 🖭 Email 🔍 Search \land Header 📀 Logout 🟠 Hom            |
| 1odules : Expenses                                                          | G Previous 🕤 Next  |        |                                |                                                                              |
| Organisation : South                                                        | Expenses Report    |        |                                | Expense Type Comments                                                        |
| 🖌 📁 Organisation                                                            |                    | Year   | 2015                           | Due to increasing energy costs on the market.                                |
| <ul> <li>Production</li> <li>Sales</li> <li>South</li> <li>North</li> </ul> |                    | Budget | Var.<br>Budget /<br>PrevYear % |                                                                              |
| East                                                                        | Operating expenses | 90,264 | 142,7 %                        |                                                                              |
| West                                                                        | Occupancy costs    | 24,960 | 203,9 %                        |                                                                              |
| Internet.                                                                   | Energy costs       | 2,180  | 108,1 %                        |                                                                              |
| Overhead                                                                    | IT costs           | 2,720  | 539,7 %                        |                                                                              |
| Research and Development                                                    | Communication      | 4,000  | 119,0 %                        |                                                                              |
|                                                                             | Office supplies    | 360    | 107,1 %                        |                                                                              |
|                                                                             | Literature         | 90     | 107,1 %                        |                                                                              |
|                                                                             | postal, courier    | 3,600  | 107,5 %                        |                                                                              |
|                                                                             | Car expenses       | 2,584  | 18,1 %                         |                                                                              |
|                                                                             | Travel expenses    | 2,700  | 107,7 %                        |                                                                              |
|                                                                             | Entertainment      | 360    | 107,1 %                        |                                                                              |
|                                                                             | PR, marketing      | 20,700 | 107,5 %                        |                                                                              |
|                                                                             | Recruitment costs  | 4,500  | 107,4 %                        |                                                                              |
|                                                                             | Training, Seminars | 510    | 60,7 %                         | General Comments                                                             |
|                                                                             | Other oper. exp.   | 18,000 |                                | Operating expenses will be higher due to inflation and overall cost increase |
|                                                                             | Asset retirement   | 3,000  |                                | We expect to increase revenue as well.                                       |

### **MS Reporting Services Frame**

The MS Reporting Services Frame is used to display MS Reports from SQL Server. The reports are interactive and can display different outputs depending on the Performance Analytics report member selection. The reports can also display different information depending on unit selections.

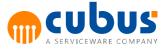

| Start Page History                                                                                                    |                   |                     |          |         |      |          |            |     |       |             |           |        |          |              |                                          |
|----------------------------------------------------------------------------------------------------|-------------------|---------------------|----------|---------|------|----------|------------|-----|-------|-------------|-----------|--------|----------|--------------|------------------------------------------|
|                                                                                                    |                   |                     |          |         |      |          |            |     |       | Logged in C | ubusAdmin | 🖽 Emai | I Q Sear | rch \land He | ader 🕞 Logout ሸ H                        |
| Modules : HR                                                                                                    | G Previous        | ; 🕑 Next            |          |         |      |          |            |     |       |             |           |        |          |              |                                          |
| 🔺 📁 Modules                                                                                                    | Hum               | an Resour           | rce Repo | rt      |      |          |            |     |       |             |           |        |          |              |                                          |
| <ul> <li>Strategy Management</li> <li>Financial Performance Mgmt</li> <li>Budgeting</li> <li>Budgeting</li> <li>Forecast</li> <li>Monthly reporting</li> <li>Sales Controlling</li> <li>Dashboard</li> <li>Dashboard</li> <li>Dashboard</li> <li>Sales Controlling</li> <li>Sales Controlling</li> <li>Sales</li> <li>Planning</li> <li>Sales</li> <li>Insee Reports</li> <li>Insee Reports</li> <li>Planning</li> <li>File</li> <li>Project Reformance Mgmt</li> <li>Monthyration</li> </ul> | TS : Yes<br>6<br> | ar 2015             |          |         |      |          |            | ×   |       |             |           |        | <br>     |              | Number of employ<br>Full-time equivalent |
|                                                                                                    | Ja                | an Fe<br>loyee Deta |          | Aar A   | pr   | May      | Jun        | Jul | Au    | g Sep       | Oct       | Nov    | De       | c            |                                          |
|                                                                                                    | <b>Emp</b>        |                     |          | 4       | 100% |          | <b>R</b> . | ٢   |       |             |           |        |          |              |                                          |
|                                                                                                    | Employ            | /ee Deta            | ils      |         |      |          |            |     |       |             |           |        | ubus     | (            |                                          |
|                                                                                                    | Unit              |                     | L        | astname |      | Firstna  | ne         | Typ | e     | Start       | End       | Work   | chour    | Quantit      | v                                        |
|                                                                                                    | South             |                     | м        | leier   |      | Helmut   |            | EMF | LOYEE | 1/1/2003    | 8/1/2015  | 5      | 40       | -            | 1                                        |
|                                                                                                    | South             |                     | м        | letzger |      | Eberhard |            | -   | LOYEE | 10/1/2008   |           |        | 40       |              | 1                                        |
|                                                                                                    | South             |                     | S        | chwarz  |      | Martin   |            | EMF | LOYEE | 1/1/2011    |           |        | 40       |              | 1                                        |

# **Cockpit Module Configuration**

## Adding a Cockpit Module

A new cockpit module is added as any other module. In the "Module Type" dropdown list, it is possible to choose the module type "Cockpit.

| Edit                                              | Modules           | ld 🗸 🚽 | General         |               |       |       |      |                                                            |
|---------------------------------------------------|-------------------|--------|-----------------|---------------|-------|-------|------|------------------------------------------------------------|
| 📑 New Sibling                                     | Search            | - 6    | Save 🚫 Ca       | ancel         |       |       |      |                                                            |
| 📑 New Child                                       | ▲ Module          |        | Module          |               |       |       |      |                                                            |
| 📝 Rename<br>🛅 Delete                              | GrpHR GrpExpenses |        | Name<br>OLAP    |               |       |       | Туре | Workbook (MODULE)<br>EV-Report (EV_MODULE)                 |
| Report                                            | GrpProjects       |        | Database        | PrimaryOLAPDE |       |       | Icon | Module Group (GROUP)                                       |
| 🗟 Module List I<br>🚴 Module List II               |                   |        | Properties      |               |       |       |      | Website (URL)<br>EV-Report with Data Entry (EV_DATA_ENTRY) |
| Hodule to Role<br>List<br>Module to Unit<br>List  |                   |        | Visibil<br>From | ity -         | From  | Valid |      | Workbook + EV (ABCMODULE_EV)<br>ANALYSIS_URL               |
| Calculations<br>(sorted by<br>calculation         |                   |        | Until           | -             | Until |       |      | BSC<br>Cockpit (Cockpit)                                   |
| scripts)<br>Calculations<br>(sorted by<br>module) |                   | _      |                 |               |       |       |      | Detail Module + Website (DET_URL)                          |

After the new module has been saved more configuration options are available. Use **CockpitContent.aspx** for the module content page.

## **Configuring Cockpit Specifics**

The content and the behavior of the Cockpit modules can be configured after the creation of the module. This can be done in the specifics tab. The functionality of some parameters differs depending on the content type that needs to be displayed in the cockpit frame.

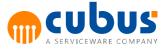

| dit                       | Modules      | Id 🗸                 | General Specific Execution Unit MemberSelect d | lefinition |
|---------------------------|--------------|----------------------|------------------------------------------------|------------|
| 當 New Sibling             | Search       | •                    | - Save                                         |            |
| 👕 New Child               | 🔺 🛑 Module   |                      | Name                                           | Value      |
| Copy Module               | GrpSalesPlan |                      | Behaviour                                      |            |
| Rename<br>Delete          | D 📫 GrpHR    |                      | CPFrame1 Behaviour                             |            |
| Delete                    | GrpExpenses  |                      | CPFrame1_DependOnList                          |            |
| eport                     | GrpProjects  |                      | CPFrame1 EventArgList                          |            |
| 👌 Module List I           |              |                      | CPFrame1_FilterList                            |            |
| Module List II            |              |                      | CPFrame1 Format                                |            |
| Module to Role            |              |                      | CPFrame1_FrameHeader                           |            |
| Module to Unit            |              |                      | CPFrame1_Special                               |            |
| Calculations              |              |                      | CPFrame1_Type                                  |            |
| (sorted by<br>calculation |              |                      | CPFrame1_View                                  |            |
| scripts)<br>Calculations  |              |                      | CPFrame2_Behaviour                             |            |
| 🗟 (sorted by              |              | _                    | CPFrame2_DependOnList                          |            |
| module)                   |              | 1                    | CPFrame2_EventArqList                          |            |
|                           |              |                      | CPFrame2_EvendargList<br>CPFrame2_FilterList   |            |
|                           |              |                      |                                                |            |
|                           |              |                      | CPFrame2_Format                                |            |
|                           |              | CPFrame2_FrameHeader |                                                |            |
|                           |              |                      | CPFrame2_Special                               |            |
|                           |              | CPFrame2_Type        |                                                |            |
|                           |              | CPFrame2_View        |                                                |            |
|                           |              | CPFrame3_Behaviour   |                                                |            |
|                           |              |                      | CPFrame3_DependOnList                          |            |
|                           |              |                      | CPFrame3_EventArgList                          |            |
|                           |              |                      | CPFrame3_FilterList                            |            |
|                           |              |                      | CPFrame3_Format                                |            |
|                           |              |                      | CPFrame3_FrameHeader                           |            |
|                           |              |                      | CPFrame3_Special                               |            |

### **General Parameters**

#### Layout

The layout parameter defines the number, the size and the position of each single frame.

| Q1 | Q2 |
|----|----|
| Q3 | Q4 |

CockpitContent.aspx uses these names to define the layout of the module.

In order to use all four frames, the layout parameter value must look like the following: Q1, Q2, Q3, Q4.

Should one frame not be displayed, its name just has to be left out (e.g. Q1, Q2, Q3).

The standard size of the frame is 1/4 of the displayable content page.

The frame (quarters) have to be combined to modify the size of an frame. This is done by using the ampersand (and sign).

To display two horizontally aligned rectangles, Q1 needs to be combined with Q2 as well as Q3 with Q4. So the value for the layout parameter would look like the following: Q1&Q2, Q3&Q4. Therefore it is possible to configure many different user outputs.

Note that the number of the identification has nothing to do with the CPFrame number from the "module specifics". This is explained later in this documentation.

The table below shows example configurations.

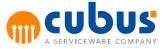

| Layout |    | Configuration                                                    |  |  |  |  |  |  |
|--------|----|------------------------------------------------------------------|--|--|--|--|--|--|
| Q1     | Q2 | All four frames are rendered.                                    |  |  |  |  |  |  |
| Q3     | Q4 | Q1,Q2,Q3,Q4                                                      |  |  |  |  |  |  |
|        |    |                                                                  |  |  |  |  |  |  |
| Q1     | Q2 | Only three frames are displayed. Q4 is not rendered.<br>Q1,Q2,Q3 |  |  |  |  |  |  |
| Q3     |    |                                                                  |  |  |  |  |  |  |
| Q1     |    | Two frames are displayed.                                        |  |  |  |  |  |  |
| Q3     | ·  | Q1&Q2,Q3&Q4                                                      |  |  |  |  |  |  |
|        |    |                                                                  |  |  |  |  |  |  |
|        |    | One frame is displayed                                           |  |  |  |  |  |  |
| Q:     |    | Q1&Q2&Q3&Q4                                                      |  |  |  |  |  |  |

#### Format

Not yet used.

#### Specific

Not yet used.

#### Unit

The name of the dimension from the Essbase outline that is flagged as the "UNIT" dimension (e.g. contains the UDA ABC\_UNIT).

#### Behavior

Not yet used.

### Special

Not yet used.

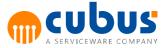

#### Frame Specific Parameters

A description for each frame specific is not required as the specifics for frame 1 are the same for frame 2, 3 and 4.

#### CPFrameX\_Type

The web page that is to be loaded in the frame X is declared in the "Type" parameter. This web page must be in the "CPFrame" directory, in the Zones folder of the web directory.

#### CPFrameX\_View

The view parameter is used in the frame depending on the content to be displayed.

| Туре                          | Value                                                                                                    |
|-------------------------------|----------------------------------------------------------------------------------------------------|
| EVFrame.aspx                  | The value of the view parameter defines the<br>Performance Analytics report that needs to be<br>loaded together with the directory path.<br>e.g.: /ABCDemo/Cockpit/P&L table |
| CommentFrame.aspx             | Not used                                                                                                    |
| MSReportingServicesFrame.aspx | The value of the view parameter defines the<br>Reporting Services report that needs to be loaded<br>together with the directory path.<br>e.g.: /ABCDemo/Cockpit/Report       |

#### CPFrameX\_FrameHeader

The FrameHeader includes the title of the frame X. It's possible to define titles for different languages. It's necessary to include the title in brackets to specify the language version.

```
(de)Überschrift(/de)(en)Header(/en)
```

If the parameter is empty, no title is displayed.

#### CPFrameX\_DependOnList

This parameter is the same for each type and determines from which frame information can be received.

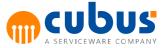

| Value    | Description                                                                                  |
|----------|----------------------------------------------------------------------------------------------|
| Content  | The unique name of the content page.<br>This value gets information from the ABC navigation. |
| CPFrame1 | Unique name of the first frame.                                                              |
| CPFrame2 | Unique name of the second frame.                                                             |
| CPFrame3 | Unique name of the third frame.                                                              |
| CPFrame4 | Unique name of the forth frame.                                                              |

#### CPFrameX\_EventArgList

The EventArgList parameter is valid for all frames and defines a list of events which can trigger this frame.

The single event names must appear between quote marks and separated by commas.

The available events are:

| Name              | Description                                                                                                    |  |
|-------------------|----------------------------------------------------------------------------------------------------|--|
| LoadAbc           | Triggered when the module is loaded.                                                                            |  |
|                   | ABCPOVState:                                                                                                    |  |
|                   | Contains all ABC navigation information for this module.                                                        |  |
| All               | The frame reacts on all defined events.                                                                         |  |
|                   | ABCPOVState:                                                                                                    |  |
|                   | Depends on the event that was triggered.                                                                        |  |
| ActionOnLoad      | Triggered when an frame is loaded. Used to synchronize frames.                                                  |  |
|                   | ABCPOVState:                                                                                                    |  |
|                   | Passes all information about the dimensions and their members if the Performance Analytics triggers this event. |  |
| ActionOnCellClick | Performance Analytics event that is triggered when the user clicks in a cell in the report.                     |  |
|                   | ABCPOVState:                                                                                                    |  |
|                   | Passes the dimension names and respectively the member names which identify the cell.                           |  |

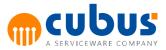

| ActionMemberClick      | Performance Analytics event that is triggered when the user clicks on a member. Whether the member is in the Inspread, Offspread or Chart is irrelevant.                                                                                                    |
|------------------------|----------------------------------------------------------------------------------------------------|
|                        | ABCPOVState:                                                                                                    |
|                        | Passes the member name which was clicked, respectively the dimension name.                                                                                                    |
| OffspreadLayoutChanged | Performance Analytics event triggered when an<br>Offspread dimension changes its "location"property.<br>Changes may occur if the user pulls the dimension into<br>the Inspread or drags it from the Inspread into the<br>Offspread.                                                                                                    |
|                        | ABCPOVState:                                                                                                    |
|                        | Passes all information about the dimensions and respectively their members.                                                                                                    |
| RowLayoutChanged       | Performance Analytics event triggered when an<br>inspread dimension changes its "location"property in a<br>row. This occurs when the dimension is moved into<br>another column within the same row or into the<br>Offspread. Also, moving a dimension from a column or<br>from the Offspread triggers this event.                                                                                                    |
|                        | · · · · · · · · · · · · · · · · · · ·                                                                                                    |
|                        | ABCPOVState:                                                                                                    |
|                        | <b>ABCPOVState:</b><br>Passes all information about the dimensions and respectively their members.                                                                                                    |
| ColumnLayoutChanged    | Passes all information about the dimensions and                                                                                                    |
| ColumnLayoutChanged    | Passes all information about the dimensions and<br>respectively their members.<br>Performance Analytics event triggered when an<br>Inspread dimension changes its "location" property in a<br>column. This occurs when the dimension is moved into<br>another row within the same column or into the<br>Offspread. Also, moving a dimension from a row or from                                                                                                    |
| ColumnLayoutChanged    | Passes all information about the dimensions and<br>respectively their members.<br>Performance Analytics event triggered when an<br>Inspread dimension changes its "location" property in a<br>column. This occurs when the dimension is moved into<br>another row within the same column or into the<br>Offspread. Also, moving a dimension from a row or from<br>the Offspread triggers this event.                                                                                                    |
| ColumnLayoutChanged    | <ul> <li>Passes all information about the dimensions and respectively their members.</li> <li>Performance Analytics event triggered when an Inspread dimension changes its "location" property in a column. This occurs when the dimension is moved into another row within the same column or into the Offspread. Also, moving a dimension from a row or from the Offspread triggers this event.</li> <li>ABCPOVState:</li> <li>Passes all information about the dimensions and</li> </ul>                                                                                                    |
|                        | <ul> <li>Passes all information about the dimensions and respectively their members.</li> <li>Performance Analytics event triggered when an Inspread dimension changes its "location" property in a column. This occurs when the dimension is moved into another row within the same column or into the Offspread. Also, moving a dimension from a row or from the Offspread triggers this event.</li> <li><b>ABCPOVState:</b></li> <li>Passes all information about the dimensions and respectively their members.</li> <li>Performance Analytics event triggered when a member is clicked in the report and the member selection dialog is shown. Whether the member is in the Offspread, Inspread or Chart is irrelevant. This event is</li> </ul>                                              |
|                        | <ul> <li>Passes all information about the dimensions and respectively their members.</li> <li>Performance Analytics event triggered when an Inspread dimension changes its "location" property in a column. This occurs when the dimension is moved into another row within the same column or into the Offspread. Also, moving a dimension from a row or from the Offspread triggers this event.</li> <li><b>ABCPOVState:</b></li> <li>Passes all information about the dimensions and respectively their members.</li> <li>Performance Analytics event triggered when a member is clicked in the report and the member selection dialog is shown. Whether the member is in the Offspread, Inspread or Chart is irrelevant. This event is used to disable the member selection dialog.</li> </ul> |

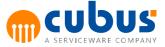

| InspreadSelectionChanged  | Performance Analytics event triggered when the<br>member selection of an Inspread dimension is<br>changed. This is also the case when an Offspread<br>dimension changes its "location" property.<br><b>ABCPOVState:</b><br>Passes all information about the dimensions and<br>respectively their members.                             |
|---------------------------|----------------------------------------------------------------------------------------------------|
| OffspreadSelectionChanged | Performance Analytics event triggered when the<br>member selection of an Offspread dimension is<br>changed. This is also the case when an Inspread<br>dimension changes its "location" property to Offspread.<br><b>ABCPOVState:</b><br>Passes all information about the dimensions and<br>respectively their members.                |
| PostEvLoad                | This event is only compatible when using the<br>EVFrame, however it must not be specified in the<br>frame which contains the EVFrame. This event is<br>triggered after the Performance Analytics content has<br>been loaded.<br><b>ABCPOVState:</b><br>Passes all information about the dimensions and<br>respectively their members. |

#### CPFrameX\_FilterList

The "FilterList" contains all the dimensions that can upon a valid event be updated. The dimension names must appear between quote marks and be separated by commas.

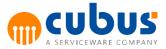

#### CPFrameX\_Behaviour

The "Behavior" parameter is used depending on the content to be displayed in the frame.

| Туре                                                                 | Description                                                                                                    |
|----------------------------------------------------------------------|----------------------------------------------------------------------------------------------------|
| EVFrame.aspx                                                         | The value of the "Behaviour" parameter contains<br>the dimension names for which no member<br>selection dialog should be shown. The dimension<br>names are enclosed with quote marks and<br>separated by commas. |
| CommentFrame.aspx<br>NewsFrame.aspx<br>MSReportingServicesFrame.aspx | Not used.                                                                                                    |

#### CPFrameX\_Format

The "Format" parameter is used depending on the content to be displayed in the frame.

## **Performance Analytics:**

Determines which UI elements to display in the Performance Analytics report. These parameters conform to the Performance Analytics documentation. If an element is hidden, it cannot be redisplayed later by using a menu option.

| Option                          | Meaning                     |
|---------------------------------|-----------------------------|
| UIAuthorisationAll              | All elements are displayed. |
| UIAuthorisationOffspreadBar     | Offspread bar               |
| UIAuthorisationTable            | Table                       |
| UIAuthorisationRowHeaders       | Row headers                 |
| UIAuthorisationColumnHeader     | Column headers              |
| UIAuthorisationTableData        | Table data                  |
| UIAuthorisationTableSplitter    | Table splitter              |
| UIAuthorisationDataEntryOptions | Data entry Option           |
| UIAuthorisationChart            | Chart                       |
| UIAuthorisationChartBar         | Chart bar                   |
| UIAuthorisationChartSplitter    | Chart splitter              |
| UIAuthorisationChartData        | Chart data                  |

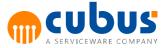

| UIAuthorisationDrillTrough          | Drill Trough            |
|-------------------------------------|-------------------------|
| UIAuthorisationDrillThroughColumns  | Drill Trough columns    |
| UIAuthorisationDrillThroughScripts  | Drill Trough scripts    |
| UIAuthorisationDrillThroughBar      | Drill Trough bar        |
| UIAuthorisationComments             | Comments                |
| UIAuthorisationTooltips             | Tooltips                |
| UIAuthorisationTooltipUDAs          | Tootips UDA's           |
| UIAuthorisationTooltipProperties    | Tooltips properties     |
| UIAuthorisationTooltipAttributes    | Tooltips attributes     |
| UIAuthorisationTooltipFormulas      | Tooltips formulas       |
| UIAuthorisationTooltipTrafficLights | Tooltips traffic lights |
| UIAuthorisationTooltipMemberName    | Tooltips member name    |
| UIAuthorisationToolbar              | Toolbar                 |
| UIAuthorisationToolbarText          | Toolbar text            |
| UIAuthorisationHelpButton           | "Help" button           |
| UIAuthorisationViewsButton          | "Views" button          |
| UIAuthorisationPreviewBar           | Print preview bar       |
| UIAuthorisationPreviewBarText       | Print preview bar text  |
| UIAuthorisationTabBar               | Tab bar                 |
| UIAuthorisationWarnings             | Warnings                |
| UIAuthorisationGetData              | "Get Data" button       |
| UIAuthorisationBusyIndicator        | Activity status         |
| UIAuthorisationLocalViews           | Local views             |

The elements are structured in a hierarchy and the display options of parent elements are passed to its children. Therefore, the order in which elements are hidden is relevant.

For instance, if the table is deactivated, all the elements beneath are hidden. If one of these elements needs to be shown for the user, then it must be explicitly set to active.

The syntax of this parameter comprises the name, a Boolean value which activates or deactivates the element. The name and the value are separated by a colon. The table below

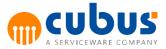

shows how this can be done.

| UIAuthorisationOffspreadBar:False | Deactivate the Offspread bar                          |
|-----------------------------------|-------------------------------------------------------|
| UIAuthorisationTable:False        | Deactivate the entire table                           |
| UIAuthorisationColumnHeader:True  | Reactivate the column headers of a deactivated table. |

The commands must be between quote marks and separated by commas. The implementation of the elements occurs according to the order they were entered.

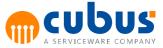

# 14. Appendix D: Migrating custom HTML page containing Performance Analytics Object to Performance Desktop

Migration is required in order to use the custom HTML pages containing EV Object in the Performance Desktop. There are two things that need to be made for the migration.

- 1. The object tag <object name="EVObject"> cannot be interpreted in the Performance Desktop and needs to be replaced by <div id="<OBJECT\_ID>">. The new placeholder element is a regular HTML element and has all the properties of an HTML element.
- 2. The following lines of javascript have to be added at the end of the page's <br/>dy> tag.

```
<script>
    var EVObject = parent.PMDesktop.InitializeEVById("<OBJECT_ID>");
    EVObject.Server = "<YOUR_AL_SERVER_NAME>"
    EVObject.HttpProtocol = "<http/https>"
    </script>
```

Where <object\_id> is the id of our placeholder element. <your\_AL\_server\_LocAtion> is the name of your AL Server, for example, "localhost". And the usual HttpProtocol is "http".

#### Code Sample of the new custom HTML page:

```
<html>
       <head>
             <title>EV Custom Implementation</title>
       </head>
      <script>
             function OpenView() {
                    EVObject.Views.Load( "/EVView" );
              }
              function ServerCredentials() {
                    return new Array("admin", "password");
              }
              function DataSourceCredentials() {
                    return new Array("admin", "password");
              }
       </script>
       <body>
             <div style="margin: 50px;">
                    <input type="button" value="Open View" onclick="OpenView();" />
              </div>
              <div id="EV" style="width: 800px; height:600px;"></div>
              <script>
                    var EVObject = parent.PMDesktop.InitializeEVById("EV");
                    EVObject.Server = "localhost";
                    EVObject.HttpProtocol = "http";
                     EVObject.attachEvent("NeedDataSourceCredentials", DataSourceCredential
                     EVObject.attachEvent("NeedServerCredentials", ServerCredentials);
              </script>
      </body>
</html>
```